# कंप्लीट डायनामिक्स

## चिकित्सकीय संस्करण

*for iPad*

वज़न *23.2*

## **इस मैुअल केबारेम**

## **ा यह मैुअल आपकेलए सही है?**

कम्प्लीट डायनामिक्स कई रूपांतर में उपलब्ध है ?

अलग अलग प्रोगरेम कोफिंग्रेशन केलिए विभिन्न मैन्युअल उपलब्ध है

- प्रोगरेम एडिशन:ब्राउज़र,प्रक्टिश्नर या मास्टर
- कंप्यूटर टाईप: एप्पल ओएस-एक्स, विन्डोज़, आई पैड,आई फ़ोन,एंड्रॉयड
- विभिन्न अंतरराष्ट्रीय भाषाएँ

दायाँ मैन्युअल आपकेलिए अनुकूल है<br>अगर आपको लगता है आप सही मैन्युअल नहीं पढ़ रहे तो कृपया हमारी वेबसाइट पर जाएँwww.completedynamics.com, section Documentation, और अपना मैन्युअल वहां से डाउनलोड करें

## **अनुवाद**

जब भी एक नया संस्करण जारी करते हैं अंग्रेजी मैनुअल अपडेट अवश्य करते हैं बदले गये टेक्स्ट का अनुवाद कुछ अतिरिक्त समय ले सकता हैं

मैन्युअल केहिस्से जिनका अनुवाद नहीं हुआ है वो टेक्स्ट अंग्रेज़ी में ही दिखाते हैं, जैसा इसमें प्रिंटेड है

## **कंप्लीट डायनामिक्स में आपका स्वागत** हैं

कंप्लीट डायनामिक्स® - चिकित्सकीय संस्करण *में आपका स्वागत हैं*|

*कंप्लीट डायनामिक्स* सापरवेयर कार्यक्रम आपको *कम्पलीट रिपर्टरी कंप्यू*टर पर पढ़ने एवं अध्ययन करने का किया के बोच, कमलीट *सिप्टरी* अपनी पूर्णता, सटीक तथा मूल स्रोत के लिए विश्व विख्यात हैं|

यह साफ्टवेयर Apple macOS ®, Microsoft Windows ®, Linux ®, Apple iOS ®, Android ® कंप्यूटरों केलिए उपलब्ध हैं|

*चिकित्सकीय संस्करण से*, कई कार्य कर सकते हैं:

- पढ़ें एवं अध्ययन करें पूरी *कम्पलीट रिपर्टरी*, कई भाषाओं में,
- मरीज़ केकेस (केस (case)) फ़ाइल संधारित कर सकते हैं,

- विश्लेषण कर सकते हैं| इत्यादि ... - मटेरिया मेडिका किताबें पढ़ें.

ये पृष्ठ आपको इस साफ्टवेयर कार्यक्रम को इस्तेमाल करने में मदद करने केलिए हैं|<br>हमारा सुझाव हैं कि आप *चलो शुरू करें* पृष्ठ से शुरू करें, ताकि की आप समझ सकेंकी इस साफ्टवेयर कार्यक्रम में क्या क्या संभावनाएं हैं|

हम आशा करते हैं कि *कंप्लीट डायनामिक्स* आपकेहोमियोपैथिक जीवन को सम्रथ बनाएगा, चाहें आप व्यावसायिक चिकित्सक, विद्यार्थी, शिक्षक या शोध करता हो|

*कंप्लीट डायनामिक्स* विकास दल:

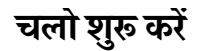

#### **सहज)ान रचना**

*कंप्लीट डायनामिक्स* की रचना इस तरह की गयी हैं की आप सहजज्ञान से इसे इस्तेमाल कर सकें उनकेद्वारा जिन्हें होमियोपैथी का विद्यालयीन ज्ञान हैं| कुछ गुर सीखने पर आप इस कार्यक्रम को और अधिक प्रभावी ढंग से इस्तेमाल किया जा सकता है

### **सरल सूची**

कई परिस्थितियों में, सरल सूची आपकेद्वारा चाहे कार्य को ढ़ारे कर में मदद करती हैं| बस स्क्रीन को छूले ने को बस पर करती सम्मात करता का जाता का जाता था। इस कोनए उपलब्ध है अगर एक मेनू तो, दिखाएगा. उदाहरण:

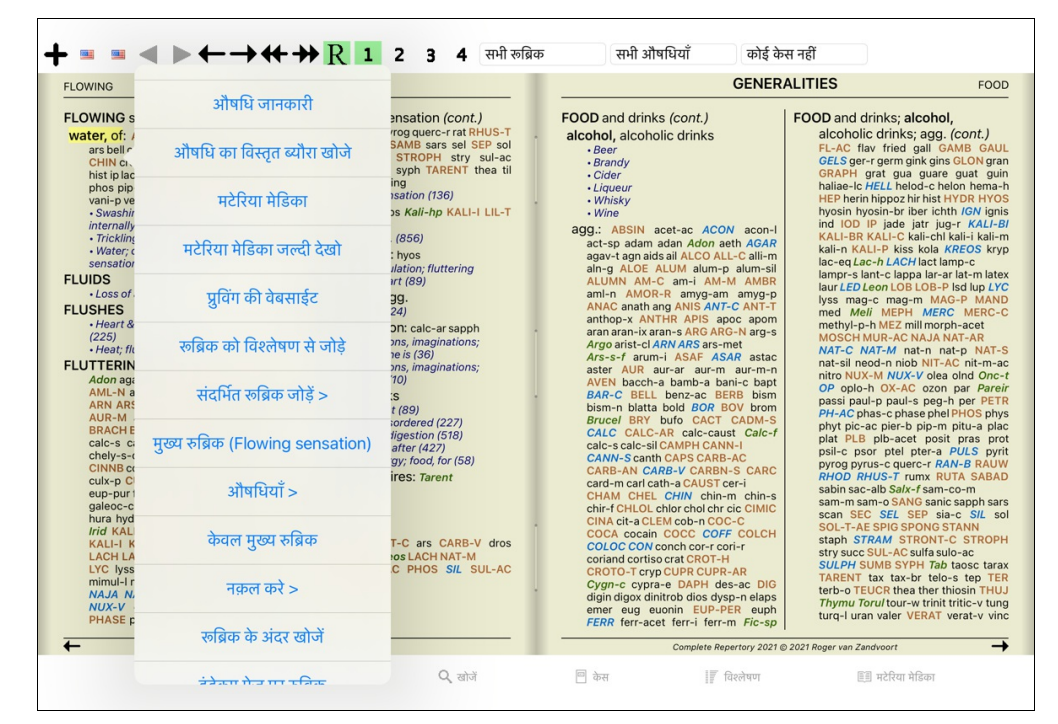

#### *Multiple selection*

In many situations you may want to perform a certain task on several items at the same time, instead of only the one item that you selected. *In these cases, you can first select multiple items, then perform the task on all selected.*

#### *How to select multiple items*

*The examples below show multiple selection of rubrics in the Analysis module. At other places, the principles are the same.*

#### सिर्फएक पंक्ति चुनने केलिए उस पर माउस से क्लिक करें:

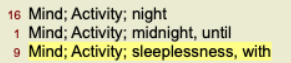

- 72 Mind; Activity; hyperactive<br>487 Mind; Cheerfulness
- 
- 23 Mind; Noise; aversion to 31 Mind: Restlessness, nervousness; sensitive
- Mind; Necassaness, nerveasiness, eshentre 15
- Mind; Theorizing; evening<br>Mind: Theorizing: pight

पाठ केबाईं पर क्लिक करकेएक ही पंक्ति का चयन बदल सकते हैं।(In the Book and Find modules, you can click to the left of the rubric label)

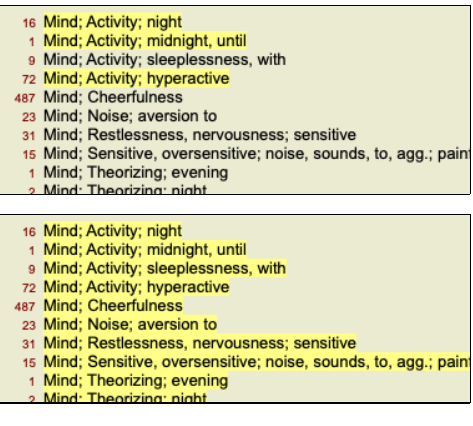

*Actions that work on multiple selected items*

*Book module*

In the Book module, you can select multiple rubrics. Some functions work on multiple rubrics, others only on a single rubric.

*These are the functions that work on multiple rubrics*:

- Add rubrics to the analysis. **(पॉपअप मेनू विकल्प** *रूब्रिक को विश्लेषण से जोड़े).*
- *Add rubrics to a given symptom in the analysis.* (पॉपअप मेनू विकल्प *से रूब्रिक को जोड़ें... / नया लक्षण...*).
- *Copy rubric labels to the clipboard.* (पॉपअप मेनू विकल्प *नक़ल करे / रूब्रिक लेबल की नक़ल करें).*
- *Copy rubric labels, with their remedies, to the clipboard. (पॉपअप मेनू विकल्प <i>नक़ल करे / रुब्रिक और औषधियों की नकल क*रें,

All other functions work on a single rubric. In case you have selected multiple rubrics, the rubric used is the last one you clicked on

#### *Find module*

*In the Find module, the functions on multiple rubrics are the same as in the Book module.*

#### *Case module*

*In the Case module, these are the functions that work with multiple selection*:

- Delete multiple analyses. **(पॉपअप मेनू विकल्प** *विश्लेषण मिटायें***).**
- *Move multiple analyses to another case.* (पॉपअप मेनू विकल्प *विश्लेषण केस में ले जायें...*).
- Delete multiple prescriptions. **(पॉपअप मेनू विकल्प** *प्रिंसक्रिपशन मिटाये***).**

#### *Analysis module*

*In the Analysis module, these are the functions that work with multiple selection*:

- $\emph{Delete multiple rubrics or symptoms.}$  (पॉपअप मेनू विकल्प *चयनित को मिटाएं*).
- *Assign a weight factor.* (टूलबार बटन , पॉपअप मेनू वक| वज़न */* वजन *x2*). *Etcetera.*
- $\bullet$  $\emph{Assign a symptom classification class.}$  (टूलबार बटन  $\emph{O}$ , पॉपअप मेनू विकल्प *लक्षण वर्गीकरण / सोरा*). *Etcetera.*
- *All the grouping functions.*  $\bullet$
- $\bullet$ *The functions to copy rubric labels, with or without remedies.*
- Copying selected rubrics, in order to paste them into another analysis. **(पॉपअप मेनू विकल्प** *और चुनी गयी लाइन कॉपी क***रें पॉपअप मेनू विकल्प** *और / कॉपी की गयी लाइन चिपकाएँ***).**
- $Moving \ selected \ rubrics \ up \ or \ down \ to \ another \ symptom.$  टूलबार बटन ₹, पॉपअप मेनू विकल्प *और / ऊपर जायें,* टूलबार बटन ↓, पॉपअप मेनू विकल्प *और / नीचे जायें*).
- *Selecting multiple rubrics highlights the remedies of these rubrics in the analysis results area.*
- $\bullet$ *Selecting multiple remedies in the analysis result area highlights the rubrics in which these remedies occur.*

#### *MM module*

In the Repertory section of the MM module, the functions on multiple rubrics are the same as in the Book module.

## **सूचीपृ, प-ीयाँ**

*कंप्लीट डायनामिक्स की मुख्य* माड्यूल सूची पट्टिका केमाध्यम से पहुंचा जा सकता हैं| *चिकित्सकीय संस्करण में* पायें *विषयें-सूची, किताब, खोजें, केस (case), विश्लेषण* तथा *मटेरिया मेडिका* एवं अन्य|

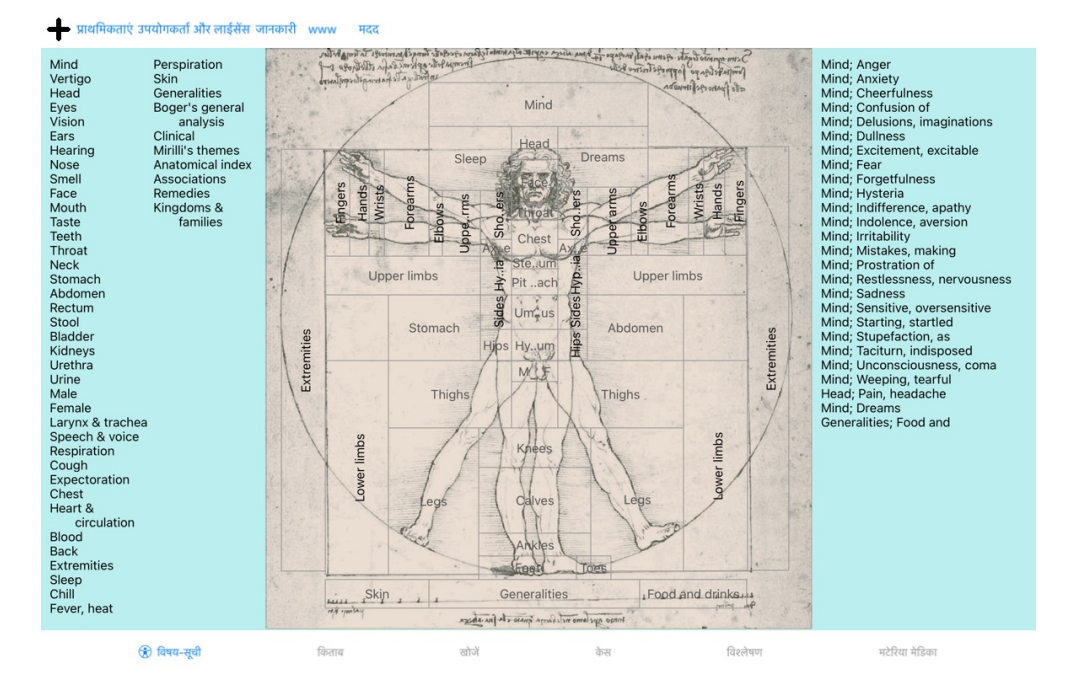

*विषय-सूची* माड्यूल किताब केपाठों पर आपको तुरंत पहुंचा देता हैं, चिन्ह तथा अक्षरों केमाध्यम से| अधिक जानकारी केलिए *विषय-सूची* माड्यूल मदद वर्ग देखें| *किताब* माड्यूल कम्पलीट रिपर्टरी किताब दिखाती हैं| आप इसे ना सिर्फछपे हुए फेताब केठफ में पर बचाने हुए से से देख सकते हैं| अधिक जानकारी केलिए *किताब* माड्यूल मदद वर्ग देखें|<br>*खोजें* माड्यूल किताब में रुब्रिक तथा दवाएं ढूँढ *केस (case)* माड्यूल आपको आपकेमरीज़ केकेस (केस (case)) फ़ाइल बनाने तथा संधारण केलिए हैं| अधिक जानकारी केलिए *केस (case)* माड्यूल मदद वर्ग देखें| विश्लेषण माड्यूल आपकेकेस (case)s केविश्लेषण हेतु हैं| अधिक जानकारी केलिए मटीरिया मेडिका माड्यूल मदद वर्ग देखें| मटीरिया मेडिका माड्यूल दवाओं की जानकारी देता हैं| अधिक जानकारी केलिए मटीरिया मेडिका माड्यूल मदद वर्ग देखें|

#### **बटन प-ी**

स्क्रीन केऊपर एक बटन की पट्टी हैं जो ज्यादा काम में आने वाली प्रक्रियाओं को तुरंत इस्तेमाल में लाने हेतु बनाई गयी हैं|

## **iOS** संस्कृरण

### *Using iOS*

The Apple iPad ® does not have a mouse and a keyboard, like you are used on a PC. Also, the iPad does not have an application Menu bar, like applications on a PC. Instead, popup menus are used to offer of functions that would otherwise be available through keyboard keys and the Menu bar.

The touchscreen of the iPad offers several possibilities that are not available on a PC, called gestures. *Examples of these gestures, used inComplete Dynamics, are:*

- Swipe. Place your finger on the screen, and swipe it left, right, up, or down. Often used to turn pages in a book. *Also used to scroll contents that is too large to fit on the screen.*
- Pinch. Place two fingers on the screen, then move them towards or away from each other. Used in the Book module to make the text smaller or larger.

Sharing cases between your iPad and your PC works slightly different than between two PCs, because copying files to and from your iPad requires the use if the iTunes *application on your PC. You will find a special section on this under Case module, case sharing.*

#### *Device orientation*

You can hold your iPad in two different positions, called landscape and portrait orientation. The Complete Dynamics application will automatically adjust the way it shows you *information, according to the way you hold your iPad.*

*All pictures in this manual are made with the iPad in landscape orientation.* It is up to you to discover how everything looks when you change the position, and decide for yourself what is most convenient for you.

#### *Speed and memory*

*The iPad is not a large computer like a real PC, with almost unlimited speed and memory.* Since Complete Dynamics is a very complex and large program, this imposes some restrictions on the iPad version. If you understand these restrictions, they should not be a *problem to you.*

*The Complete Repertory contains almost 250,000 rubrics, holding 2,500,000 remedy entries!* To search for specific information in the Find module, all this information needs to be compared. To make this more efficient, the program tries to keep as much information in *memory as possible. When the information is not in memory, it needs to be read from the database.*

The first time you do a find, you may notice that searching can be relatively slow. But the next find is considerable faster, often just a few seconds (depending on the complexity *of your query), because the rubrics and remedies are already in memory.*

### *More than 1 program*

You typically use more than 1 program on your iPad. All these programs need to run using the limited memory of the iPad. When there is not enough memory for all programs, the iPad asks the programs to free memory. When this happens, Complete Dynamics frees as much memory as it can. *Consequently, the next Find might again take more time.*

While you work with one program, the other programs do nothing. During this time, when memory becomes too limited, the iPad will simply end other programs without a warning. This is not like it is done on PCs, but this is the way the iPad software was designed. When ending a program, the iPad prefers to end larger programs. In most cases, this will be Complete Dynamics, because it is not just a small game program. This implies that when you work with another program. Complete Dynamics can silently be ended, and the next time you select it has to start all over again.

To prevent being killed unexpected, Complete Dynamics frees as much memory as possible when you switch to another application. *When you switch back, it will again read the information it had previously freed.* This is best noticeable in the Find module and the Reverse Materia Medica. These modules are much faster when all texts and remedies are already in memory. *The status of the memory is shown in the toolbar:*

*All rubric names and remedies are in memory. Searching will be fast now.*  $\bullet$ 

- $\sqrt{2}$ *Some essential information is not read yet. Searching will have to wait a few moments.*
- Rubric names are in memory, but the remedies are not. Searching for text will be fast. Searching for remedies can be slow.
- *Rubric names are not read yet. Searching can be slow.*
	- *The iPad forced to free memory. Searching can be slow.*
	- *Reading information has been stopped, click the button to restart reading.*

*You can enable and disable the memory freeing with a Preferences setting.*

#### *Saving your data*

Because the program can silently be killed by the iPad at any time, it attempts to save your case data at appropriate moments. *Your case data is saved automatically when:*

- *you do nothing for a few seconds;*
- *you switch to another application;*
- *an open case is closed.*

#### *Tips for optimal performance*

*Complete Dynamics will perform best if you:*

- *do not switch to other programs, except when you need them;*
- *close all applications that you are not really using.*

## **वषय-सूची मा2ूल**

## **चलए वषय-सूची मा2ूल खोल**

विषय-सूची पट्टी पर क्लिक कर *विषय-सूची* माड्यूल पर जाएँ|

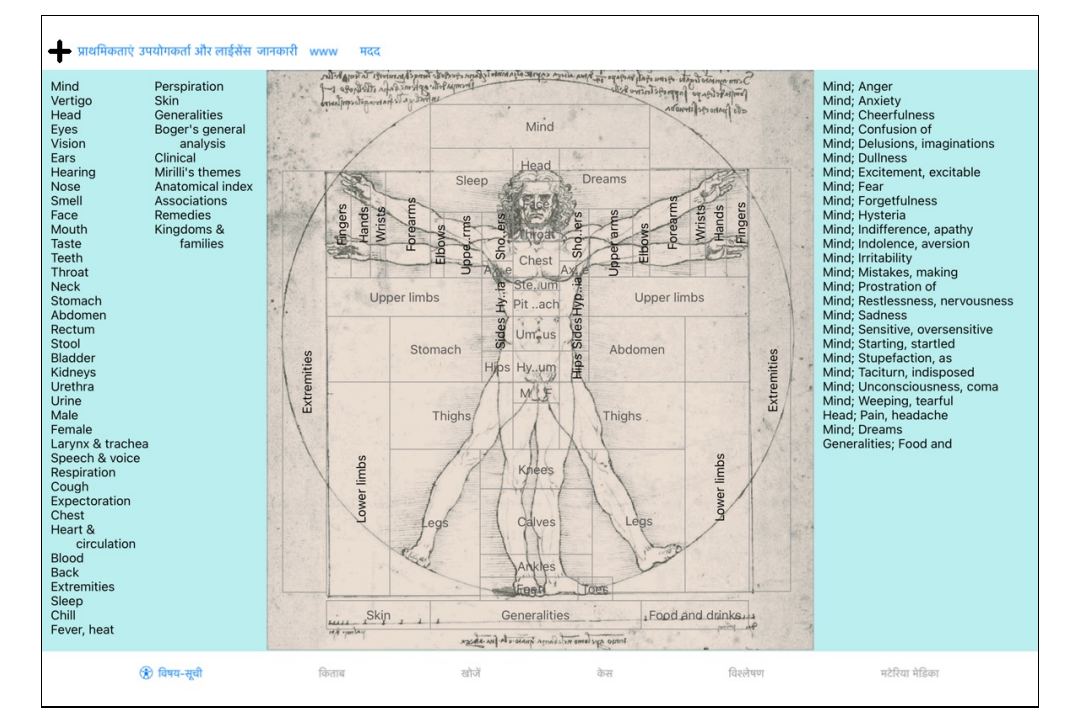

## **वषय-सूची मा2ूल इ4ेमाल**

विषय-सूची माड्यूल आपको रिपर्टरी केअंदर तुरंत ले जाता है|

यह तीन भागों में बता हुआ है :<br>- बाँई तरफ *कंप्लीट रिपर्टरी* अध्या यों की सूची है, जिस पर क्लिक कर आप सीधे उस अध्याय में जा सकते हैं|

- मध्य में अध्या यों की सूची चित्र में दर्शाई गई है|

- दांयी तरफ साधारणतः इस्तेमाल की जाने वाली रूब्रिक की विषय-सूची है|

#### चुनने केलिए केवल क्लिक करें|

*Using multiple repertories*

In case you have a license for additional repertories, the index into the repertoy chapters will also show the name of the repertory.

#### Complete Repertory (...)

When you click on the name of the repertory, it will select the next repertory and show you its chapters. *It also has a popup menu, in which your can select one of the available repertories.*

## **5कताब मा2ूल**

## **5कताब मा2ूल खोलनेका तरीका**

या विकल्प सूची केमाध्यम से विकल्प सूची */ दिखाएँ/ केस (case)*| किताब माड्यूल पट्टी पर क्लिक कर किताब माड्यूल में जाएँ| निम्नदर्शित उदाहरण में, किताब खुलती है रूब्रिक मस्तिष्क, मन; परिवर्तनशील अवस्था पर|

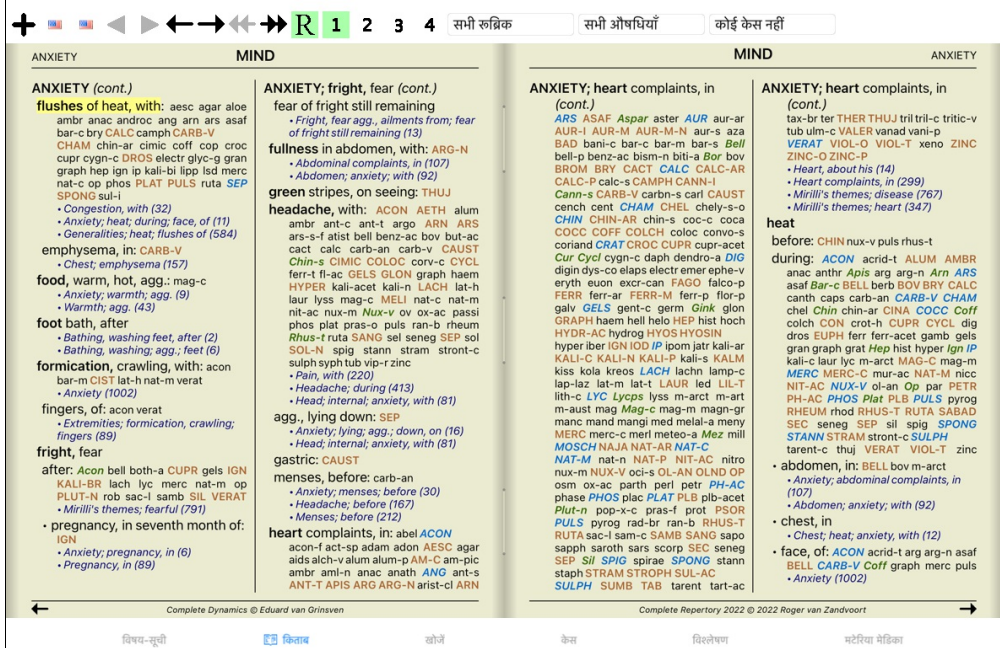

## <u>औषधी और सन्दर्भ</u>

एक रूब्रिक में पहले शब्द/वाक्य होता है, फिर औषधी और सन्दर्भ|

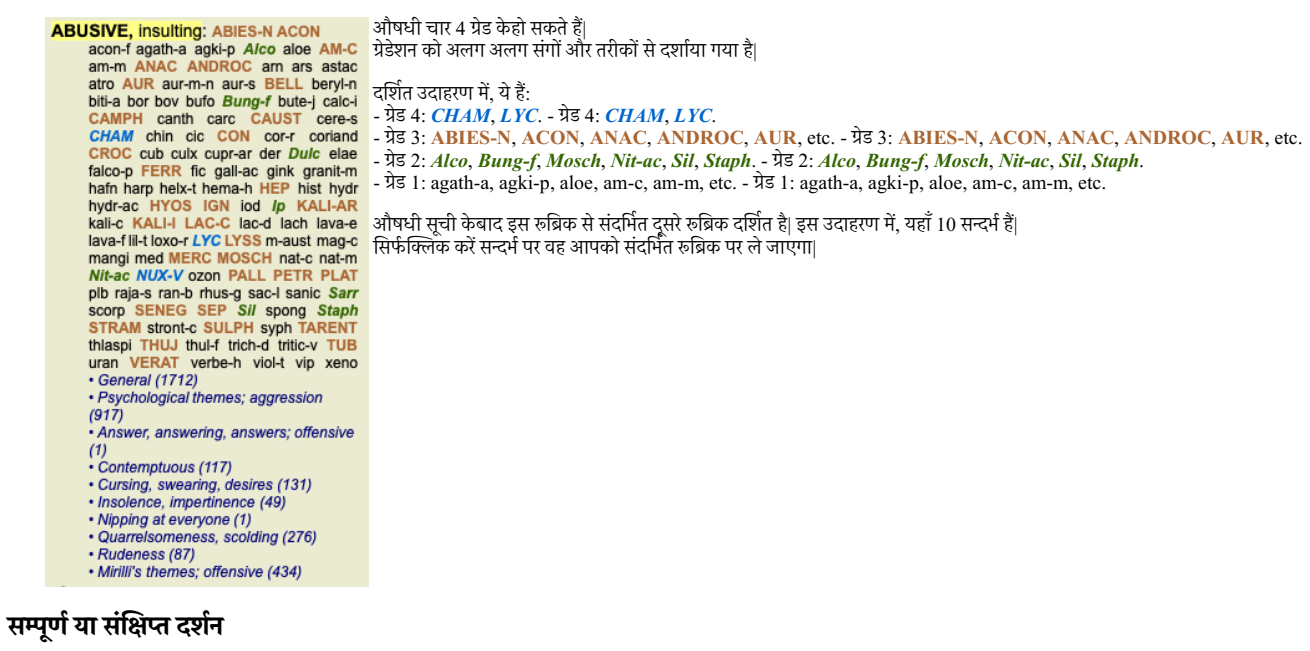

*Hiding remedies and references*

संक्षिप्त दर्शन में, सिर्फरूब्रिक दर्शाये जाते हैं, उनमें औषधियों की संव्या केसाथ, औषधी को छुपाते हुए ताकि पूरी खिड़की का इस्तेमाल किया जा सके (टूलबार बटन  $R$ ).

To hide or show all remedies and references, double click on any white space of the page. You can also double click on a rubric label.

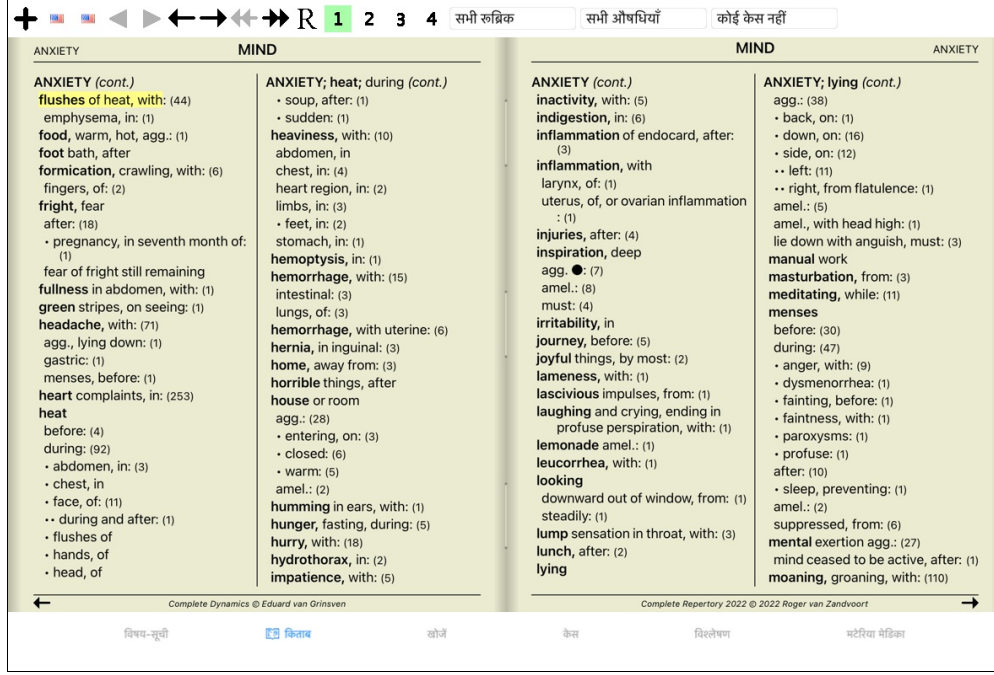

#### *Hiding sub rubrics*

It is also possible to hide all sub rubrics, thus showing only the top level rubrics of the repertory. **(पॉपअप मेनू विकल्प** *केवल मुख्य रुब्रिक***).** *This option is extremely useful for people who want to learn the structure of the repertory.*

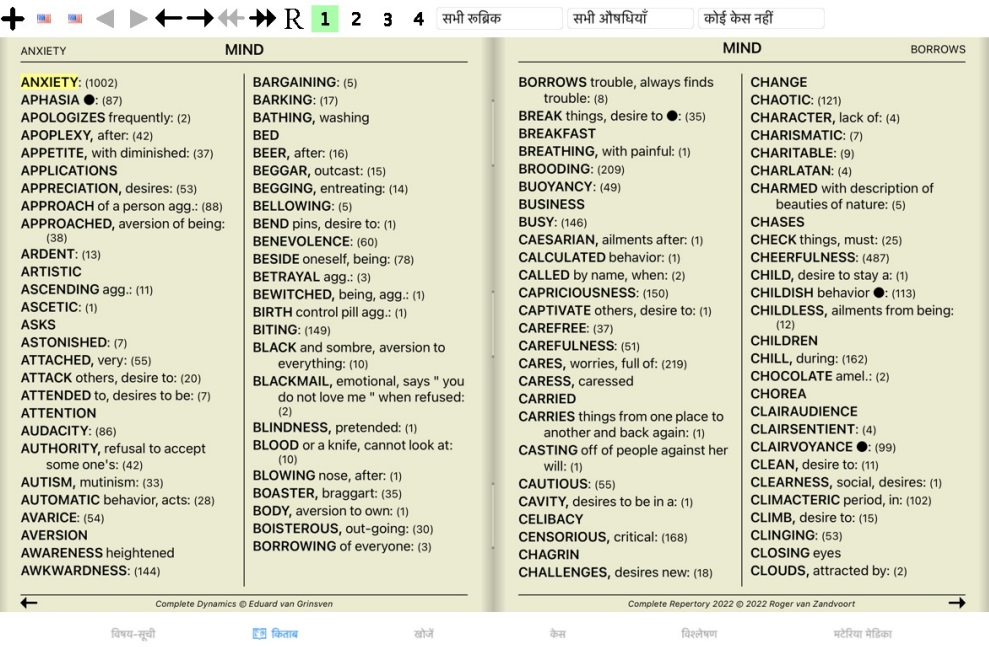

You can easily go back to showing all rubrics. **(पॉपअप मेनू विकल्प** *केवल मुख्य रुब्रिक***).**<br>You can also switch back to the normal repertory view by clicking on a rubric.

## **औषधी का आरोहण ?म**

औषधी का आरोहण पहले से ही वर्णमाला केआधार पर दर्शाया गया है| आप प्रासंगिकता केक्रम में दावा दिखा सकते हैं (पॉपअप मेनू विकल्प *औषधियाँ / महत्व केआधार पर आरोहण*).

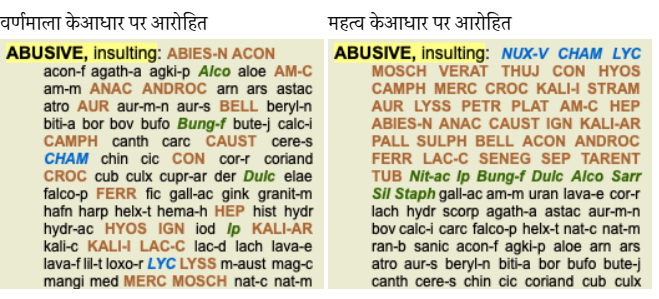

## **5दखाए ववरण पर अंकुश**

सम्पूर्ण तथा संक्षिप्त दर्शन केअतिरिक्त, दिखाई गयी औषधी कि संख्या को भी कम/ज्यादा किया जा सकता है|

यह दिखाई गई औषधी को ग्रेडेशन 1, 2, 3, या 4 में देखि जा सकती है|(टूलबार बटन 2, टूलबार बटन 3, टूलबार बटन 4, पॉपअप मेनू विकल्प *औषधियाँ / सभी श्रेणियाँ,* पॉपअप मेनू विकल्प<br>*औषधियाँ / श्रेणी २*+, पॉपअप मेनू विकल्प *औषधियाँ /* उदाहरण, फिर से रूब्रिक *Mind; Abusive केसाथ*:

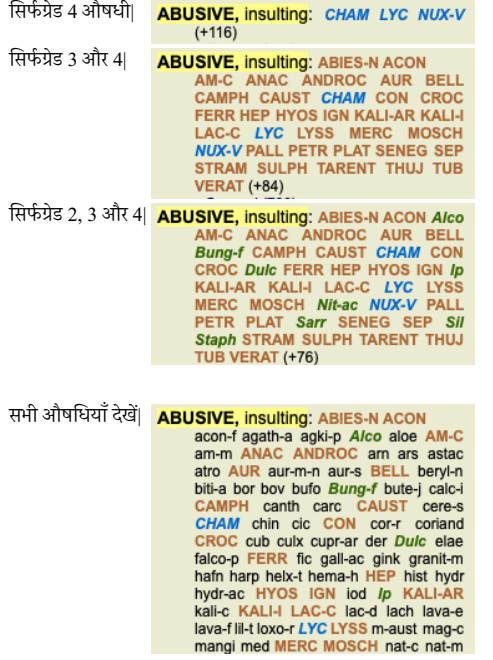

#### **श@ / अ=र नाप**

बटन बार की मदद से शब्द (पॉपअप मेनू विकल्प *छोटे अक्षर*, पॉपअप मेनू विकल्प *सामान्य अक्षर*, पॉपअप मेनू विकल्प *बड़े अक्षर*).

आईपैड पर, आप चुटकी संकेत केसाथ पाठ छोटा या बड़ा कर सकते हैंस्कीन पर दो उंगलियों रखें और पाठ का आकार बदलने केलिए एक दूसरे से या दिशा में उन्हें स्थानांतरित

### **माग:दश:न**

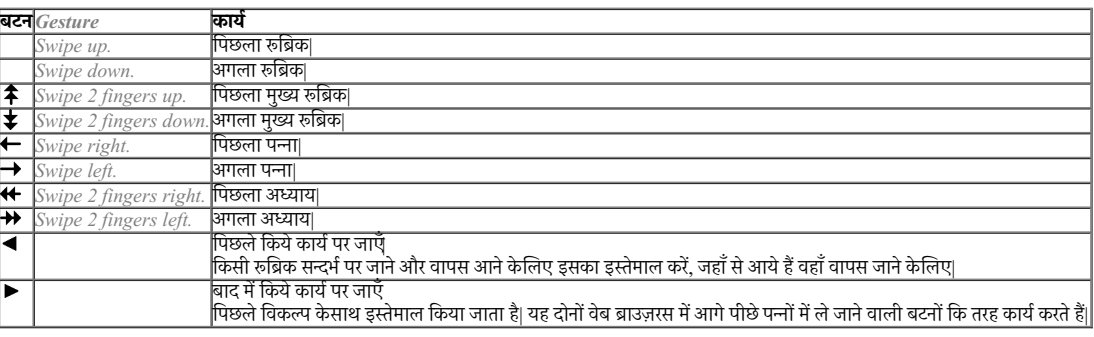

## **'ABक कC नक़ल बनायEFपबोड:पर**

कभी-कभी रुब्रिक की नक़ल बनाना होता है और उसे किसी और साफ्टवेयर में छापना (paste) होता है| (पॉपअप मे*न प्रबल करें/कब बरेल बरे संसदम मक़ल करें/ रुब्रिक और*<br>कभी-कभी रुब्रिक की नक़ल बनाना होता है और उसे किसी और साफ्टवेयर में औषधियों की नकल करें.

## **भाषा चुनाव**

संस्करण और लाइसेंस केअनुसार, कई भाषा विकल्प है *कंप्लीट रिपर्टरी* में, जो प्राप्त किये जा सकते हैं| उपलब्ध भाषा विकल्पों को विकल्प सूची से चयनित किया जा सकता है या विकल्प बटन पट्टी की मदद से<sub>|</sub> (पॉपअप मेनू विकल्प *भाषा / किताब अंग्रेजी*). (झंडा बटन, ख्डा ख)

*चिकित्सकीय संस्करण* में एक दूसरी भाषा चयनित की जा सकती है (यह विकल्प आपकेलाइसेंस पर निर्भर करता है) रुब्रिक शब्द / अक्षर को दूसरी भाषा में दर्शाने केलिए| उदाहरण हिन्दी: (पॉपअप मेनू विंकल्प *भाषा / किताब अतिरिक्त फ्रेंच*).

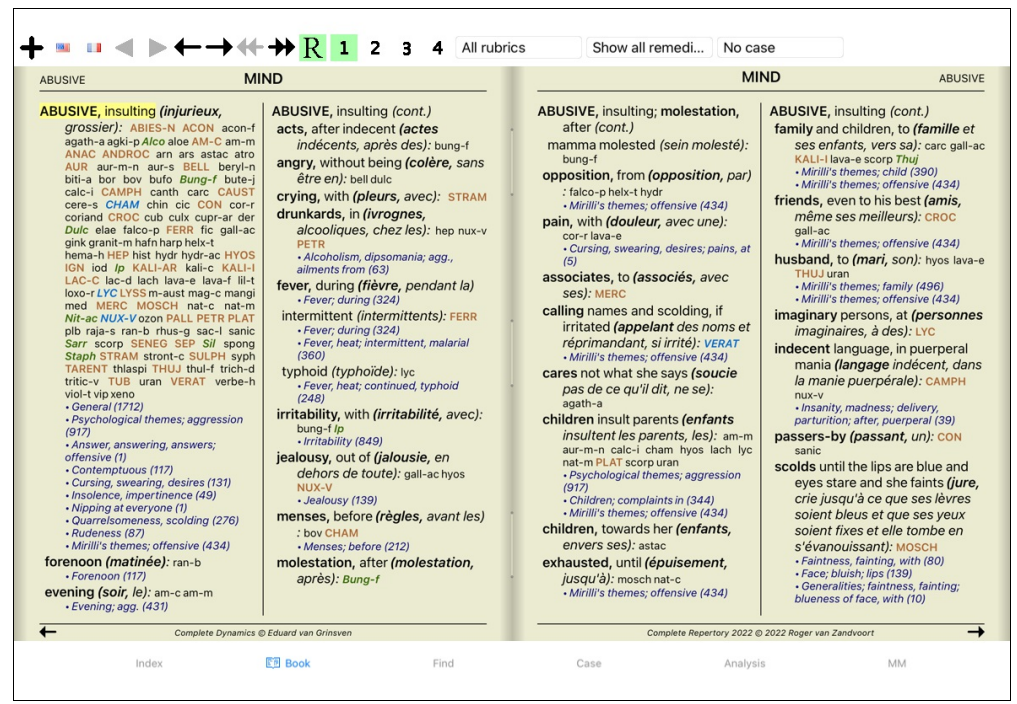

#### *Favorite rubrics*

You might consider some rubrics important, and others not so important. This is especially true when you use the Find module to look for rubrics. To put extra emphasis on the rubrics that are important to you, you can mark them as being a favorite.

*To mark a rubric as a favorite, click on the rubric and then mark it.* (पॉपअप मेनू वक| U4क पसंदीदा है).

*Any rubric that is marked as a favorite, will be drawn underlined.*

Once you have marked any rubrics as being favorite, an extra field will appear in the Find module, allowing you to restrict a search to only your favorite rubrics.

#### *Remedy filter*

*It is possible to restrict the remedies shown.*

*An option is available in the toolbar, by which you can select a group of remedies.*

ज्यादातर ज्यादा इस्तेमाल किये जाने वाले समूहों को पूर्व से ही सोशिषित किया गया है (minerals, plants, animals, nosodes)| दूसरे समूह केचयन केलिए, सिफेचुनें विकल्प अन्य ... और एक खिड़की खुलेगी जिसमें आप Kingdoms  $\&$  Families से समूहों को चुन सकते हैं|

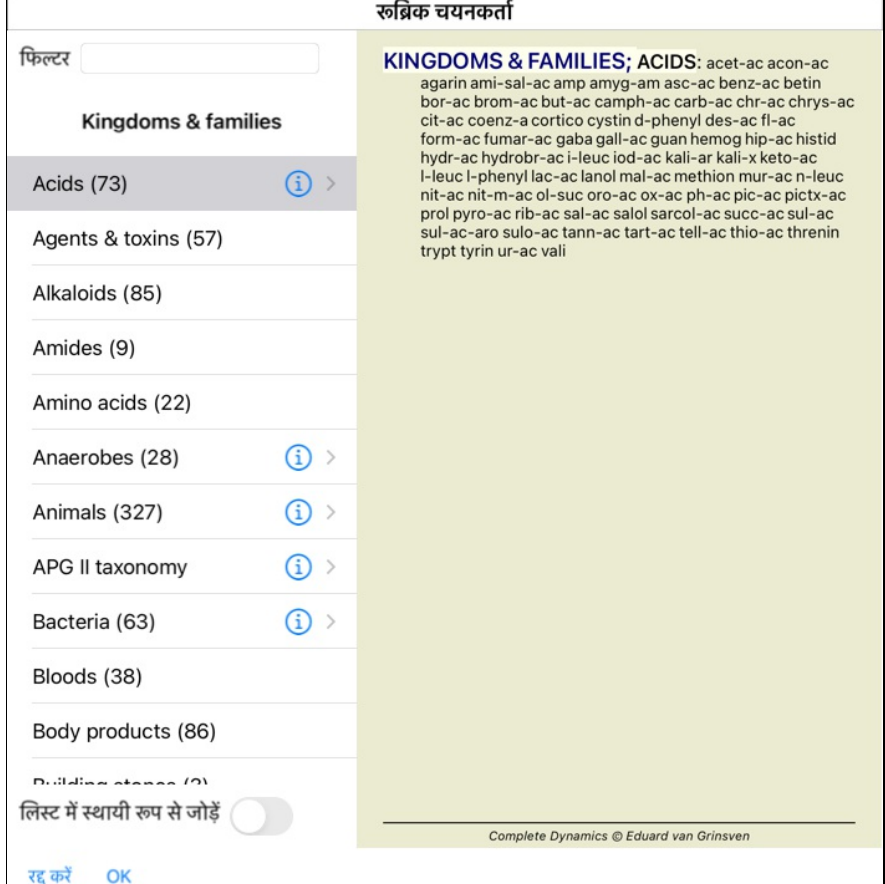

 $\mathbf{L}$ 

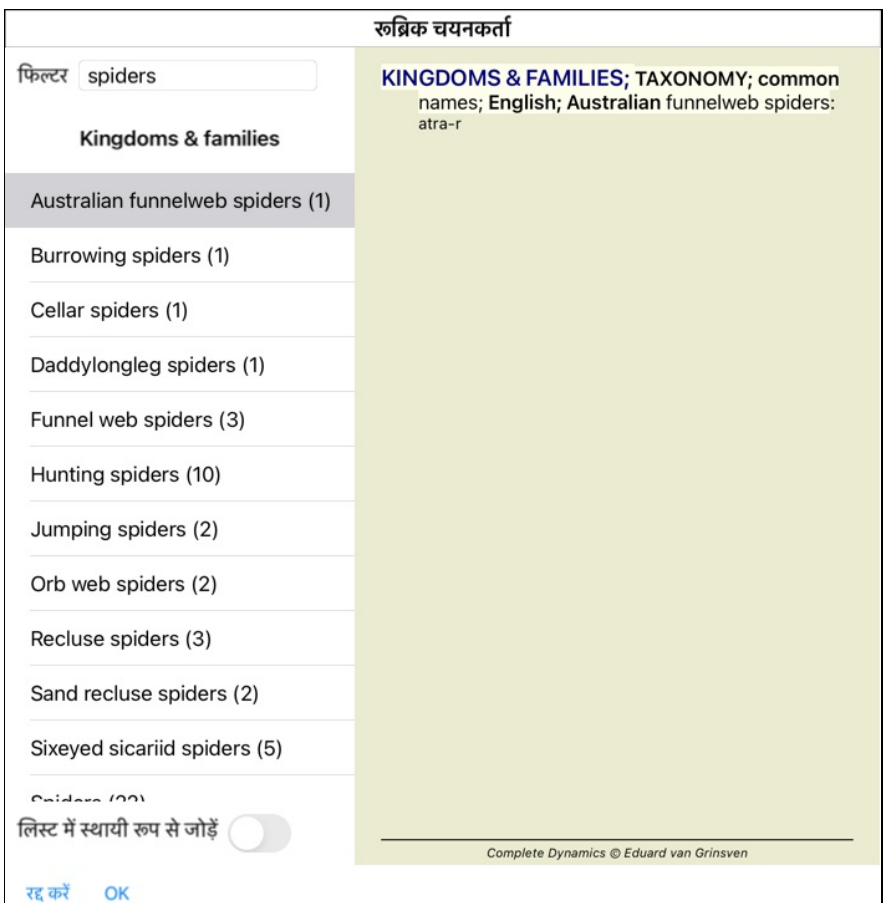

### *Book module standard repertory filters*

 $\mathsf{L}$ 

*Normally, the Book module shows the complete contents of the Complete Repertory.*

A few standard filters are available. You can select them via the menu bar, or via the popup menus on the edges of the page. **(पॉपअप मेनू विकल्प** *किताब चुनें / सम्पू***र्ण,** 

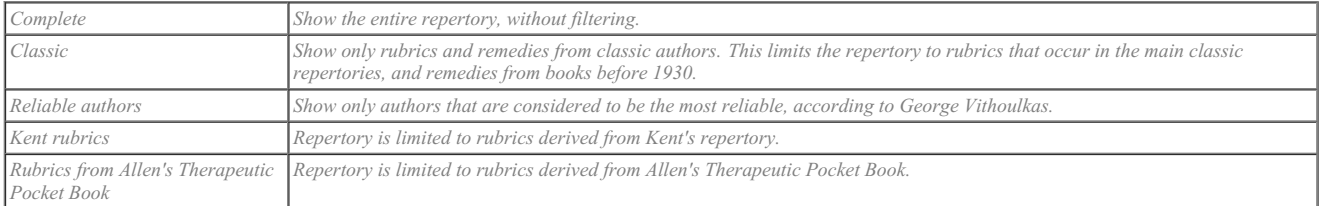

 $\perp$ 

If a filter is selected, its name is shown in the header of the repertory book layout. This way you can easily see which repertory option you are using.

*Note: The repertory filters are applied only to the contents of the Complete Repertory.* In case your license supports the use of additional repertories, or in case you have created extra repertory material yourself, the filters do not apply to that material.

## खोजें मा**ड्यू**ल

## **खोजमा2ूल खोलनेका तरीका**

खोजें पट्टी पर किल्क कर खोजें माड्यूल पर जाएँ

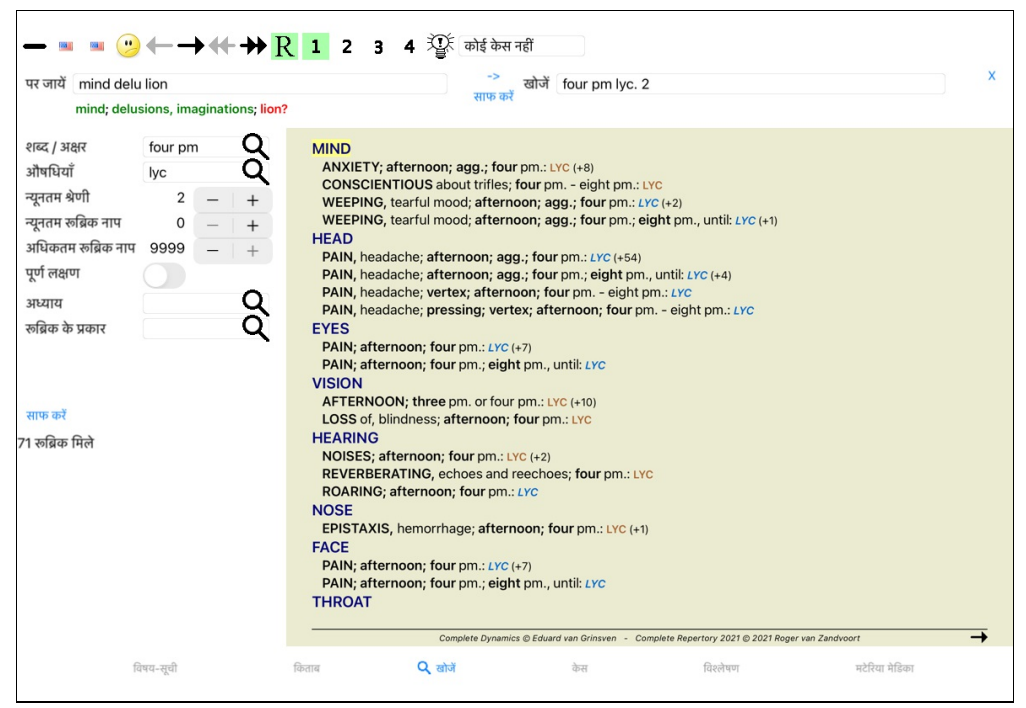

## खोजें स्थान

*खोजें* स्थान खिड़की केबाएँभाग में आप ख़ोज सकतें जो आप चाहे| (*एक अन्य तरीका है ख*ोजें स्थान खिड़की दायेले भाग में आपकेलिए प्रभावी, शक्तिशाली और तुरंत ख़ोज करता है, एक ही जगह पर प्रभावी ख़ोज की अधिक जानकारी केलिए देखें मदद वर्ग *खोजें स्थान*)

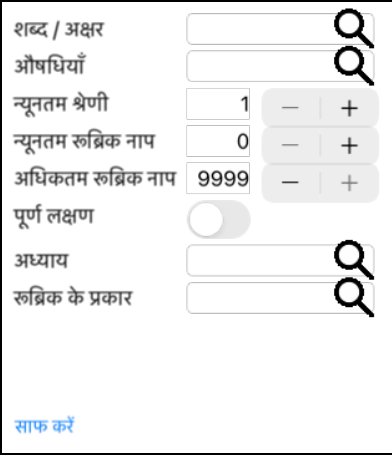

*शब्द/ अक्षर ख़ोज को सशक्त बनाने केलिए शब्द /* अक्षर इस तरह भरें:

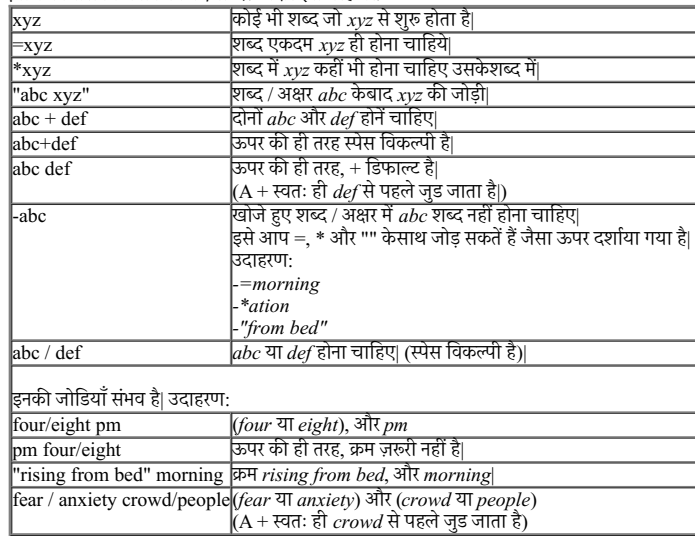

#### *औषधी* औषधी केसंकेताक्षरों को भर कर उन्हें देख सकतें हैं| दबाएँबटन  ${\bf Q}$  जो स्थान केदांयी ओर है जिससे ख़ोज खिड़की उभर आएगा जो आपकी औषधी चुनने में मदद करेगा|

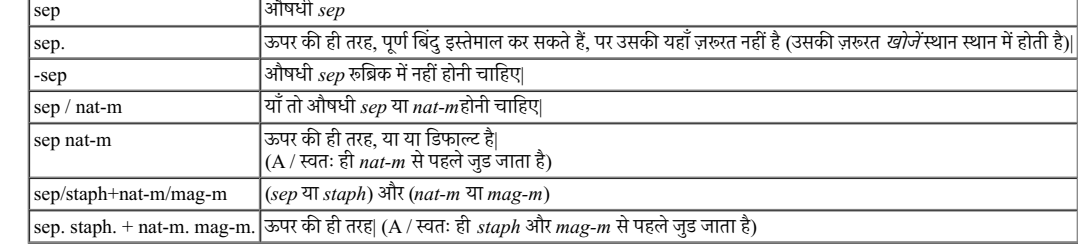

*न्यनतम ग्रेड* औषधी का न्यनतम ग्रेड लिखें (1 से 4)|

न्युनतम रुँब्रिक माप रूब्रिक में औषधी की न्यूनतम संख्या लिखें|

*अधिकतम* रूब्रिक में औषधी की अधिकतम संख्या लिखें|

रुबिक माप

*Complete Restrict search to complete symptoms.*

Symptoms A complete symtom is a symptom that consists of a Location, a Sensation, and Modalities or Concomitants.

This option is used exclusively when searching in the Complete Repertory. Other repertories generally do not contain this information.

*Repertory This option is only shown in case your license supports the use of multiple repertories.* It allows you to search exclusively in the repertory that is currently opened in the Book module, or in all available repertories.

अध्याय दबाएँ बटन, जो रिक्त **Q** स्थान कि दांयी ओर है, एक खिड़की खुलेगी जिससे आप अध्याय चुन सकतें हैं|

*रूब्रिक के* दाहिने तरफ स्थित **Q** बटन को दबाने पर एक खिड़की खुलेगी जिससे आप रूब्रिक प्रकार जैसे समय, तरफ, आदि चुन सकते हैं|

&कार In case your license supports the use of additional repertories, please note that additional repertories have often not tagged the rubrics as Times, Sides, Location etc. Any selection you make here, can only be applied to repertories that have been properly prepared for this, like the Complete Repertory.

#### ख़ोज अपने आप शूरो हो जाएगा आपकेखोजें स्थान पर शब्द लिखते ही, किसी बटन को दबाने की कोई ज़रूरत नहीं है|

#### ध्यान दें की किसी शब्द / अक्षर केएकाधिक टुकड़ों केलिए 'और' डिफाल्ट होता है, जबकि औषधी केलिए या| इसकेपीछे कारण यह है की एकाधिक शब्द / अक्षर केशब्द भरने केबाद आप ख़ोज परिणाम को सीमित करना चाहरें। जबकि एकाधिक आप डिफरेन्शिअल डाएग्नोसिस चाहेंगे|

#### *Find results*

On the iPad, searching will start as soon as you finished typing into a field. When you type using the onscreen keyboard, you must first hide that. In case you are using an *external keyboard, hit the Enter key.*

खोज केपरिणामों को खिड़की की दांयी और दर्शाया जाता है| विवरण का स्तर खोजे गये शब्द पर निर्भर करता है| अगर औषधी ख़ोजे गये, तब चयनित औषधी खोज परिणाम में शामिल किये जाते हैं| संक्षेप में, खोज का परिणाम खोजे गये शब्द पर केंद्रित होता है ना की विवरण जिन्हें नहीं चाहा गया|

खोजें परिणाम क्षेत्र की *किताब* माड्यल से बहत सी समानताएं है मार्गदर्शन उसी तरह कीबोर्ड, माउस, बटन बार, या विकल्प सूची से किया जाता है| साथ ही, लेआउट Wतः ही खड़क केअनुप हो जाता है|

*खोजें* माड्यल में. औषधी छोटे रुब्रिकों में दिखाई जाती है| बहत सी औषधियों वाली रुब्रिक में सिर्फऔषधियों कि संख्या दिखाई जाती है|

मार्गदर्शन केविकल्प केअलावा *किताब* माड्यूल में, खोजें परिणाम में आपको सीधे किताब में छबिक पर चुविधा है, जब रुब्रिक करने पर (माउस का चिन्ह हाथ केचिन्ह में बदलने पर  $\langle\mathbb{I}\rangle$ )|

#### *Dif erential Diagnosis in Find module*

खोजें मोड्यूल में डिफरेन्सियल डायग्नोसिस, विश्लेषण केसमान ही सभी अब्रियत समी आषधिया की सूची दिखाता है जो उनमें पाई जाती हैं| (टूलबार बटन <sup>शुरू</sup>, पॉपअप मेनू विकल्प *औषधियाँ / डी डी* औषधियाँ दिखाएँ.

इस उदाहरण में: during convulsions केलिए देखने केबाद :

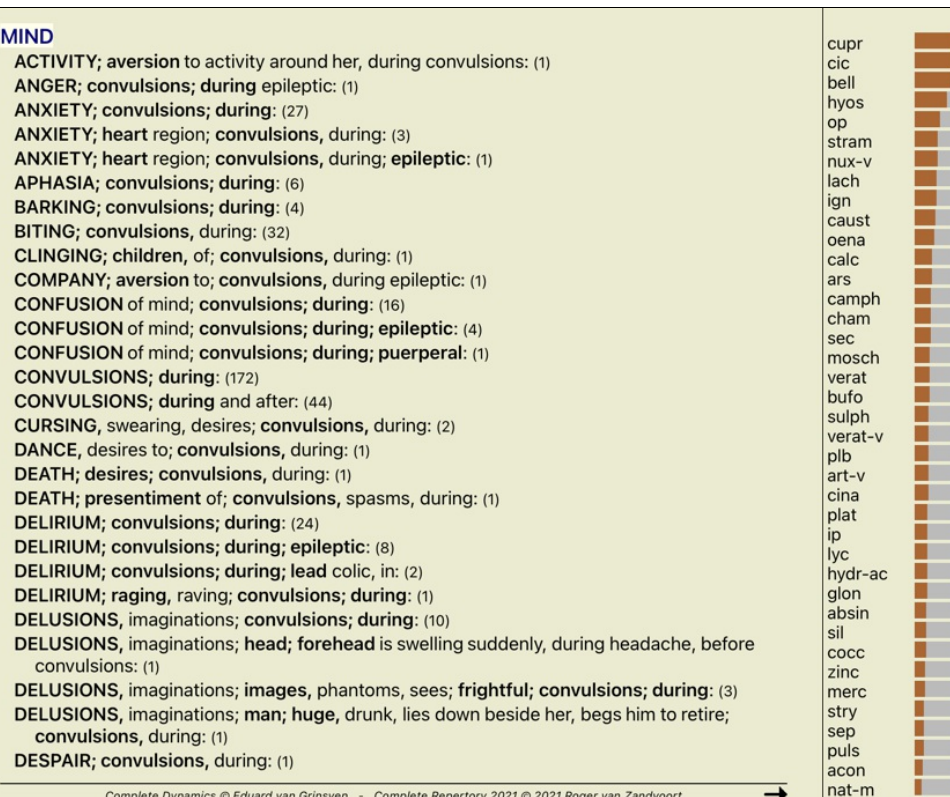

## **केस मा2ूल**

## **केस मा2ूल खोलनेका तरीका**

केस पट्टी पर क्लिक कर केस माड्यूल में जाएँ.

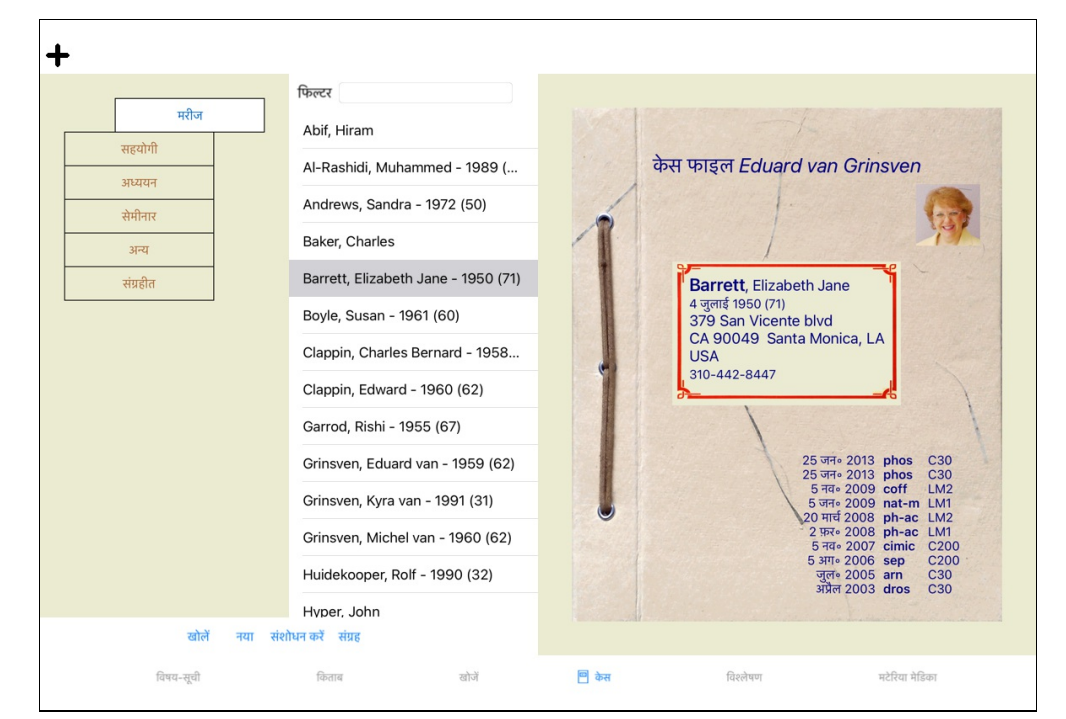

केस (case) माड्यूल आपको आपकेनए केस फाइल बनने तथा संधारित करने देता हैं, आपकेद्वारा दिया प्रिसक्रिएन संरक्षित करा संधारित करने देता हैं|

केस (case) माड्यूल पर कार्य करना सचमुच केफाइल पर कार्य करने जैसा हैं|

केस (case)s समूह में बांटे जाते हैं, जैसे आप क्लिनिक में (केस (case)) फ़ाइल बनाते हैं अलग फाइल दराजों या संदूको में पहले आप समूहों को चुनें जिन पर आप कार्य करना चाहते हैं| केस (case)s चयनित समूहों को सूची में दर्शाया जाता हैं, मरीज़ का संक्षिप्त परिचय: नाम और जन्म तिथि| फ़िल्टर सूची केनीचे दिए स्थान पर मरिज केनाम से केस (case)s को ढूँढा जा सकता है| परत (case)अप्राप्ता से लिए कि पर देता में सता में माता है। सता पर साबे से मात्र में माननार पर माता नामकता हैं।<br>एक बार केस (case) सूची से केस केचुनाव केबाद, केस (case) फाइल स्क्रीन की दांयी और देखा जा सकता हैं।

अगला कदम हैं केस (case) फाइल खोलना, पर उससे पहले हम केस (case) प्रबंधन केबारे में कुछ जानकारी देना चाहेंगे|

## **समूह चुनाव और खुद केउपयोग केसमूह बनाना**

समूह चुनाव केलिए आप देख सकते हैं केतरह का दराज सन्दूकचा

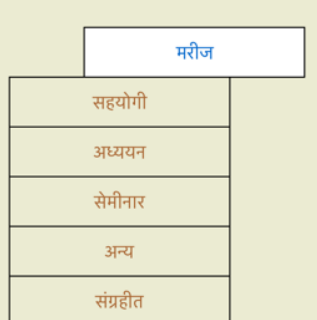

| इस चित्र में *मरीज़* का दराज खुला हैं|

मूल समूह हैं:

- *मरीज़* सभी केस (case) फ़ाइल जो केस (case) विवरण में 'मरीज़' नामित हैं (अधिक जानकारी नीचे हैं) और जिसकेआप लेखक हैं|
- *सहयोगी* सभी केस (case) फ़ाइल जो केस (case) विवरण में 'मरीज़' नामित हैं और जिसका लेखक कोई और हैं| *अध्ययन* सभी केस (case) फ़ाइल जो केस (case) विवरण में 'अध्ययन' नामित हैं| ये वह केस (case)s जो आपकेमरीजों से सीधे तौर पर सम्बंधित नहीं हैं, बल्कि ये सिर्फआपकेनिजी पाठ केलिए हैं|

सेमिनार *मिनार* सभी केस (case) फ़ाइल जो केस (case) विवरण में 'सेमिनार' नामित हैं| आप केस (case)s इस समूह में बनाते हैं जो सेमिनार<br>और प्रशिक्षण में होते हैं|

## *अन्य* सभी केस (case)s जो किसी अन्य समूह में नहीं हैं|

*Archived All cases that you have archived.*

*Archived cases no longer appear in any of the other groups.*

आप एक बार में एक से अधिक दराज खोल सकते हैं| दराज को खोलने या बंद करने करने करने वह बाज खुल जाएगा पर बाक सब बाज पर बाकी सभी दराज बंद हो जायेंगे|

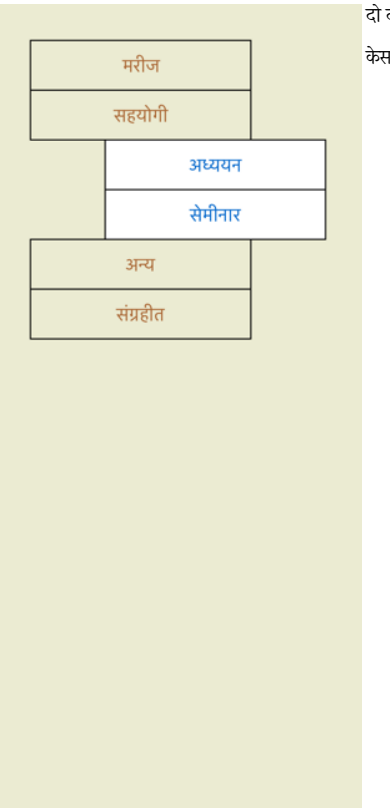

केस (case) सूची दिखायेगा सभी केस (case) जो की 'अध्ययन' या 'सेमीनार' नामित हैं|

हम मानते हैं की यह आपकेमनचाहे समूह नहीं हैं| आपकेअपने समूह दराज बनाना आसान हैं| के अपने बताया करती कर (case) किस दराज पहल के होना चाहिए| आप तीन मूल समूहों का इस्तेमाल कर सकते हैं 'मरीज़', 'अध्ययन' और 'सेमीनार', लेकिन आप अपने समूह नाम खुद बना सकते हैं| नए दराज सूची में अपने आप जुड जायेंगे:

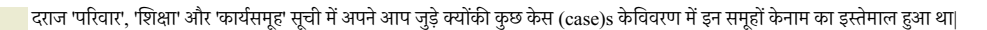

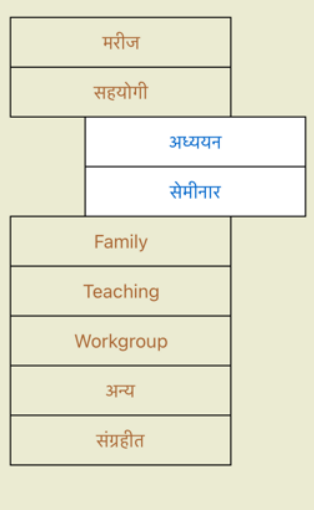

## **सही केस फाइल का चुनाव**

सभी केस (case)s जो चयनित समूह से मिलते हैं सूची में दशोये गये हैं| अगर आप कोई शब्द शिकर स्थान में भरत से स्थान को अपर से मलते अपर से सिलते अक्षर से मिलते अक्षर से मिलते अक्षर से मिलते अक्षर से मिलते अक्षर से मिलते अक्षर स हैं| फ़िल्टर इस्तेमाल का उदाहरण:

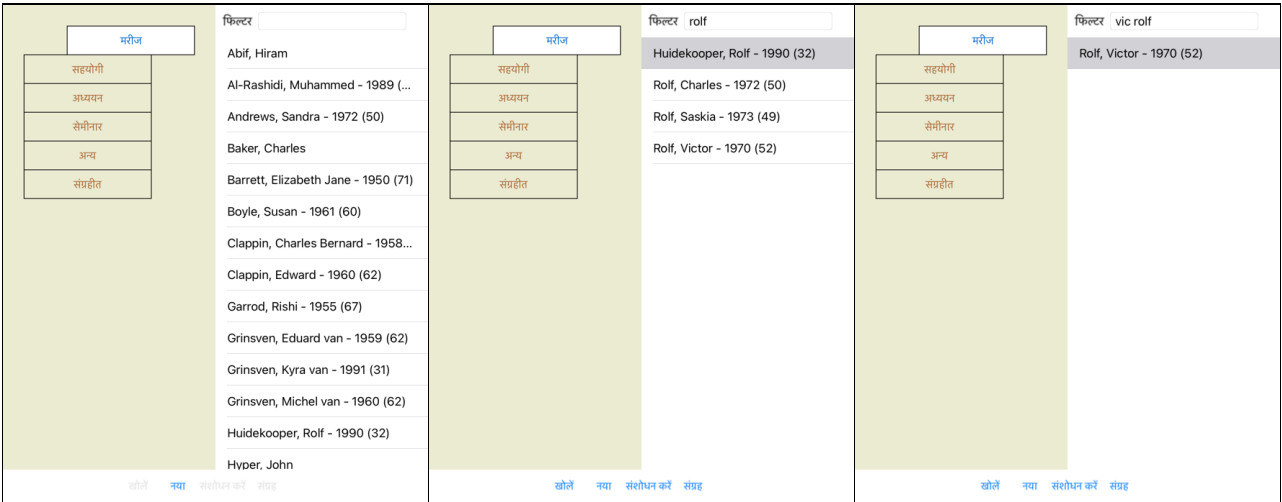

फ़िल्टर में सही केस (case) चुनाव हेतु शक्तिशाली विकल्प हैं| शब्द / अक्षर और औषधी ब्रै*ढने केलिए खोजें* स्थान में इस्तेमाल की जाती कमीक ही यहाँ पर इस्तेमाल की जाती हैं| *केस (case) माड्यूल में,* शब्द / अक्षर सूची में दर्शाये गये हैं, और औषधी हैं- कोई औषधी मरीज़ को प्रिसक्रैब गही की गयी थी)| अमेरी आयी थी)| अधिक जानकारी केलिए कृपया *'खोजे' स्थान* मदद वर्ग पढ़ें|

उदाहरण: *गोलू* या *भोलू*, नामक मारीज जिसे nux-v प्रिसक्रैब की गयी थी पर sulph कभी नहीं दी गयी थी को ढूँढने केलिए, सिर्फटाइप करें:

## $\phi$ केस (case) फाइल संक्षेपिका

केस (case) फाइल केचयन केबाद, केस (case) विवरण का भाग दायीं तरफ आ जाता हैं|

- यह विवरण हैं:
- केस (case) लेखक का नाम,
- मरीज़ विवरण (नाम, पता, जन्मदिन),
- एक तस्वीर (अगर हो तो), - हाल का प्रिसक्रिप्शन|

उदाहरण:

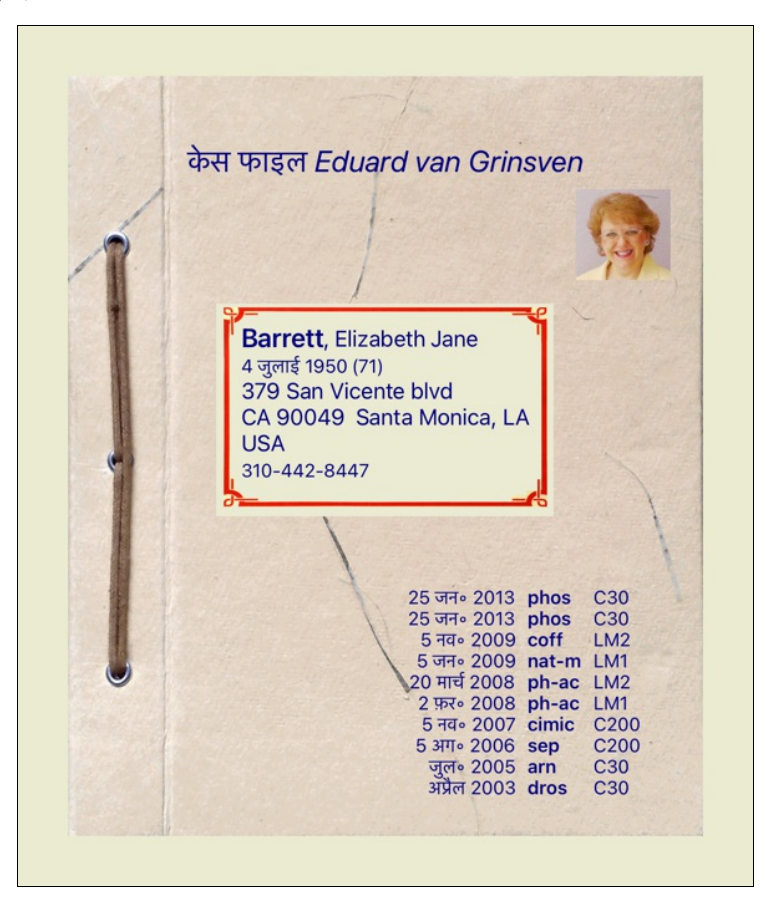

## **केस (case) फाइल बनाना**

नया बटन पर क्लिक कर आप नया केस (case) फाइल बना सकते हैं| यह एक खिड़की खोलेगा जिसमें आप मरीज़ का विवरण भर सकते हैं, साथ ही आप केस (case) की पृष्ठभूमि का विवरण भर सकते हैं|

*Editing case data*

मरीज़ वर्ग में, मरीज़ केनिजी विवरण भर सकते हैं| Press the Photo button to take a picture. तस्वीर अपने आप ही नाप को बन रायोगी| पहले से मौजूद तस्वीर को साफ़ करें बटन दबा कर हटा सकते हैं| अगर मरीज़ का जन्म वर्ष या महीना या दिन पाता ना होने पर मात्र 0 (शून्य) भर सकतें हैं| In case the exact birth day is not known, but the patient only provides the current age, you can enter the age in the field Birth year.

आर आप मरीज़ का ई-मेल भर देते हैं तब आप आसानी से मरीज़ को ई-मेल भेज सकते हैं विकल्प पट्टी/केस/ ई-मेल मरीज़ की मदद से |

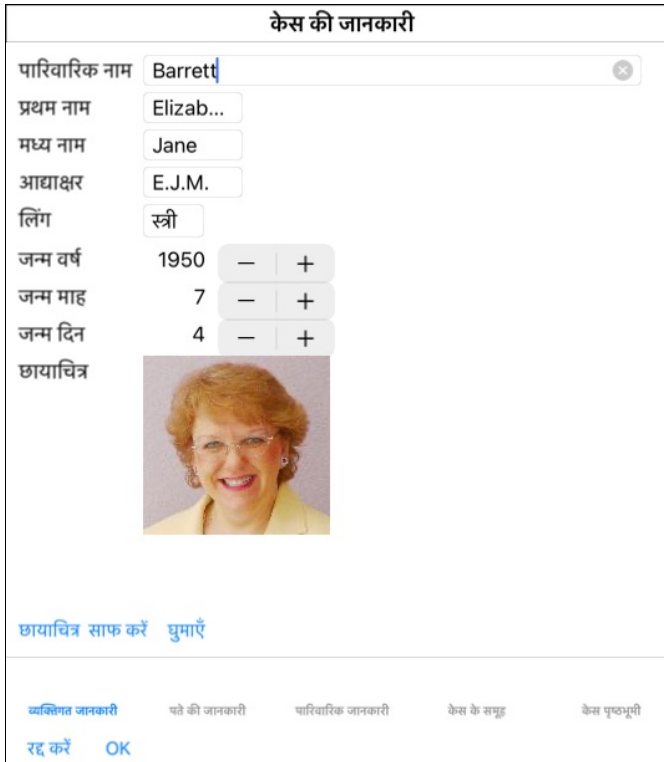

*केस (case)* वर्ग में, आप केस (case) की कुछ पृष्ठभूमि विवरण भर सकतें हैं, जो मरीज़ से सम्बंधित नहीं हैं|<br>*केस (case) समूहों* समूह में, में आप एक मूल समूह का चयन कर सकते हैं, और/या अपना बनाया हुआ समूह नाम भर सकते हैं जो *केस (case) प्रष्ठभूमि* समूह आवश्यक हैं अगर केस (case) सेमीनार पत्रिका इत्यादि से आता हैं, और ओर आप याद रखना चाहते हैं की केस (case) कहाँ से आया|

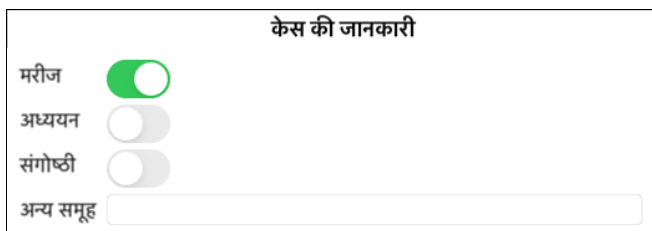

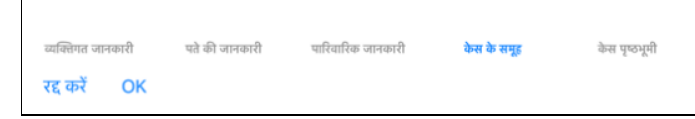

## **केस (case) खोलना**

सूची में चुनाव से आप पहले से मौजूद केस (case) फाइल खोल सकते हैं, और फिर *खोलें* बटन क्लिक करने पर या विकल्प/विकल्प सूची / *केस (case) / केस (case)* खोलें का चुनाव कर सकते हैं| आप सूची पर दो बार क्लिक भी कर सकते हैं| जब आप नया केस (case) बनाते हैं, वह अपने आप खुल जाता हैं|

एक केस (case) फाइल खोलने केबाद, उसकेउंदर वो चीजें होंगी जो आप अपने क्लिनिक में केस (case) फाइल में चाहते हैं:

- एक कागज़ केटुकड़ेपर मरीज़ का ववरण,
- प्रिसक्रिप्शन,
- केस (case) फाइल में सभी विश्लेषण केसंक्षिप्त विवरण,
- एक पन्ना सभी विश्लेषण केलिए,
- एक पन्ना पर केस (case) प्रष्ठभूमि जानकारी|

उदाहरण:

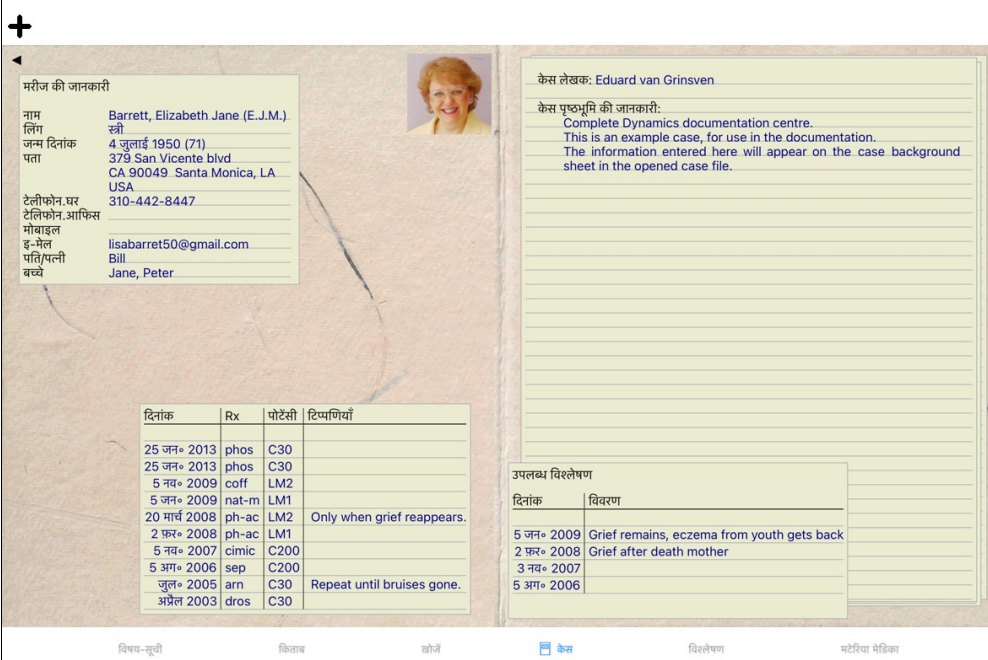

आप एक खुले हुए केस (case) को बंद कर सकते हैं, विकल्प सूची*/ केस/केस बंद करें पर जाएँ* या ऊपर बाएँकोने पर छोटे त्रिकोण पर ◀ क्लिक करें| (पॉपअप मेनू विकल्प *केस बंद क*रें).

#### **Jस?Kन बनाना**

आप नया प्रिसक्रिप्शन जोड़ सकते हैं विकल्प / विकल्प सूची / केस / प्रिसक्रिप्शन जोड़ें पर पा दो बार बार बंदी संचलन बली रेखा पर्याए। (पॉपअप मेनू विकल्प *प्रिसक्रिपशन जोड़े*). एक नयी खिड़की खुलेगी, जहाँ आप अपने प्रिसक्रिप्शन की जानकारी भर सकते हैं:

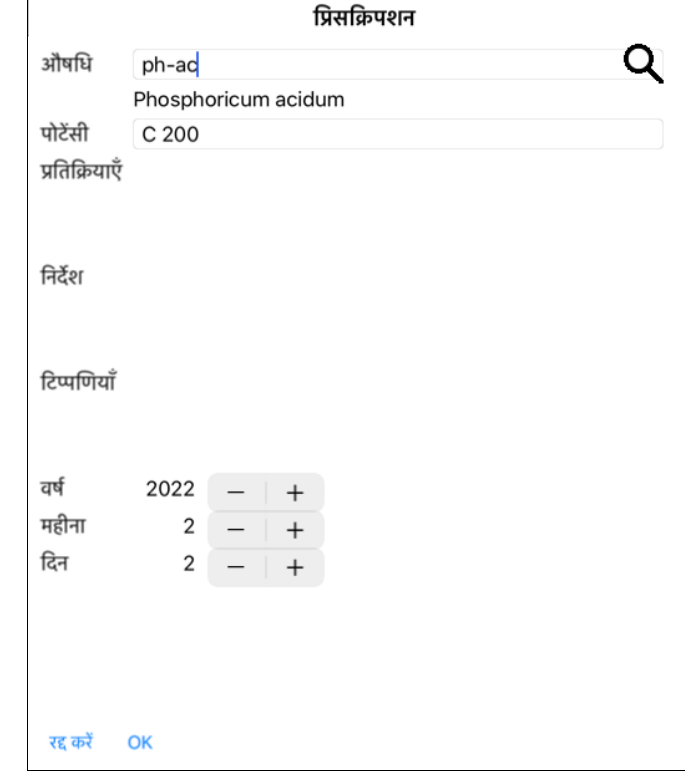

अगर महीना या दिन पाता नहीं हैं तो आप मात्र 0 (शून्य) भर सकते हैं| प्रिसक्रिप्शन की सूची में जाकर प्रिसक्रिप्शन चुनिए, फिर विकल्प सूची से चुनें | (पॉपअप मेनू विकल्प *प्रिसक्रिपशन मिटायें*). प्रिसक्रिप्शन में परिवर्तन करने केलिए दो बार क्लिक करें सूची केदाँखिले पर| (पॉपअप मेनू विकल्प *प्रिसक्रिपशन संशोधित करें*).

## **वLेषण Jबंधन**

आप नया विश्लेषण जोड़ सकते हैं विकल्प- विकल्प सूची, या दो बार क्लिक करें विश्लेषण विषय-सूची केऊपर की खली रेखा पर| (पॉपअप मेनू विकल्प *विश्लेषण जोड़े*). एक नयी खिड़की खुलेगी, जहाँ आप विश्लेषण की कुछ जानकारी भर सकते हैं :

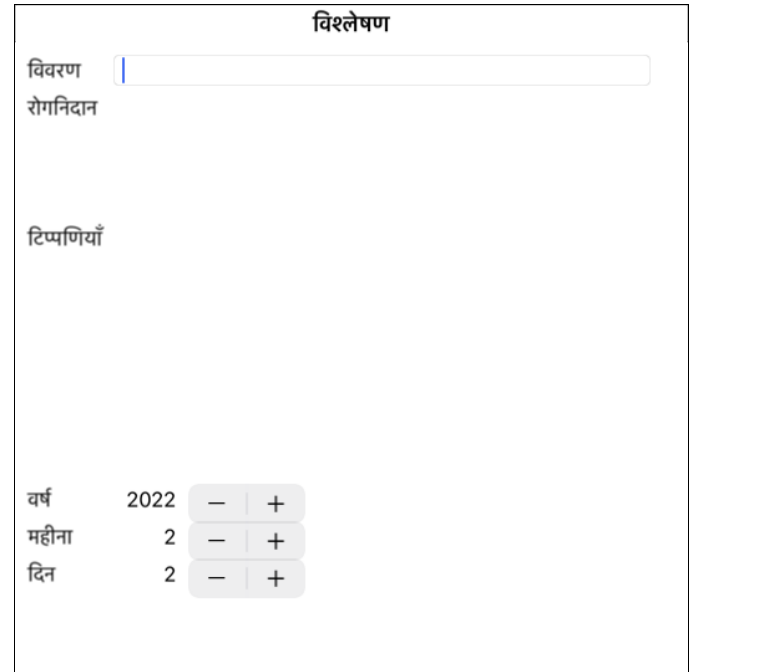

विश्लेषण परिवर्तन करने केलिए दो बार क्लिक करें सूची में दाखिले पर| (पॉपअप मेनू विकल्प*ेविश्लेषण संशोधन*).

प्रिंट विकल्प

आप अपने केस को प्रिंट कर सकते हैं, या उसकेकिसी भाग को. (पॉपअप मेनू विकल्प *प्रिंट*).

वर्तमान विश्ले...

विश्लेषण मिटाने केलिए सूची में विश्लेषण का चयन करें, फिर विकल्प सूची में चुनें *विकल्प सूची / केस (case) / विश्लेषण*मिटाएं (पॉपअप मेनू विकल्प *विश्लेषण मिटायें*).

अगर आप विश्लेषण की नक़ल बनाना चाहते हैं, नए विश्लेषण केलिए, विश्लेषण की नक़ल बनाएँका प्रयोग करें|(पॉपअप मेनू विकल्प *विश्लेषण की नक़ल बनाएँ*). एक विश्लेषण दूसरे केस (case) में ले जाने केलिए, विकल्प- विकल्प सूची विश्लेषण केस में ले जाएँका प्रयोग कर मात्र<br>एक विश्लेषण दूसरे केस (case) में ले जाने केलिए, विकल्प- विकल्प सूची विश्लेषण केस में ले जाएँका प्रयोग कर मात्र

अगर आप सूची में एक विश्लेषण पर क्लिक करें, यह विश्लेषण बन जाता हैं एक जो *विश्लेषण मोड्यूल* द्वारा इस्तेमाल किया जाता हैं *विश्लेषण* वर्ग देखें)|

अगर महीना या दिन पाता नहीं हैं तो आप मात्र 0 (शून्य) भर सकते हैं|

रद्द करें OK

एक खिड़की आपको चुनाव करने देते हैं जो आप प्रिंट करना चाहते हैं :

क्या प्रिंट करना है ? -

विश्लेषण विवरण रूब्रिक और औषधियाँ

प्रिंटिंग विकल्प रंग

उच्च रेसोल्युसन

OK

रद्द करें

केस कवर विश्लेषण

प्रिंटिंग

#### *रूब्रिक और औषधियाँ* इस विकल्प को चुनने पर, सभी विश्लेषण प्रिंट होंगे संक्षिप्त विवरण केसाथ, रूब्रिक औषधी भी होंगी जो विश्लेषण में इस्तेमाल हुई है|

कृपया ध्यान दें मुद्राधिकार केबंदिश केचलते, ज्यादा से ज्यादा से आब्र प्रश्न होंगे उनकी औषधियों केसाथ| अगर आप पर आप पर आप अगर आप पर प्रश्न में पहुंच में उनक उनकी औषधियोँ नहीं प्रिंट होंगी|

#### $\dot{\mathcal{H}}$   $\dot{\mathcal{H}}$   $\dot{\mathcal{H}}$

*Write to HTML file* Select this option to write to a HTML file. This is a convenient format if you want to copy parts of the output into other documents.

#### *Password protection*

Your patient information can be protected against unwanted access by others, while you are away from your computer.

*For this, you can set a password.*

*If a password has been set, a new button will appear in the Case module.* When you press that button, the case module will immediately be locked, and the password must be entered to open it.

It is also possible to automatically lock the case information, after you have not used the program for some time. *The time before automatic locking can be configured by you, in the Preferences settings. If you set the time to 0 minutes, no automatic locking will be done.*

Be very careful when setting a password. Besides you, nobody else knows your password. If you forget your password, it is like losing the keys to your house; no more access.

#### *Archiving and deleting*

#### *Archiving cases*

If you no longer want a case to be shown in the list of your cases, you can archive it. *After archiving a case, it will appear in the group Archived.*

While it is archived, you can still open the case. If you make any changes to the case, it is automatically removed from the Archived group and put back with your other active *cases.*

*You can archive multiple older cases.* (पॉपअप मेनू विकल्प *पुराने मामले पुरालेख करें).* 

In the dialog that opens, you can specify a number of months. A list shows all the cases that have not been modified for the given number of months. Next you can archive all the *cases that are selected in the list.*

#### *Deleting a case file*

*If you no longer want to keep a case file, you can delete it. A case can only be deleted after it has been archived.*

It is also possible to have older archived cases be deleted automatically. There is an option for that in the Preferences settings. By default, archived cases are not automatically *deleted.*

#### *Automatic backups*

*If you unintentionally deleted a case file, you can restore it from a backup.*

*Backups are made automatically.*

- *Every day, for the last month.*
- *Every month, for the last year.*
- *After one year, a backup is removed permanently. Note that backups are stored locally on your computer.*
- 

## *Cloud Server*

*Introduction*

#### जब आप अपनी प्रक्टिस केलिए एक से अधिक कम्पुटर का इस्तेमाल करते हैं, आप अपने केस को सभी में एक जैसा देखना चाहेंगे|

इसके-लए आपको सभी कं9ूटर मअपनेकेस को अkतन रखना होगा| *Even if you're on the road, with your phone or a tablet.*

*Our Cloud Server of ers a flexible and easy mechanism to automatically synchronize your cases.*

Contrary to many other Cloud solutions, you can use Complete Dynamics both with and without internet connection. Without internet connection, all your cases are stored locally on your device. All the changes you make are stored locally. *When an internet connection is available, your cases can be synchronized automatically via the Cloud Server.*

If you make changes to cases on different devices, while not connected to internet, that does not make any difference. When the connection to the Cloud Server is available, all the changes you made on the different devices can be merged together. Even if you worked on the same case,

#### *What does the Cloud Server do?*

The purpose of the Cloud Server is to keep your cases identical on all the devices that use this service.

*What you add on one device, will be added on the other devices. What you change on one device, will be changed on the other devices. What you delete on one device, will also be deleted on the other devices. Archiving a case implies it will also be archived on the other devices.*

#### *The advantages of using the Cloud Server*

- *Your cases are up to date after automatic synchronization, no matter what device you are using.*
- *Works with all the devices that are in your license.*
- *You can work without internet connection.*
- *Synchronization is automatic once internet is available.*
- *There is always a copy of your cases, in case your computer dies.*

#### *For which devices should I use the Cloud Server?*

*This is you own choice.*

## Complete Dynamics 24

If you use one computer, the Cloud Server can be used to secure a copy of your cases. In case your computer dies, the cases can automatically be transferred to your new *computer.*

If you use two or more devices, the Cloud Server can apply changes you made on one device to the other devices

You decide for each device that you use, whether it should use the Cloud Server or not. For example, you could use the Cloud Server for the computers at home and in your *of ice, but not for your phone.*

#### *Security and privacy*

*We are aware that security and privacy are extremely important.*

#### *Security*

*Your case data in very well protected.*

- Access to the Cloud Server is only possible from a device that has a valid license in your name
- *No other device has access to your cases.*
- *An extra password is required, that only you know.*
- *The connection to the server is encrypted.*

#### *Privacy*

You are not obliged to use our Cloud Server. We understand very well that maybe you do not want your patient's information to be stored somewhere on a remote computer. *It is totally your decision whether to use the Cloud Server or not.*

*We fully respect the privacy of you and your patients.* We won't use or process your data in any way. All the Cloud Server does is copying it to and from your devices.

#### *Setting up the Cloud Server*

*To start using a device with the Cloud Server, you first have to activate it. Activation is done in the Preferences, section Case. Here you can select the option Use Cloud Server.*

If this is the first time you activate the Cloud Server, you are automatically guided to create the PIN that protects your case data. You can always change this PIN later. *Don't forget your Cloud PIN, you will need it when activating another device.*

#### *Cloud Server status*

At the top of the page in the Case module, an icon indicates the state of the server connection

- *The Cloud Server is available.*
- *Communication in progress.*
- *No internet connection, or the server is temporarily of line. if no icon is shown, the Cloud Server is not yet configured.*

*When you click on the icon, synchronization is performed immediately.*

#### *Restrictions*

The purpose of the Cloud Server is to apply all changes made on one device, to all the other devices. But this is not always possible. *It will help you to understand what the restrictions are.*

Especially when working off-line, it might happen that changes to the same case are made on different devices before a connection to the Cloud Server is reestablished. *Normally, that would rarely pose a problem.*

*The information in a case is built up of several independent elements:*

- *The information about the patient.*
- *The information about the case.*
- *Each analysis.*
- *Each remedy prescription.*

*You can make changes to one of these elements, and changes to another element on another device.* But if for instance you change the same analysis on two devices, only the last change will be saved. If you change one analyis on one device, and another analysis on another device, that will not be a problem. Or if you add a remedy prescription on one device, and another remedy prescription on another device, that will not be a problem.

#### *Backups*

The cases stored on the Cloud Server are a conv of the cases on your device. The original data is on your device

*You are always responsible yourself for making backups of your computer.*

#### **केस आदान-Jदान**

#### **सहयोगयO केसाथ केस का आदान-Jदान**

कई परिस्थितियों में, आप आपकेकेस को अपने सहयोगी, मित्र, विद्यार्थी या गुरु को देना चाहेंगे| कम्प्लीट डायनमिकस की मदद से आप केस को निर्यात कर सकते हैं, पूरा या उसका अंशा अपने आप को देसकते हैं ताकि की वह उसे अपने कंप्यूटर में आयात कर सके इसकेलिए आपकेसहयोगी को चिकित्सक संस्करण की आवश्यकता नहीं है। केस आदान-प्रदान बिना नाम केभी किया जा सकता है, ताकि आपकेमरीज़ का नाम उजागर ना हो| .<br>कैसे आयात और निर्यात किया जाता है नीचे बताया गया है| उससे पहले हम केस आदान-प्रदान केंदूसरे पहलू को देखेंगे|

#### **कई कRूटरO केबीच केसO का तालमेल बनाय**

Manual synchronization is relevant only if you have opted not to use the automatic synchronization via the Cloud Server.

केस आदान-प्रदान से आपको दो शक्तिशाली विकल्प मिलते हैं केसेस को एक कंप्यूटर से दूसरे में ले जाने केलिए|

ज्यादा उच्च तरीका यह है की सिफंउन केसेस को निर्यात करें जिनकी जानकारी बदली है, तथा उन्हें दार मंचात करती है, जानकारी अधार हो जाती है। यह तब भी काम करता है ज्यादा उन्म सत्या महत्त्वा संस्था हो।<br>जब केस की जानकारी में दोनों ही कंप्यूटर में बदलाव किया गया हो|

#### *Synchronizing cases between iPad and PC*

Synchronizing cases between your iPad and your PC uses exactly the same mechanism as synchronizing between multiple PCs. The difference lies in the way that the export files *are moved to and from the iPad.*

Between two PCs, your can for instance use a USB stick to transfer the file. For your iPad, transferring files is done using the iTunes application on your PC. *In iTunes, files can be copied to and from Complete Dynamics on your iPad.*

To do this, select your iPad in iTunes, and open the section Apps. Below the list of Apps, you will see a list of Apps that allow Files sharing. You should see Complete Dynamics in that list. Select the Complete Dynamics App by clicking on it. On the right side of the App, there is an area where you can add or delete files. A case export file created on your iPad will be found there and can be copied to your PC to be imported there. An export file created on your PC can be added here, and will then be available for import on *your iPad.*

*For more information, please refer to the Help sections of iTunes.*

On the iPad, the popup menu with the options desrcibed in the next sections, can be opened in the Case module, on the left side of the screen.

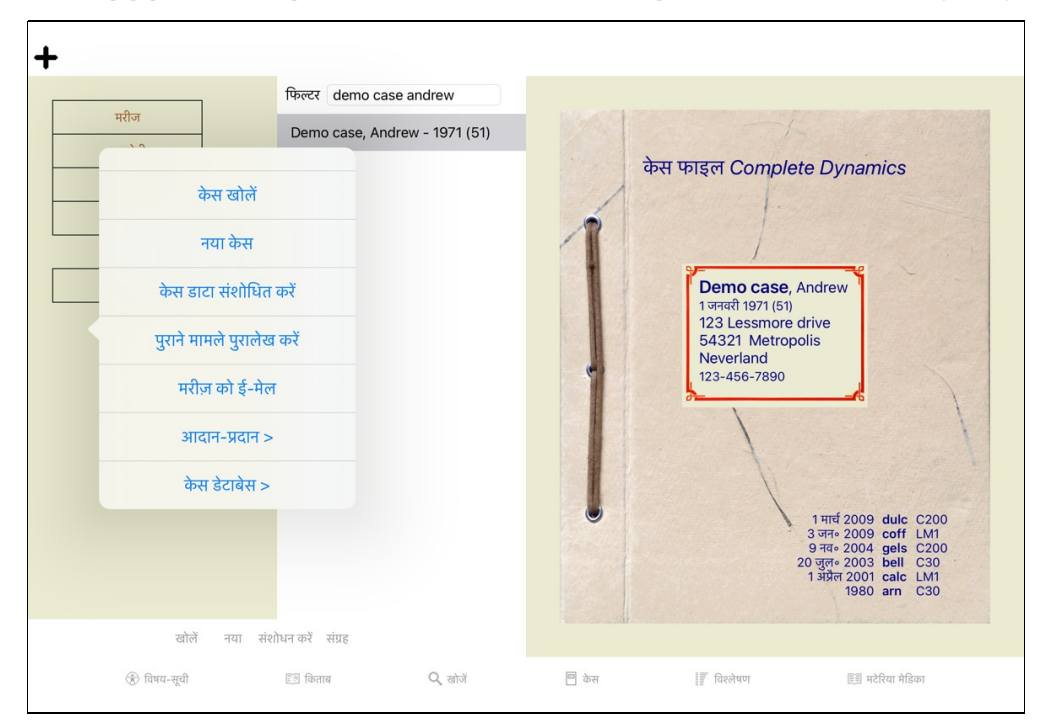

#### **Sसफ:एक केस का 5नया:त**

सिर्फएक केस केनिर्यात केलिए *केस माड्यल* खोलें तथा केस का चयन करें जिसका आप निर्यात करना चाहते हैं| उसकेबाद विकल्प पट्टी में निर्यात करें अभी का केस... (पॉपअप मेनू विकल्प *आदान-प्रदान / निर्यात करें अभी का केस*...). एक खिड़की खुलेगी जो आपसे पूछेगी केस केकिस भाग का निर्यात करना है:

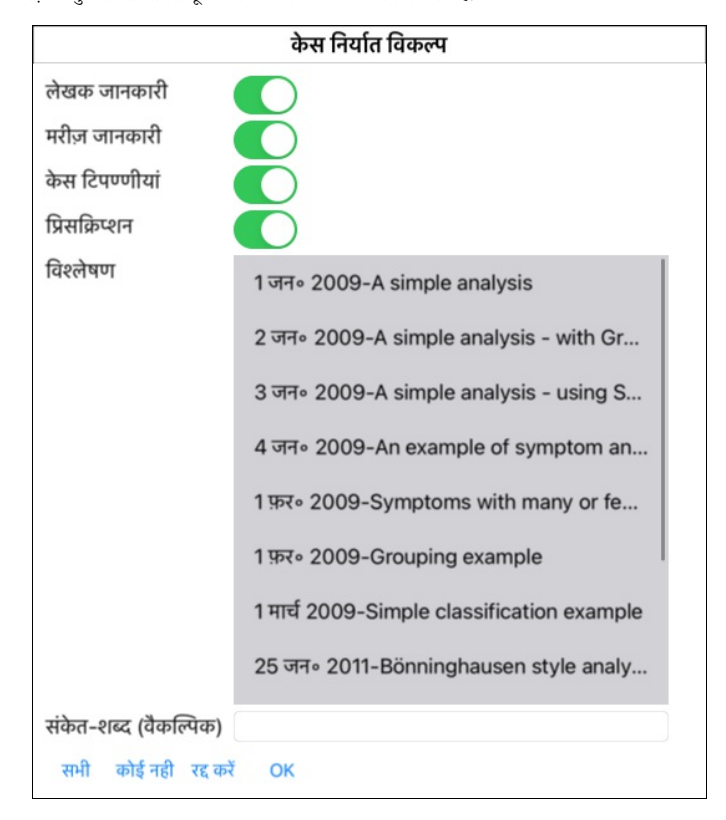

*लेखक जानकारी* इसका चयन अगर आप नहीं करते हैं तो आपका नाम निर्यात में नहीं शामिल किया जाएगा

*मरीज़ जानकारी* Iइसका चयन अगर आप नहीं करते हैं तो, मरीज़ का नाम गुमनाम हो जाएगा| केवल मरीज़ की उम्र तथा स्त्री/पुरष की जानकारी का निर्यात होता है| अगर सभी विकल्पों का चयन किया जाता है तो मरीज़ की सभी जानकारी निर्यात की जाती है|

*केस टिप्पणीयाँ* इसका चयन अगर आप करते हैं तो, केस की सभी जानकारी निर्यातित की जाती है| (केस टिप्पणीयाँ, समूह इत्यादि)

*प्रेस्किरिप्सन* इसका चयन अगर आप करते हैं तो, आपकेद्वारा दिए प्रेस्किरिप्सन भी निर्यातित की जाती है|

- विश्लेषण *विश्लेषण* हर केस में कौन सा विश्लेषण निर्यात होना चाहिए इसका आप चयन कर हो हाँ या ना करने के किया पर रहन करने की कोई महींसभी या विश्लेषण की कोई भी आसान चयन के -लए चयन करनेके-लए इfेमाल कया जा सकता है
- *संकेत शब्द* अगर आप यहाँ कुछ भी भती हैं तो फिर निर्यातित फ़ाइल संकेत-शब्द से सुरक्षित हो इस फ़ाइल का आयात करने केलिए संकेत शब्द का पता होना आवश्यक है| आपको इसका इस्तेमाल हर बार करना चाहिए, लेकिन गुमनाम केस तथा इंटरनेट पर डालने केलिए संकेत-शब्द का इस्तेमाल ना करें तो अच्छा है|

जब आप तैयार हों तब OK का बटन दबाएँ, और आपसे फ़ाइल नाम तथा फ़ाइल निर्यात की जगह पूछी जायेगी| पहले से एक नाम होगा, लेकिन आप उसे बदल सकते हैं|

### **Sसफ:एक वLेषण का 5नया:त**

सिर्फएक विश्लेषण का निर्यात करने केलिए, उस केस को खोलें जिसका विश्लेषण आप निर्यात करना चाहते हैं| तथा उस विश्लेषण का चयन करें जिसका आप निर्यात करना चाहते हैं| (पॉपअप मेनू विकल्प *आदान-प्रदान / निर्यात करें अभी का विश्लेषण*...). फिर जायें विकल्प पट्टी पर केस/ केस आदान-प्रदान/निर्यात करें अभी का विश्लेषण

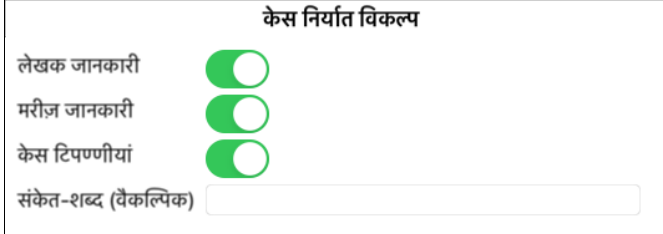

#### रद्द करें OK

#### इसमें दिख रहे डिब्बों का मतलब ऊपर दिया हुआ है|

*Exporting multiple cases*

*You can export multiple cases into a single file. (पॉपअप मेनू विकल्प <i>आदान-प्रदान / निर्यात करें अनेक केस* ).

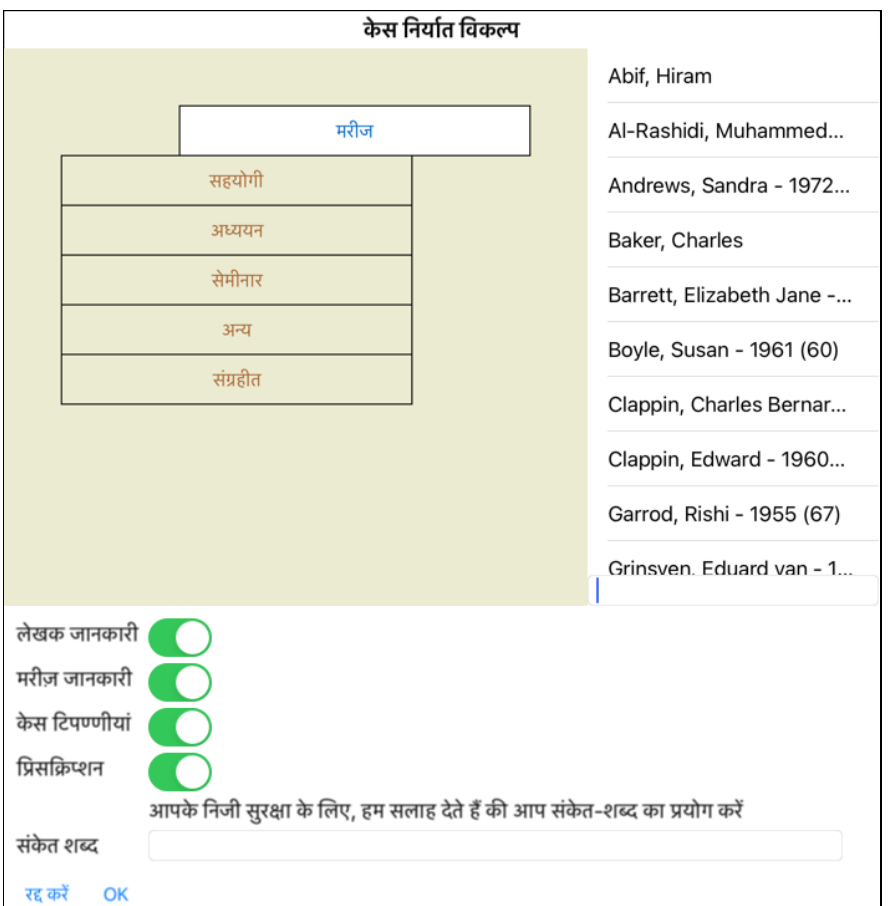

*In the list with cases, select the ones you want to export by clicking on them.*

#### **केस या वLेषण का आयात करना**

L

अगर कोई और आपको केस/विश्लेषण नियोतित फ़ाइल दे, उसे आप विकल्प पट्टी पर केस/ केस आदात कर विकल्प सकते कारियात कर सकते हैं| (पॉपअप मेनू विकल्प *आदान-प्रदान/ आयात*...).

आयात कयेजानेवालेफ़ाइल का नाम आपसेपूछा जाता है| आप उस फ़ाइल का चयन करें, और वह फ़ाइल आपकेडाटाबेस में आ जाती है| अगर वह केस संकेत-शब्द से सुरक्षित है तब आपसे संकेत-शब्द पुछा जाता है|

लेखक का नाम फ़ाइल में होने पर आयातित केस को आप सहयोगी समूह में पाएंगे| असे को खोलनेकेबाद आप केस की जानकारी को बदल सकते हैं, या उसे अपने किसी केस में जोड़ सकते हैं|

 $\perp$ 

#### **पूरा डाटाबेस 5नया:त करना**

जब आप अपना पूरा केस डाटाबेस निर्यात करते हैं, उसे आप सिर्फउसी कंप्यूटर में आयत कर सकते हैं जिसमें आपकेनाम पर लाइसेंस हो |

अपने सम्पूर्ण डाटाबेस को निर्यात करने केलिए जायें विकल्प पट्टी पर केस/ केस आदान-प्रदान/नेयात करस्ति करात करकर बाद करकर करस्ति करस्ति करें स*भी केस डाटाबेस*...). की खुलेगी जिसमे आपसे संकेत-शब्द से सुरक्षित करेने केलिए कहा जाएगा

## केस निर्यात विकल्प

आपके निजी सुरक्षा के लिए, हम सलाह देते हैं की आप संकेत-शब्द का प्रयोग करें

संकेत शब्द

#### रद्द करें OK

 $\mathbb{L}$ 

Ok बटन को दबाने केबाद, आपसे फ़ाइल का नाम तथा जिस स्थान पर उसे रखा जाएगा उसकी जगह पूछी जायेगी| इसे दूसरे कम्पूटर पर ले फिर जायें विकल्प पट्टी पर केस/ केस आदान-प्रदान/निर्यात करें...

### **पTरवतUत केसेस का 5नया:त**

जिन केस में जानकारी बदली गयी है उन्हें दूसरे कंप्यूटर में भी बदलने का आसान तरीका|

परिवर्तित केसेस को निर्यात करने केलिए जायें विकल्प पट्टी पर केस) केस आदानित करों को करों को जिसके पत्र कर कर कर क<br>परिवर्तित केसेस को निर्यात करने केलिए जायें विकल पट्टी पर केस) केस) को जिसके कारों को को अब की जिकल अ*धान-प* की खुलेगी जो आपको क्या परिवर्तित करना है का चयन करने देगी:

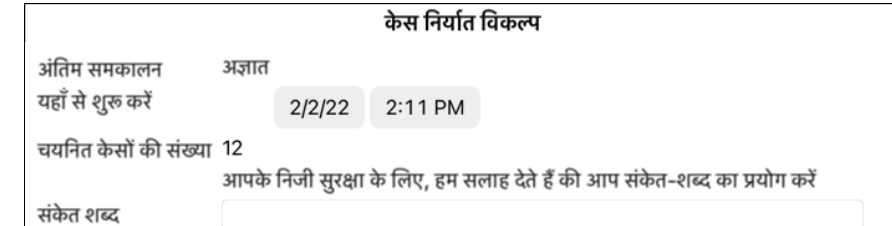

 $\overline{\phantom{a}}$ 

पहले से, पिछले परिवर्तन का दिनांक आपको भरा मिलेगा| अगर आप सभी किसी खास दिनांक केबाद बदलाव करना चाहते हैं तो आप दिनांक बदल दें| कौन से केस निर्यात होंगे जानने केलिए विवरण बटन दबाएँतथा केस सूची देखें जिनमे पिछली बार परिवर्तन किया जाएगा

#### **पTरवतUत केस का आयात**

परिवर्तित केस का आयात दूसरे कंप्यूटर पर किया जा सकता है जायें विकल्प पट्टी पर आयात करें… फ़ (पॉपअप मेनू विकल्प *आदान-प्रदान/ आयात*…). ाइल का चयन करने केबाद एक खिड़की खुलेगी जिसमे आपसे कुछ जानकारी पूछी जायेगी:

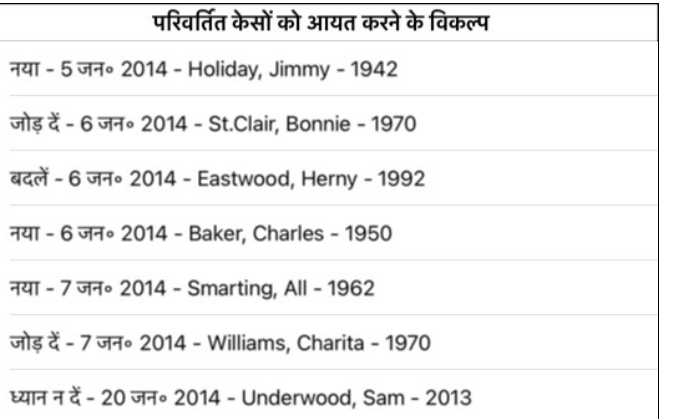

छोड दें नया बदल दें जोड़ें पहले की स्थिति में

रद्द करें OK

 $\overline{\phantom{a}}$ 

यहाँ जरूरी बायाँ भाग है इसमें| चार विभिन्न बातें हो सकती हैं

*नया* केस डाटाबेस में नहीं है| नया केस बना दिया जाएगा|

*बदल दें* पहले से उपस्थित डाटाबेस में केस में बदलाव नहीं हुआ है, लेकिन निर्यातित फ़ाइल में बदली हुई फ़ाइल है| जिस पर नया परिवर्तित केस आयात कर दिया जाएगा

*जोड़ें* जिन केसों में दोनों कम्प्यूटरों में बदलाव किया गया है| आयातित कंप्यूटर में दोनों केस जानकारी जानकारी जोड़ दी जायेगी जोड़ दी जायेगी जोड़ दी जायेगी जोड़ दी जायेगी *छोड़ दें के*स में दोनों ही कंप्यूटर में कोई बदलाव नहीं है तथा उसे वैसा ही छोड़ दिया जाता है|

आप सूची में किसी भी केस केलिए बदलाव का चयन कर सकते हैं| कई केस का चयन करने करने कर करने का चयन करने अपने करनेके स्थिति में बटन केचयन से चयन पहले जैसा हो जाता है|

जब किसी क्रिया को नया घोषित किया जाता है, उस केस को नए केस केरूप में किया जाता है, कंप्यूटर में उसकेजैसे केस केपसल से होने पर भी| ऐसा आप कर सकते हैं जब आपको संदेह हो| आयात करने केबाद जब आपको दो केस एक नाम केदिखें तब आप निश्चिन्त हो सकते हैं| इसकी जरूरत नहीं पड़ती है, जोड़ें बटन का उपयोग आपकेकेकिसी जानकारी को गायब नहीं करता है|

## <u>विश्लेषण मोड्युल - संक्षेपिका</u>

## **संक्षेपिका**

#### **आपमसेउतावलO केलए ...**

हमारी सलाह हैं की विश्लेषण पर मदद वर्ग जरूर पढें, क्योंकि थोड़ी भूमिका स्वरूप जानकारी आपको ज्यादा अच्छे से कार्य करने में मदद करेगी| अगर आप विश्लेषण पर मदद वर्ग बाद में पढ़ना चाहते हैं, और अभी तुरंत कार्य शुरू करना चाहते हैं, तो यह संक्षेपिका आपको जल्दी विश्लेषण करने में मदद करेगी|

#### **केस (case) केसाथ शु' करया नहV?**

ज्यादातर परिस्थितियों में आप रोगी का विश्लेषण कर उसे भविष्य में भी पढ़ना चाहेंगे| ऐसी परिस्थिति में, हमारी सलाह हैं की आप पहले केस (case) बनायें, या पुराना केस (case) खोलें, क्योंकि आपकेमरीज़ का रोग विश्लेषण सही जगह पर सुरक्षित रहेग| एक बार केस (case) खोलने केबाद, नया विश्लेषण उसमे आसानी से जोड़ा जा सकता हैं| केस (case) को बनाने संधारित करने, और विश्लेषण करने की विस्तृत जानकारी केलिए *केस* (case) माड्यूल विश्लेषण पर मदद वर्ग जरूर पढें|

अगर आप मनगढंत केस (case) का त्वरित विश्लेषण करना चाहते हैं, तो केस (case) को ना खर्मो खर्म आप बन जाएगा (उसका नाम होगा अनामित-केस (case) अनामित केस (case)) अनामित केस (case)) और उसमे केस (case) जमा हो जाएगा| ऐसे विश्लेषण को उस दिनांक पर नामित केस (case) में देखा जा सकता हैं|

#### **'ABक जोड़नेका तरीका**

आपकेविश्लेषण में रुब्रिक जोड़ना आसान हैं| पहले *किताब* माड्यूल में रूब्रिक का चयन करें| रूब्रिक केपृष्टभूमि का पीला होना उसका चयन दर्शाता हैं| फिर रुब्रिक को क्लिंक करकेकेदबाये रक्खें, पॉपउप मेनू को खोलने केलिए (पॉपअप मेनू विकल्प *रूब्रिक को विश्लेषण से जोड़े*). सही रूब्रिक केचयन हेतु *खोजें* माड्यूल आपकी मदद करेगा|

## **वLेषण मो2ूल - वLेषण बनाएँ**

#### **वLेषण मा2ूल कैसेखोल**

सूची पट्टिका में विश्लेषण पर क्लिक कर विश्लेषण माड्यूल में जाएँ या विकल्प सूची से विकल्प सूची */ दिखाएँ/ विश्लेषण पर जाएँ* मानते हुए की आपने पहले से विश्लेषण खोल कर केस (case) चुन रखा है, यह कुछ इस तरह दिखेगा:

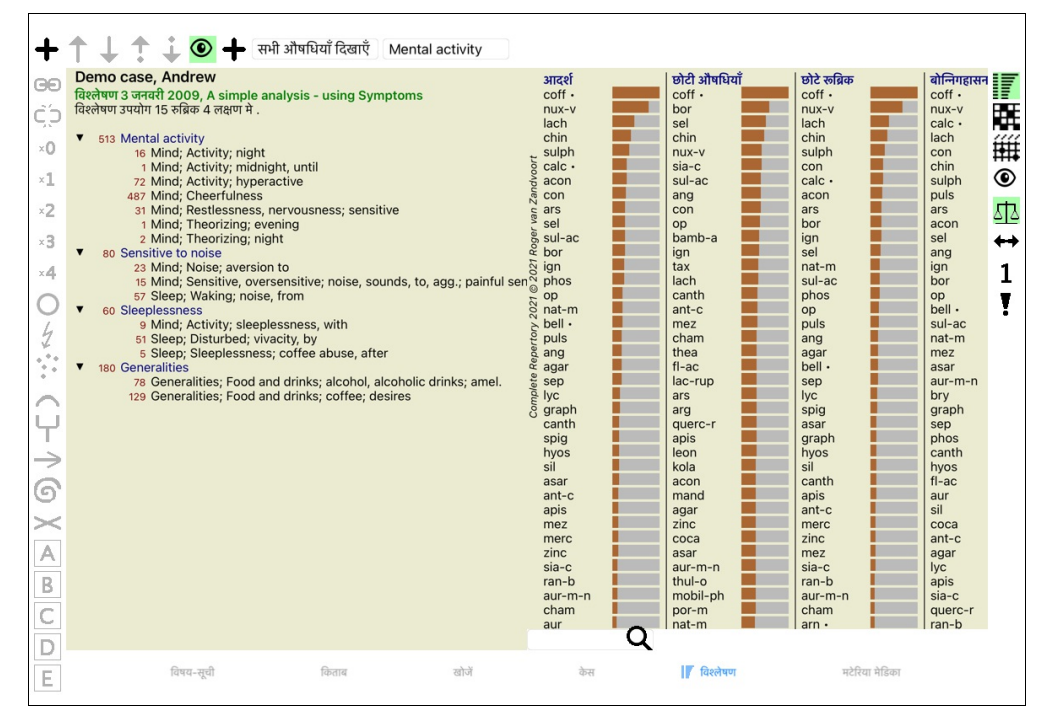

यह खिड़की दो भागों में बटा हुआ हैं

- बाएंभाग में लक्षण और रूब्रिक हैं जो विश्लेषण इस्तेमाल हुआ हैं, - दायाँ भाग विश्लेषण परिणामों को दर्शाता हैं| हम इसे बाद में विस्तार से देखेंगे|

ध्यान दें की यहाँ दर्शाये उदाहरण डेमो केस (case) का हिस्सा मात्र है जिसे आप अधिकार के अपहर सकते करने स्थान करने प्रकलन करने हैं। हर बार *कंप्लीट डायनामिक्स चालू करने पर*, मूल डेमो केस (case) को 'अन्य'; समूह में डाल दिया जाता है|

#### **ल=ण बनाम 'ABक**

मरीज़ केविवरण ले लेने केबाद, पारंपरिक तरीका है रेपर्टरी में रुब्रिक खोजने का जो मरीज़ की स्थिति से मिलती है| इस तरीकेका एक बड़ा नुक्सान है, कि कुछ मरीजों केलक्षणों को एक रिपरीटरी लंब्रिक होती है, लेकिन दूसरी के लिए को लक व्यक्त करते हैं,तब वो रेमेडिज़ जो लक्षण से मैच करती हैं खुद ब खुद शक्तिशाली हो जाते हैं और बाकि लक्षणोंकी तुलना में उस लक्षण को बढ़ी हुई वैल्यू मिल जाती है<br>साथ ही, मरीज़ अपनी तकलीफ रिपर्टरी की भषा में नहीं व्यक्त करता| इस वाले कोई भी लक्षण नहीं मिल रहे हो

*कंप्लीट डायनामिक्स* आपको लक्षणों और रूब्रिक में भेद/अंतर कर केइसका हल देता है|

पहले मरीज़ केलक्षणों को, विश्लेषण केआधार पर, भर दें| दूसरा, रिपर्टरी रुब्रिक इन लक्षणों केसाथ जोड़ सकतें हैं| \_

अगर लक्षणों को व्यक्त करने केलिए कुछ रुब्रिक लिए गये हों, या अन्य लक्षण) को अपने पाल में पर का जान पर पाल पर पालन का बाद कर पाने को ठीक कर देगा| इसलिए बिना चिता किये आप एक लक्षण को व्यक्त करने केलिए आपकी इच्छा अनुसार रिपर्टरी रुब्रिकों का चयन कर सकतें हैं, बिना विश्लेषण केपरिणामों को प्रभावित किये!

*लक्षण मरीज़* की भाषा है - *रूब्रिक रिपर्टरी* की भाषा है|

लक्षणों को इस्तेमाल करने केऔर भी फायदे हैं। क्योंकि लक्षण मरीज की भाषा होती है,उनको महत्व के उनके सत्ता जाता करना करना अलक बेट कहा जाता है)इसकेऔर भी फायदे हैं लेकिन उन्हें आप खुद महसूस करेंगे

ज़रूर एक जल्दी और आसान विश्लेषण, करने केलिए लक्षण लिखना एक बढ़ा हुआ काम हो सकता है आप नहीं हो आए जिसकी महासमे महिला को अपने आप 'साधारण लक्षण' में ...<br>रख दिया जाएगा, जो आप को नहीं दिखेगा|

एक उदाहरण| नीचे दो स्क्रीन की तस्वीरें है *डेमो केस (case) andrew* से, एक बिना लक्षणों केऔर एक लक्षणों केइस्तेमाल से:

#### Demo case, Andrew

Analysis January 1, 2009, A simple analysis Analysis uses 15 rubrics.

- 
- 
- 16 Mind; Activity; night<br>1 Mind; Activity; midnight, until<br>9 Mind; Activity; sleeplessness, with<br>72 Mind; Activity; hyperactive
- 
- 487 Mind; Cheerfulness 23 Mind; Noise; aversion to
- 
- 20 mma, rocot, according to the state of an anti-<br>
31 Mind; Restlessness, nervousness; sensitive<br>
15 Mind; Sensitive, oversensitive; noise, sounds, to, agg.; painful sensitive<br>
11 Mind; Theorizing; evening
- 2 Mind; Theorizing; night
- 51 Sleep; Disturbed; vivacity, by
- 
- 
- 5 Sleep; Sleeplessness; coffee abuse, after<br>57 Sleep; Waking; noise, from<br>78 Generalities; Food and drinks; alcohol, alcoholic drinks; amel.
- 129 Generalities; Food and drinks; coffee; desires

Demo case, Andrew Analysis January 3, 2009, A simple analysis - using Symptoms

Analysis uses 15 rubrics in 4 symptoms.

- 513 Mental activity
	- 16 Mind; Activity; night<br>16 Mind; Activity; night<br>16 Mind; Activity; midnight, until
	-
	- 72 Mind; Activity; hyperactive
	-
	- 247 Mind; Cheerfulness<br>31 Mind; Restlessness, nervousness; sensitive<br>31 Mind; Theorizing; evening
	- 2 Mind; Theorizing; night
- 80 Sensitive to noise
- - 23 Mind; Noise; aversion to
	- 23 Mind; Noise; aversion to<br>15 Mind; Sensitive, oversensitive; noise, sounds, to, agg.; painful sen<br>57 Sleep; Waking; noise, from
- 60 Sleeplessness
	- 9 Mind; Activity; sleeplessness, with
	- 51 Sleep; Disturbed; vivacity, by
	- 5 Sleep; Sleeplessness; coffee abuse, after
- 180 Generalities 78 Generalities; Food and drinks; alcohol, alcoholic drinks; amel.
	- 129 Generalities; Food and drinks; coffee; desires

लक्षणों केइस्तेमाल को साफ़ देखा जा सकता है!

#### **ल=ण तैयार करऔर 'ABक जोड़**

एक केस (case) खोलें और एक विश्लेषण का चयन करें, एक नया लक्षण विश्लेषण में जोड़ा जा सकता है विकल्प-न विकल्प लक्षण जोड़ें. संघलकर लक्षण जोड़ें. एक लक्षण मिटाने (तथा उससे जुड़े सभी रुब्रिक), सूची में चुनें माउस से या कीबोर्ड से और दबाएँ Delete | (पॉपअप मेनू विकल्पें *चयनित को मिटाएं*). लक्षण पर दो बार किल्क कर उसे आप संशोधित कर सकते हैं| (पॉपअप मेनू विकल्प *लक्षण को संशोधित करें*).

रूब्रिक हमेशा *किताब* या *खोजें* माड्यूल से जोड़ी जाती हैं| (पॉपअप मेनू विकल्प *रूब्रिक को विश्लेषण से जोड़े*). रुब्रिक चयनित लक्षण में जुड जाता है लक्षण सूची में 'हाल के लक्षण केरूप में| स्क्रीन केऊपर विकल्प पट्टी में आप कौन सा लक्षण है देख सकते हैं :

```
Mental activity
```
विकल्प पट्टी से, आप आसानी से दूसरा लक्षण चुन कर अन्य रुब्रिक जोड़ सकते हैं| अगर कोई लक्षण परिभाषित नहीं है, आप देखेंगे शब्द 'साधारण लक्षण'|

#### **ल=णO और 'ABकO का JबंSधकरण**

लक्षणों केप्रबंधन केक्रम को भी बदला जा सकता है| जब एक लक्षण का चयन किया जाता है, उसका क्रम परिवर्तित किया जा सकता है जाएँ (टूलबार बटन 了, टूलबार बटन ↓). लक्षणों का आरोहण कुछ विकल्प सूची केविकल्पों से या माउस का दांया बटन दबा कर उभरे विकल्प सूची की मदद से किया जा सकता है:

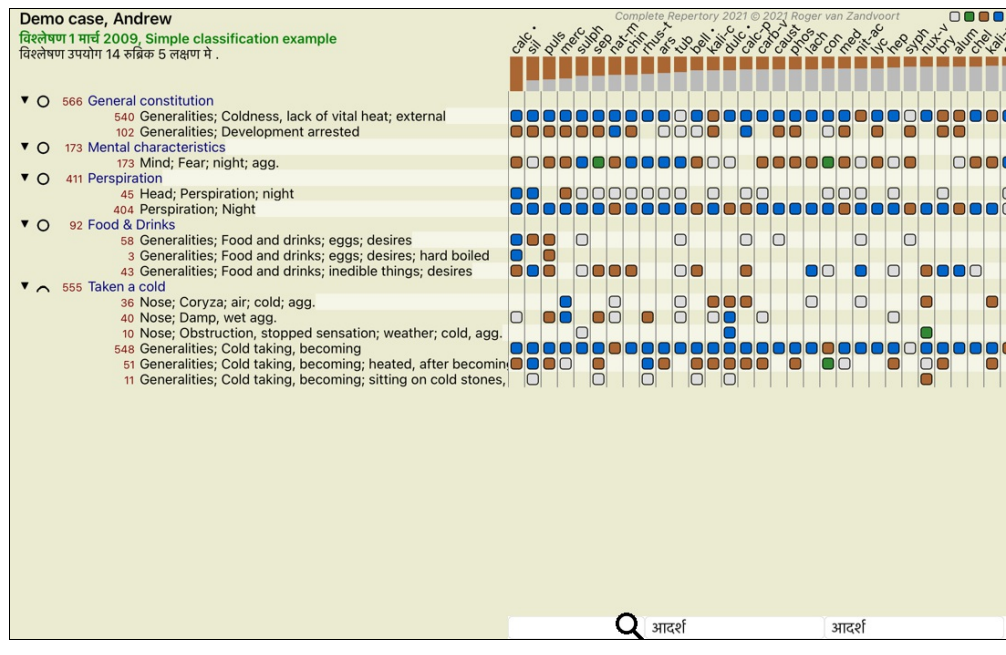

एक रुब्रिक को अगले या पिछले लक्षण में ले जाया जा सकता है उसी विकल्प सूची केविकल्पों से और विकल्प पट्टी बटनों की मदद से| एक लक्षण केअंदर, रूब्रिक हमेशा उनके*किताब* में आरोहण केअनुसार पाए जायेंगे।

### **पTरणाम**

#### **वLेषण पTरणाम**

विश्लेषण में एक बार लक्षणों और रुब्रिकों को जोड़ने केबाद, समय हैं परिणामों को देखने का| स्तरराज्या को स्वास्तरराज्य कारणामी का सम्मान, सम्मान, सम्मान, सम्<br>इन परिणामों को खिड़की केदाहिने हाथ की तरफ दिखाया गया हैं।

विश्लेषण परिणाम प्रदर्शन केमूलतः दो तरीकेहैं :

- एकाधिक परिणामों एक संक्षिप्त विवरण, उसी विश्लेषण केआधार पर| - एक परिणाम का विस्तृत विवरण|

#### **Jदश:न एकाSधक वLेषण पTरणामO**

एकाधिक परिणामों का संक्षिप्त विवरण का चयन विकल्प पट्टी बटन पर दबा कर किया जा सकता हैं| (टूलबार बटन कहूँ ). वह कुछ इस तरह दखेगा:

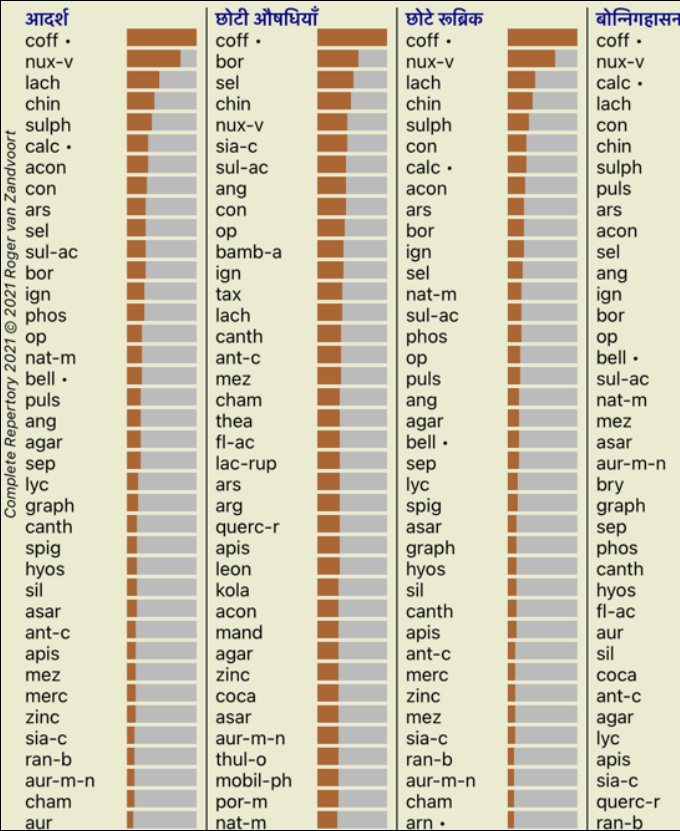

#### **मानक विश्लेषण केतरीकों**

मूलभूत परिणाम इस चित्र में निम्नलिखित हैं:

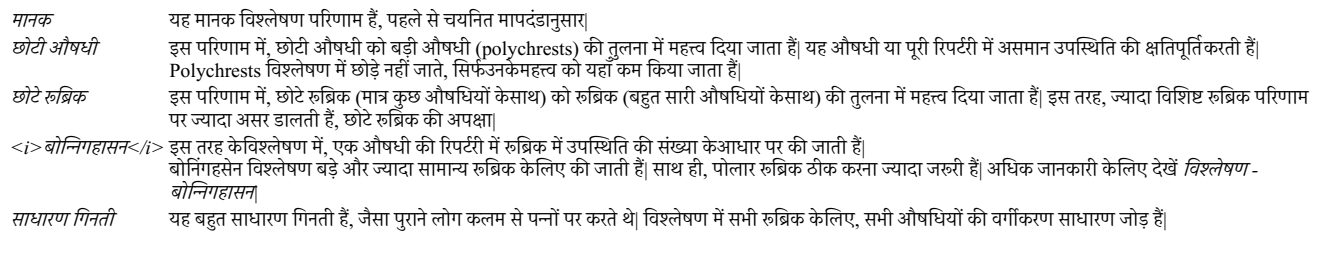

*Selecting which analysis methods are used*

Maybe you are not always interested in all the standard analysis methods that Complete Dynamics offers you. *You can decide which analyses are shown and in which order they should occur. You can change this in the Preferences settings. See section Preferences for more information.*

#### **वLेषण पTरणाम ववरण**

जब आप परिणाम पर देखते हैं ऊपर दिए चित्र में, आपको पता चलेगा कि कोई अंक नहीं छापा को आधी को जुलनात का कह्म को दर्शाता हैं। औषधी उनकेमहत्त्व केआधार पर आरोहित होते हैं| डंडी जितनी छोटी, परिणाम में औषधी का उतना महत्त्व कम होगा|

अगर आप परिणाम में अंक देखना चाहते हैं, आप विकल्प पट्टी में | (टूलबार बटन $\,$   $1$  ). परिणाम कुछ ऐसा दिखाई देगा :

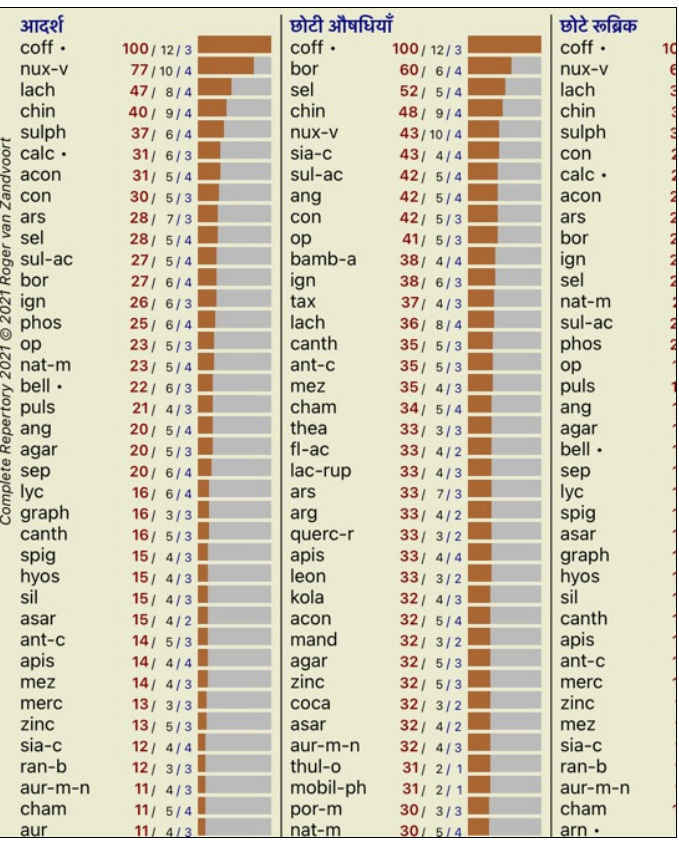

कुछ परिस्थितियों में, आप परिणाम को उनकेमहत्व केअनुसार आरोहित नहीं करना चाहेंगे, लेकिन लक्षणों और रुब्रिक की संख्या औषधी में कितनी हैं केआधार पर| आप विकल्प पट्टी पर " बटन दबा कर, जिसका मतलब हैं 'विश्लेषण आरोहण लक्षणों/रुब्रिक की संख्या केआधार पर' | (टूलबार बटन " ).

ź

*Remedies already prescribed*

*It can often be convenient to quickly recognize which remedies have already been prescribed to a patient. All remedies that have previously been prescribed, are marked with a dot behind the name.*

#### **'ABक और औषधी केबीच सXY खोज**

आप जल्दी से रूब्रिक और औषधी केबीच सम्बन्ध रूब्रिक या एक औषधी को परिणाम पर क्लिक कर देख सकते हैं| तदनुरूप औषधी या रूब्रिक चिन्हांकित रंग में दर्शाया जाता हैं|

उदाहरण: रुब्रिक मस्तिष्क, मन; संवेदनशील, अतिसंवेदनशीलता; शोर, केलिए; दर्दनाक संवेदनशीलता को पर किल्क करने से दर्शये गये परिणाम क्षेत्र में कुछ ऐसा दिखेगा:

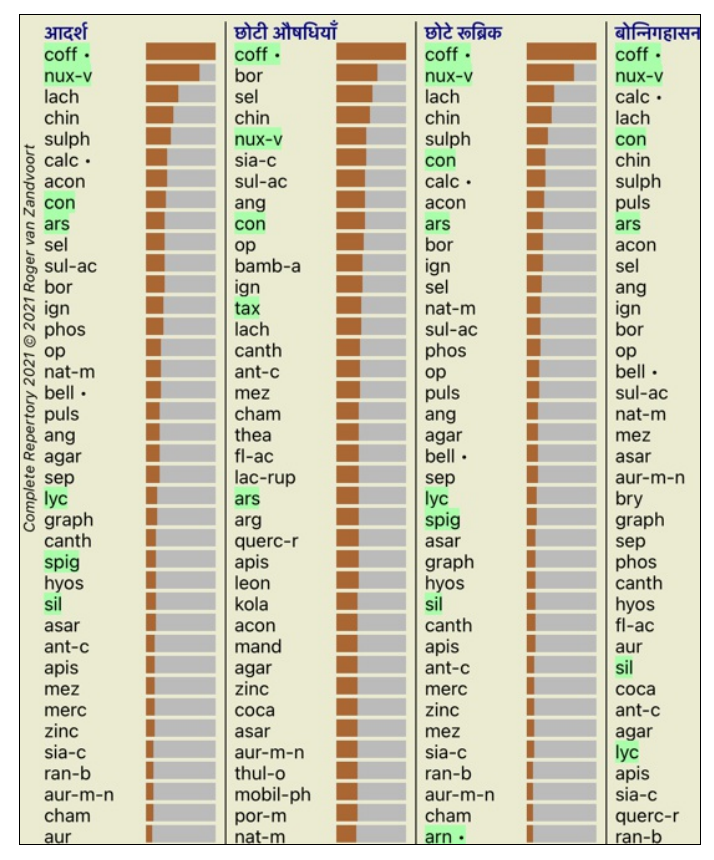

एक ही नज़र में देख सकते हैं कि किस रूब्रिक में कौन सी औषधी हैं!

उदाहरण: औषधी *sulph* पर क्लिक करने पर निम्नदर्शित लक्षण और रूब्रिक संक्षिप्त विवरण दिखा जा सकता हैं :

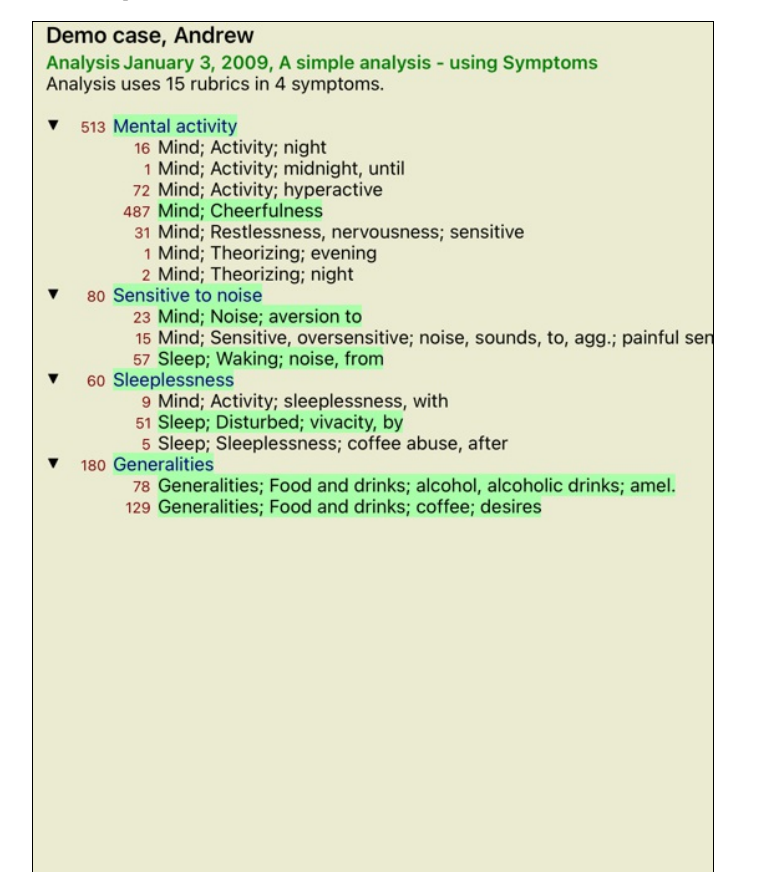

और एक ही नज़र में देख सकते हैं कि किस रुब्रिक में *sulph* आता है| इसकेअलावा, दूसरे विश्लेषण) में चयनित औषधी चिन्हांकित हो जाती हैं, तब आप दूसरे विश्लेषणों में तुरंत तुलना कर सकते हैं|

एकाधिक विश्लेषण केसंक्षिप्त विवरण की जहाँ तक बात हैं| आईये अब हम देखते हैं विस्तृत विवरण एक विश्लेषण परिणाम का…

## **एक वLेषण पTरणाम का व4ृत ववरण Jदश:न**

एक विश्लेषण परिणाम का विस्तृत विवरण प्रदर्शन या तो सारणी या जाली दर्शन में देखा जा सकता हैं, आपकी पसन्तनुसार| (टूलबार बटन स्मि, टूलबार बटन स्मि).

सारणी दर्शन ऐसा दिखता हैं:

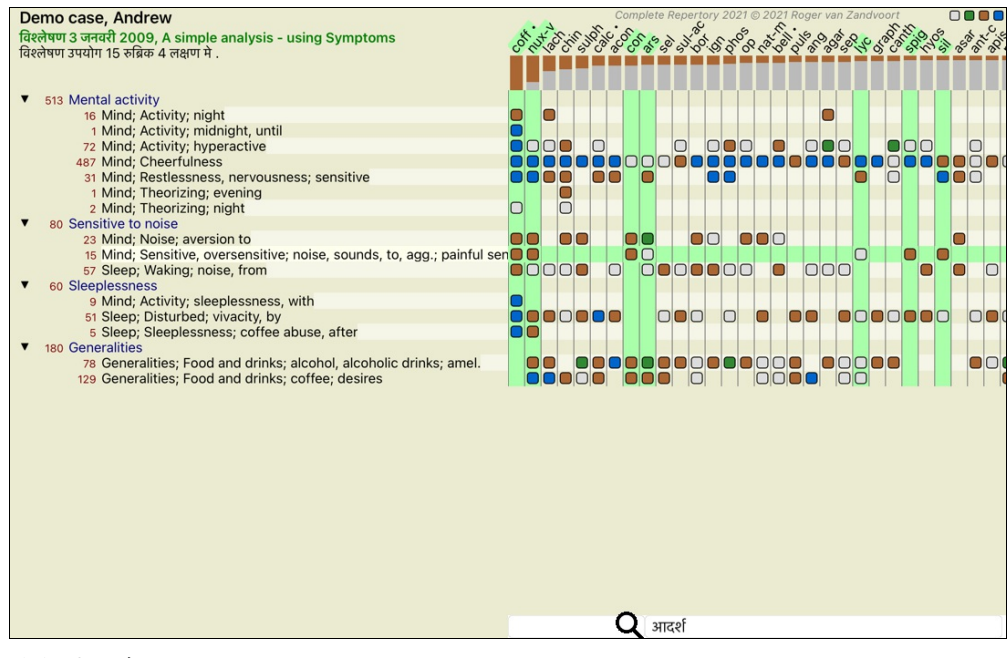

जाली दर्शन ऐसा दिखता हैं:

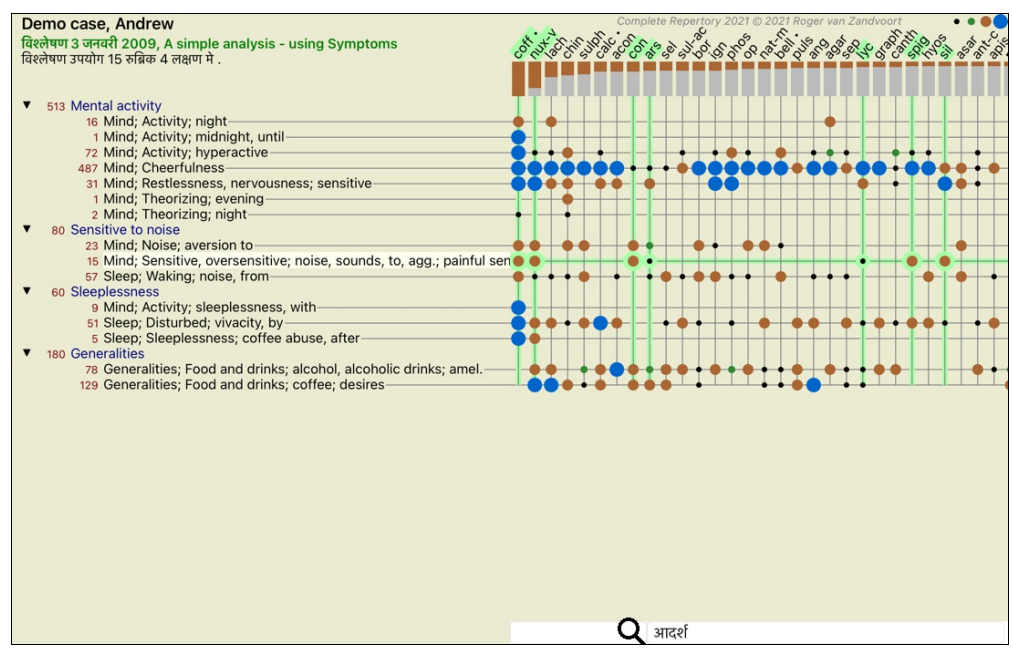

इस तरह आप एक ही चित्र में रुब्रिक और औषधी केबीच सम्बन्ध देख सकते हैं| यह सच हैं कि यह सिर्फएक विश्लेषण केलिए देखा जा सकता है| रेखापुंज केनीचे आप देख सकते हैं चुनाव बक्सा, जिसमें आप विश्लेषण परिणामों केबीच अदला-बदली कर सकते हैं|

खाना या बिंदु दर्शाते हैं की उस रुब्रिक में वह औषधी हैं:

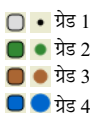

अगर आप और अधिक जानकारी चाहते हैं, तो सिर्फउस खाने पर क्लिक करें और औषधी की पूरी जानकारी पायें:

## औषधि जानकारी

रूब्रिक: MIND; CHEERFULNESS.

औषधि संक्षिप्तरूप: coff. ग्रेड 4.

आदर्श नाम: Coffea cruda.

वर्गीकरण-विज्ञान: जगत Plantae, उप जगत Viridiplantae, इन्फ्रा किंगडम Streptophyta, उच्च प्रभाग Embryophyta, प्रभाग Tracheophyta, उप प्रभाग Spermatophytina, वर्ग Magnoliopsida, उच्च अनुक्रम Asteranae, अनुक्रम Gentianales, जाति Rubiaceae, जीनस Coffea, जाति Coffea arabica.

एपीजी II वर्गीकरण-विज्ञान: angiosperms, eudicots, core eudicots, asterids, euasterids I, Gentianales, Rubiaceae.

सम्बंधित रूब्रिक मे उपस्थिति: ५, सामान्य ग्रेड: २.२.

स्त्रोत.

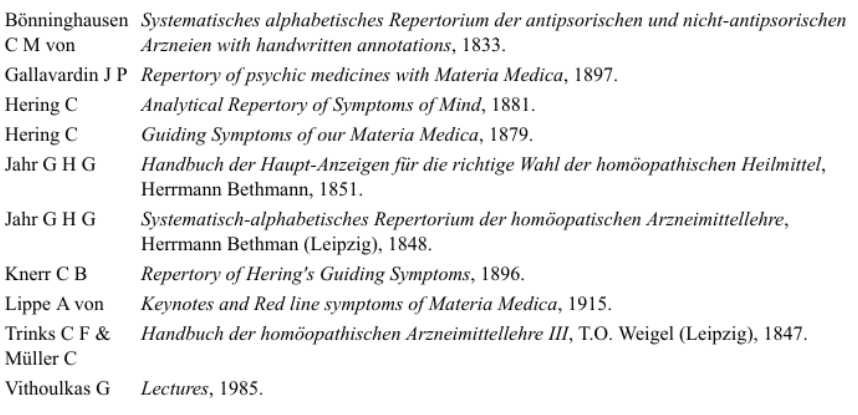

#### बंद करें

साथ ही आप रूब्रिक या औषधी को चिन्हांकित कर सकते हैं उन पर क्लिक कर के

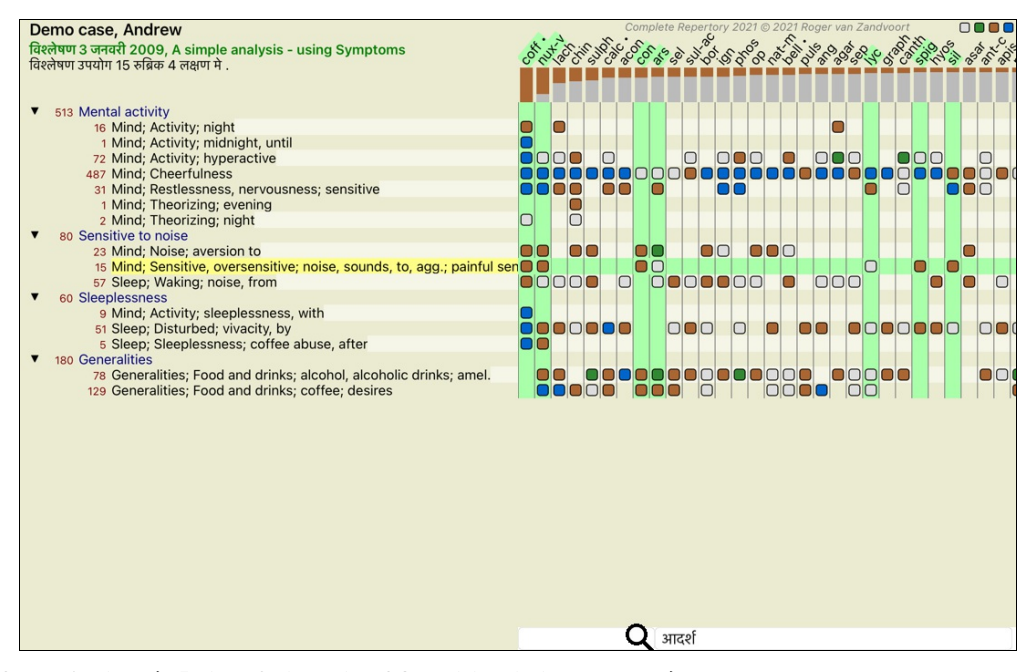

और विकल्प पट्टी बटनें 1 और ‼ को अंक दिखने या आरोहण विधि बदलने में उपयोग में लाया जा सकता हैं|

## **वLेषण मऔषधी को ढँूढना**

कुछ परिस्थितियों में, आप विश्लेषण में सिर्फउच्च परिणाम नहीं देखना चाहते, लेकिन देखना चाहते हैं की एक निश्चित औषधी कहाँ पर है|

विश्लेषण केनीचे औषधी ढूँढो स्थान पर आपको बस औषधी का छोटा नाम लिखना है| विश्लेषण आपने आप को संकुचित कर आपको आपकेद्वारा चाही गयी औषधी दिखायेगा| आपकेद्वारा ढूँढी गयी औषधी को हाईलाईट कर देगा ताकि आप उसे देख सकें

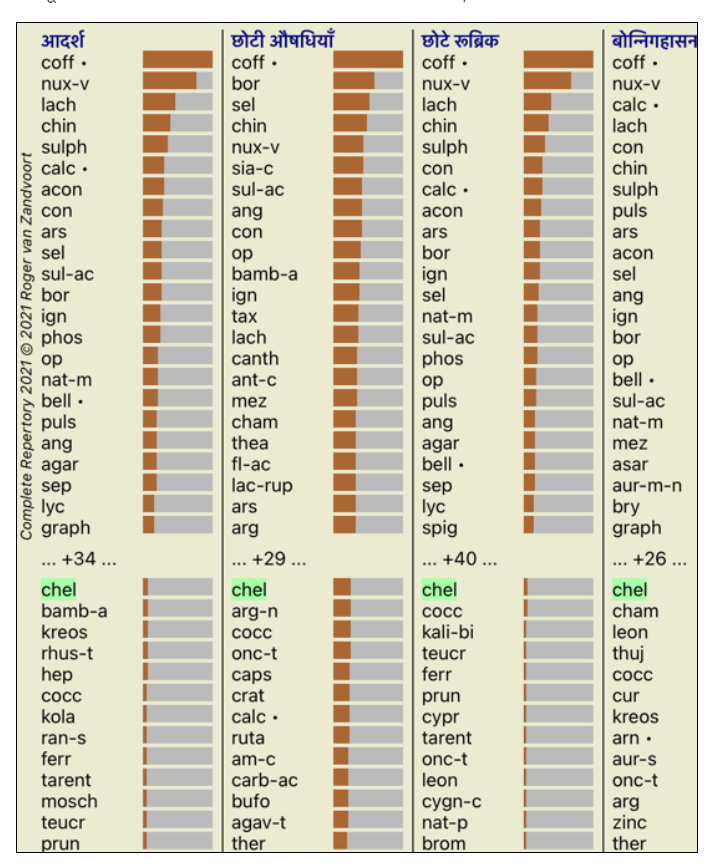

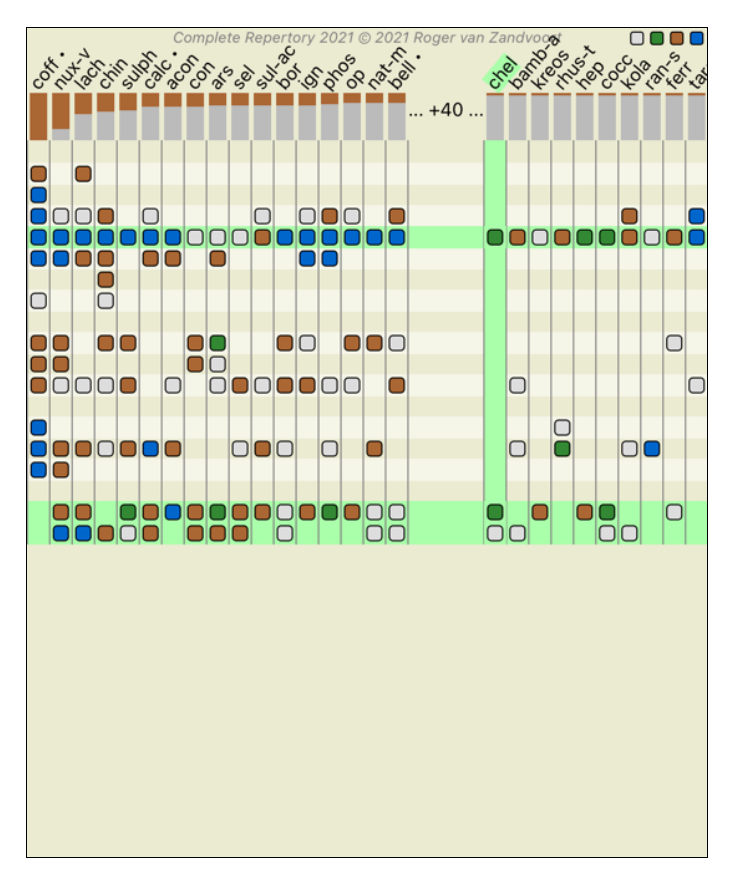

#### **वLेषण पTरणाम 5फ़\र करना**

#### **5फ़\र औषधी पTरवार का पTरणामO पर**

साधारणतः, विश्लेषण परिणाम सभी दिखाती है| आप परिणामों में सिर्फआपकेद्वारा चाहि गई औषधियाँ/औषधी परिवार या समूह, परिणाम में देख/सीमित कर सकते हैं| ऐसा करने केलिए, विकल्प पट्टी केसूची में साधारण चुनाव करें:-

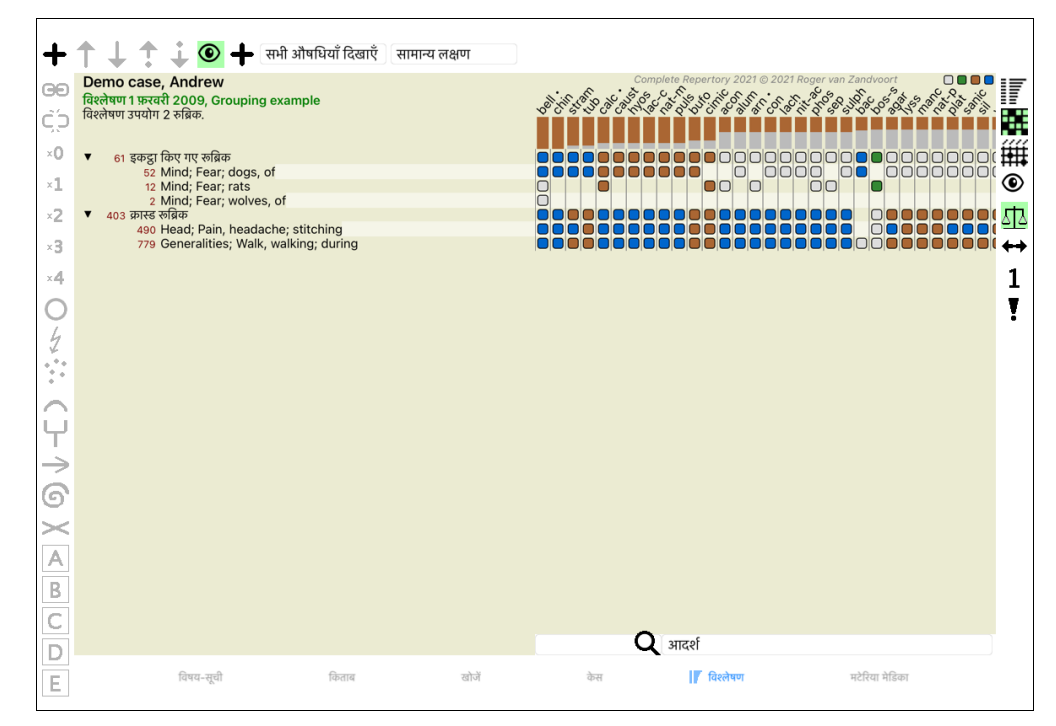

बहुत सारे ज्यादातर इस्तेमाल किये जाने वाले समूह पहले से परिभाषित हैं (minerals, plants, animals, nosodes)| अन्य समूह चुनने केलिए, चुनें विकल्प *अन्य*...| और एक खिड़की खुलेगी जहाँ आप चुन सकते हैं *Kingdoms & Families* मसेएक वग|

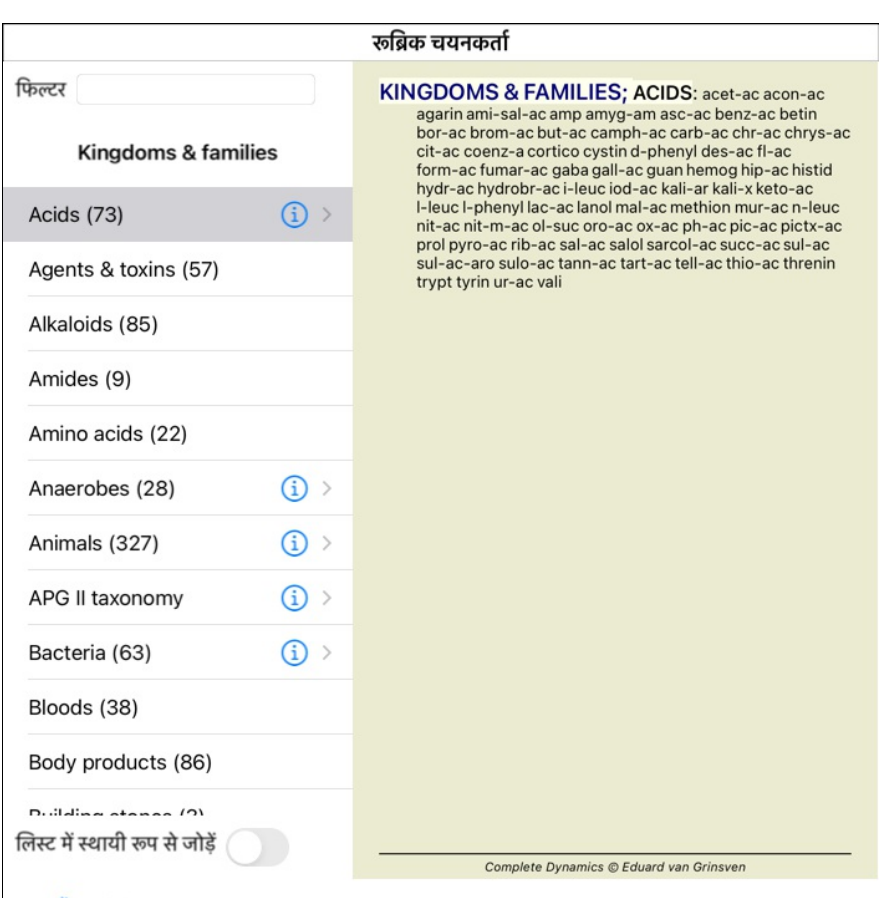

## रद्द करें OK

आप विकल्प *की जांच तो स्थायी रूप से सूची में जोड़ें* , समूह आपकेदारा चयतित स्थायी रुप से सूची में सत्या कर सहिता के सूची महोगा।अगली बार जब आप प्रोग्राम प्रारंभ करें, कि समूह तो फिर से सूची में होगा। आप इसे बाद में हटाना चाहते हैं, तो बाद में, विकल्प केमाध्यम से फिर से एक ही समूह का चयन करें *Other*… और विकल्प अचयनित करें

### **उ] ^ेणी केवषय**

### **वLेषण केपूण:ववरण मचल**

अब आप एक विश्लेषण बनाने और परिणामों की व्याख्या की मूल बातें कवर किया है, यह आप धुन मरीज को जाति जानक किया करने केलिए अनुमति देते हैं कि कुछ उन्नत विषयों के -लए समय है

वषय जन पर हम बात करगे:

- वज़न का उपयोग|

 $\mathsf{L}$ 

- लक्षणों का संतुलन|
- पोलार रूब्रिक और प्रति-संकेत (contra indications)| - रूब्रिक समूह|
- 
- रूब्रिक का संक्षिप्त विवरण| - फ़िल्टर औषधी परिवार का परिणामों पर|

एकाधिक चयनित पंक्तियों से कई कार्य एक बार में किये जा सकते हैं|

#### **वज़न का उपयोग**

हर लक्षण और हर रुब्रिक को वज़न प्रदान कर सकते हैं| जैसे आप मरीज़ केलक्षणों कुछ वज़न देते हैं, या और बाज का का बाज का अलग बहुल को कुछ महत्व प्रदान कर सकते हैं|

ज्यादा मान प्रदान कर के वह लक्षण या उस रुब्रिक को विश्लेषण परिणाम ज्यादा मान देकर गिना जाता है| और शून्य वज़न देने से, वह लक्षण या रूब्रिक विश्लेषण गणना से पूरी तरह हटा दिया जाता है|

वज़न स्थापित करने केलिए, पहले चुनें एक लक्षण या रुब्रिक पर माउस द्वारा क्लिक करें| अब एकाधिक तरीकेसे आप वज़न तय कर सकते हैं:

- 0 (टूलबार बटन ×**º** , पॉपअप मेनू विकल्प *वज़न / नज़रअंदाज़ करें*).
- 1 (टूलबार बटन ×1 , पॉपअप मेनू विकल्प *वज़न/ वज़न साधारण*).

2 (टूलबार बटन \*2 , पॉपअप मेनू विकल्प *वज़न / वजन* $\mathrm{x2}$ ).

3 (टूलबार बटन \***3** , पॉपअप मेनू विकल्प *वज़न / वज़न x 3*).

4 (टूलबार बटन ×¶, पॉपअप मेनू विकल्प *वज़न / वज़न x 4*).

निम्नदर्शित उदाहरण में विश्लेषण में वज़न दर्शाया गया है (सिर्फदिखाने केलिए)

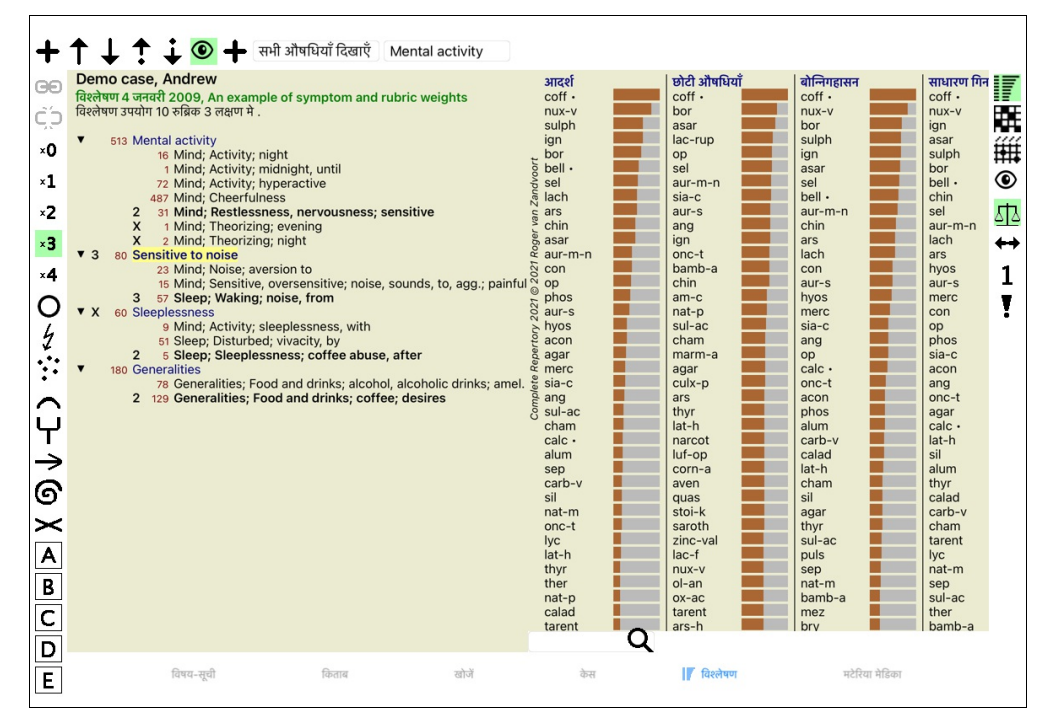

आप विकल्प पट्टी बटनें बॉई ओर देख सकते हैं| विकल्प पट्टी बटनें चयनित लक्षण या रूब्रिक की वर्त्तमान वज़न को दर्शाता है| लक्षण या रुब्रिक से पहले X का निशान शून्य वज़न दर्शाता है, जिसे विश्लेषण से बाहर रक्खा जाता है|

#### **ल=णO का संतुलन**

लक्षणों का संतुलन एक उच्च स्तर का विश्लेषण प्रक्रिया है, लक्षण में कई/कुछ रुब्रिक केउपयोग को प्रतिव को बटन को कोमहल से सारे पहले से सक्रीय होता है), आप कई सारे रुब्रिक लक्षण केअंतर्गत रख सकते हैं, बिना विश्लेषण को खाराब किये|

आप एक निश्चित लक्षण व्यक्त करने केलिए भी कई रुबिक का प्रयोग करेंगे, के एक लक्षण हावि शुरु लोग जायि कियोग कियोग का अपचार से एक विश्लेषण में रुबिक का चयन करना होगाउसी तरह, अगर आप सिर्फएक रुब्रिक का इस्तेमाल करते हैं, विश्लेषण की समूर्णता में पहुंच अधिका किया पर पश्च का दूसरे लक्षणों केलिए इस्तेमाल किये गये रुब्रिक| लक्षणों का संतुलन सक्रीय होने पर, हर लक्षण की गणना उसे दिए गये कजाय के जाती है। *वज़न केउपयोग* केलिए ऊपर देखे), फिर कोई बात नहीं है की आप उसकेअंदर एक रुबिक या, 10 रुबिक रखे|

विकल्प पट्टी बटन ∆ें से लक्षणों का संतुलन की सक्रीयता शुरू/बंद होती है, यह खिड़की केदायीं ओर होती है| (टूलबार बटन ∆ें).

चलिए एक उदाहरण देखते हैं| निम्नदर्षित विश्लेषण में, सिरदर्द केलिए कई रुब्रिकों का इस्तेमाल में संतुलन का इस्तेमाल नहीं किया जाता, *Glonoinum* परिणामों पर हावी होता है, जबकि संतुलन केबाद *Natrum Muriaticum* ादा सही &तीत होता है|

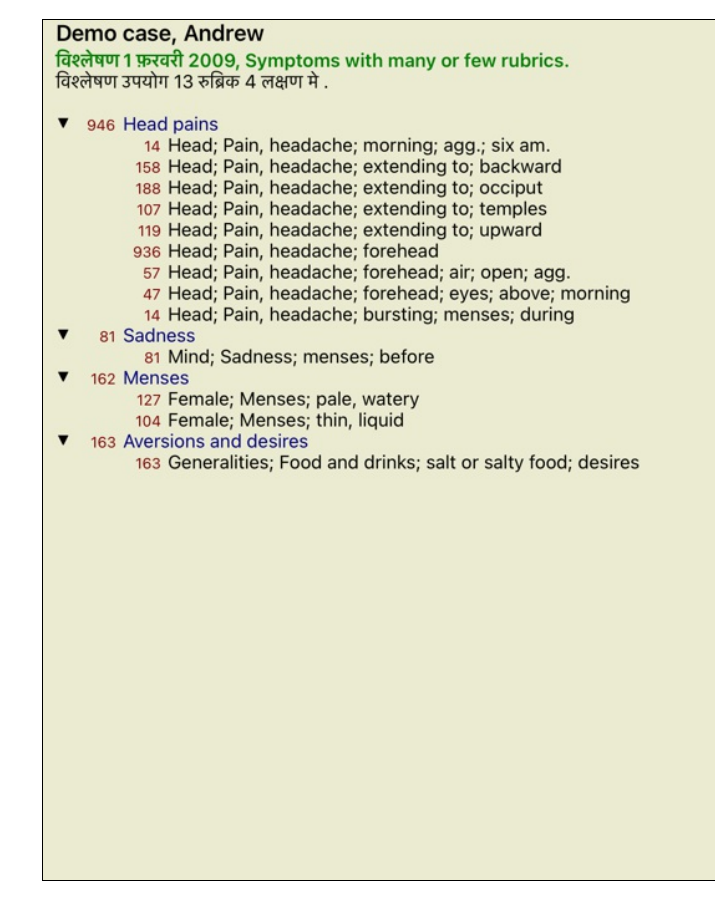

विश्लेषण परिणाम:

**Aबना संतुलन के संतुलन केसाथ**

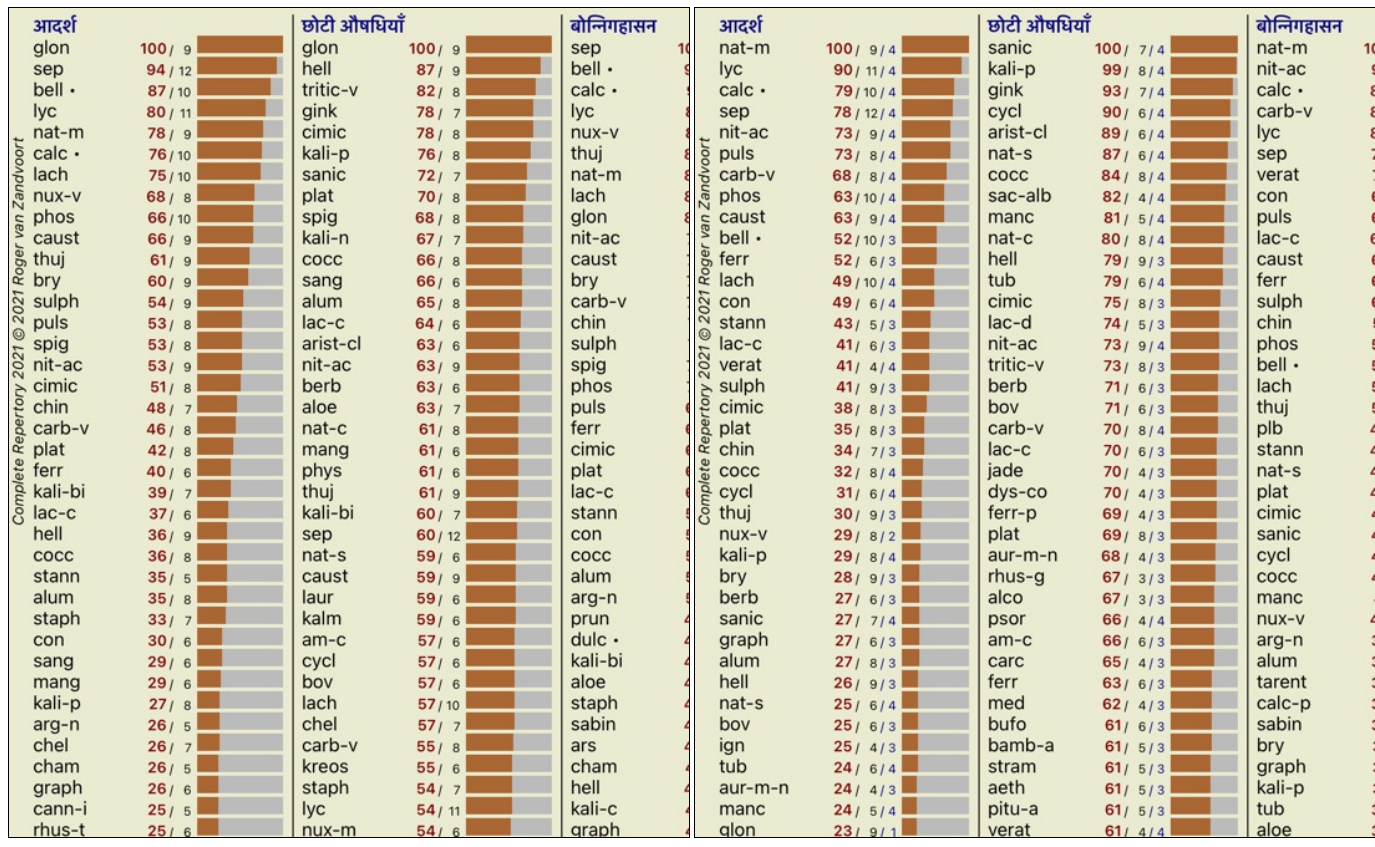

ध्यान दें: लक्षणों का संतुलन *साधारण गिनती* विश्लेषण पर कोई प्रभाव नहीं डालता|

**पोलार 'ABक और Jत-संकेतत/वजUत (contra indications)**

पोलार रुब्रिक ऐसे दो रूब्रिक हैं जिनकेविपरीत अर्थ है|-उदाहरण केलिए, चलिए हम एक साधारण केस (case) देखते हैं, जिसमें प्रारंभ में औषधी *coff* प्रिसक्रैब की गई थी:

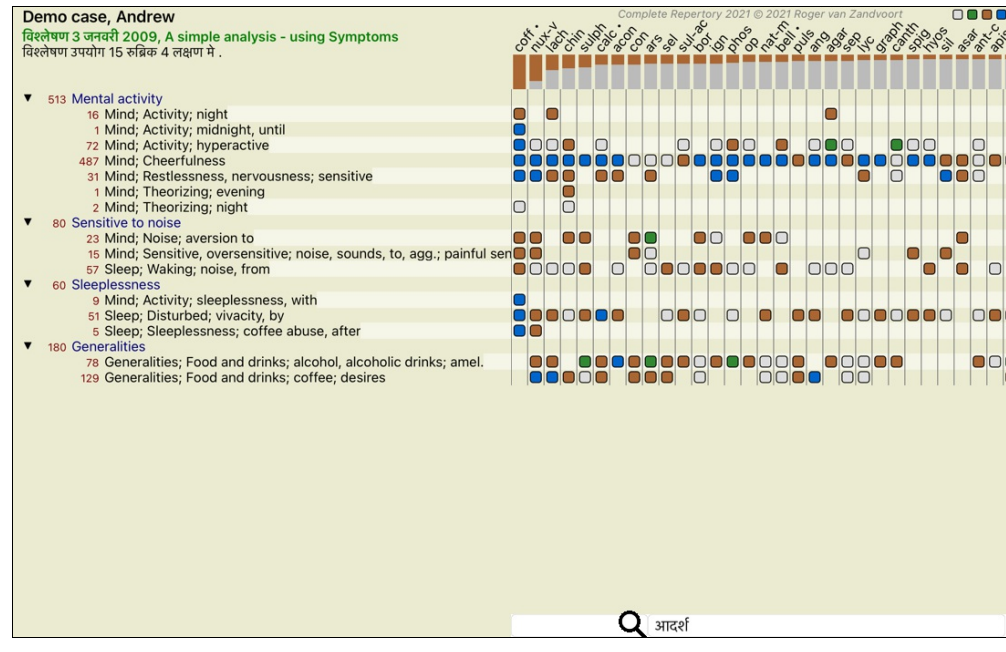

सामान्योक्तियों केअंतर्गत, हम दो रूब्रिक देखते हैं जिनकेकेकी पोलार रूब्रिक हैं: - आराम - रोग वृद्धि

- इच्छा- अरुचि

विश्लेषण में इन पोलार रुब्रिकों का इस्तेमाल किया जा सकता है विकल्प पट्टी बटन दबाकर, जो की खिड़की की दायीं ओर है| (टूलबार बटन ↔). स्परस्तानमा स्थान साराम आराम का दुर्घाताराम भारतीय सम्पत्ती है।<br>अब, दोनों रूब्रिकों में *आराम* और *इच्छा*, उनकेपोलार रूब्रिक दर्शाये गये हैं।

विश्लेषण का परिणाम भी बदल गया है, क्योंकि औषधियों का मान पोलार रूब्रिक केमान केकारण बदल गया है|

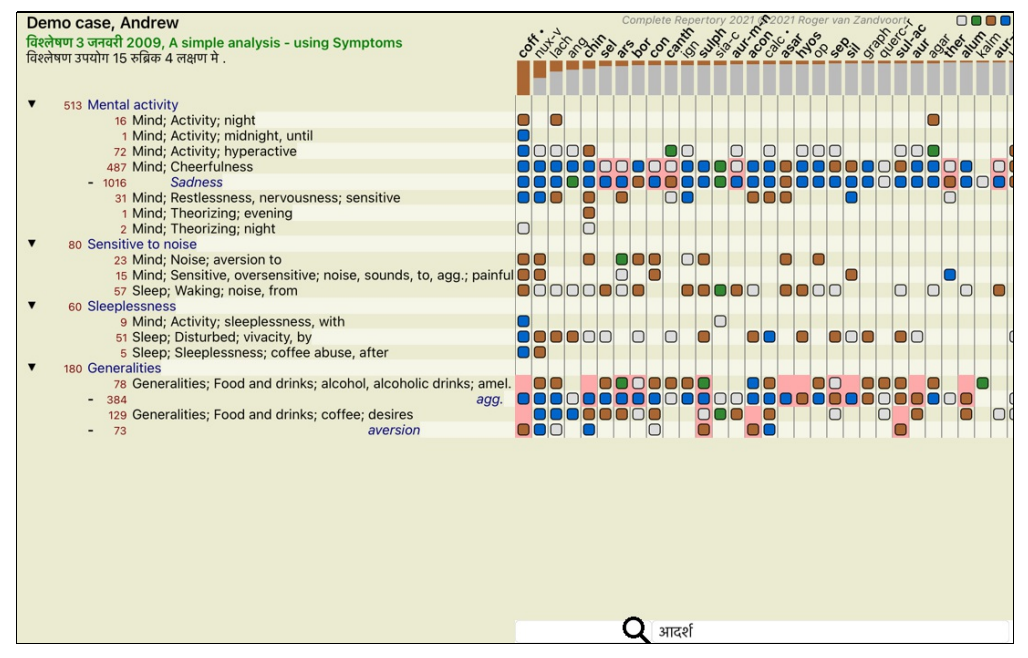

औषधी *coff* अब लालू रंग की हो गयी है, क्योंकि इस विश्लेषण में वह प्रति-संकेतित/वजित है|

एक प्रति-संकेतित/वजित ऐसी अवस्था है जिसमें औषधी एक से अधिक रुब्रिक र्ग निम्न ग्रेड (1, 2, या बिलकुल नहीं होती), लेकिन पोलार रुब्रिक उच्च ग्रेड (3 या 4) में होती है|

एक जटिल उदाहरण है इस बोनिंगहसेन विश्लेषण में दर्शित है:

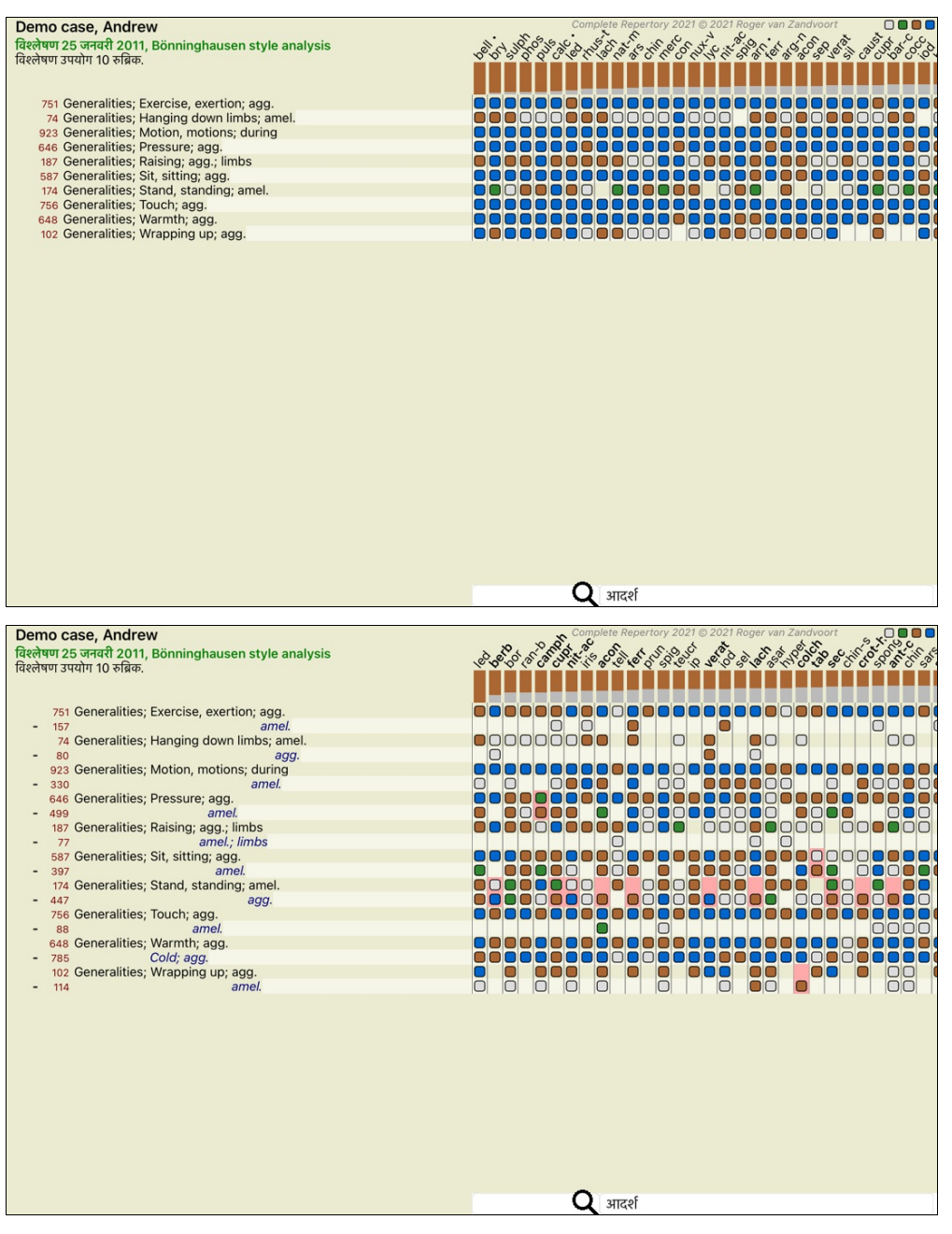

#### **'ABक समूह**

रुब्रिक का समूह तब बनाया जाता है जब आप दो या दो से ज्यादा रूब्रिक को जैसे की एक रूब्रिक गिनना चाहते हैं| रुब्रिक को सामूहित करने केदो उपाय हैं: - Yास- \सफसभी U4क मपाई जानेवाली औषधी का इfेमाल होता है| - मिलाएं- किसी भी रुब्रिक से औषधी का इस्तेमाल होता है|

#### *Examples of grouping*

Crossing of rubrics can be useful when there is no rubric in the repertory that exactly describes a patient's symptom, but only more generic rubrics. For example, the patient tells you that during fever he has anxiety in bed in the morning. The repertory does not have a rubric Mind, anxiety; morning; bed, in; fever, during. But instead of this, there are two more generic rubrics Mind; anxiety; morning; bed, in and Mind; anxiety; fever heat; during. By crossing those two rubrics, a new grouped rubric is *created containing only the remedies that occur in both rubrics.*

Combining rubrics can be useful when the patient has a symptom that is not found exactly, but can be found under more specific symptoms. For example a desire for pizza. Why is it that the patient likes pizza? Maybe it is the dough (farinaceous food), tomatoes, salami, anchovies, cheese, or olives. It can be useful to combine a number of such specific rubrics into a new rubric, without disturbing the analysis formulas by adding lots of specific rubrics that don't really matter in comparison to *the patient's chief complaints.*

#### **`ABक aुb बनाना**

एक उदाहरण, केस (case) चलनेपर \सर दद\सलनेचुभनेजैसा और डर कई तरह केजानवर) का:

Demo case, Andrew Demo case, Andrew<br>विश्लेषण 1 फ़रवरी 2009, Grouping example<br>विश्लेषण उपयोग 5 रुब्रिक.

52 Mind; Fear; dogs, of<br>12 Mind; Fear; rats<br>2 Mind; Fear; wolves, of<br>490 Head; Pain, headache; stitching<br>779 Generalities; Walk, walking; during

हम दो रुब्रिक को साथ में क्रास करना चाहते हैं जो सिर दर्द रशति है| रुब्रिक सेलेक्ट करें *Head; pain; stitching* पर क्लिक कर, फिर टूलबार बटन दबाएँ **®**. (टूलबार बटन **®**, पॉपअप मेनू विकल्प *समूहीकरण / अन्य* रुब्रिकों केसाथ समूह). एक खिड़की उपस्थित होगी, जिसमें आप रुब्रिक चुन सकते हैं जिन्हें आप चयनित रुब्रिक से जोड़ सकते हैं|

 $A$ t *the top, select option Cross*. चुनें रुब्रिक *Generalities; walk, walking; during* और OK बटन दबाएँ|

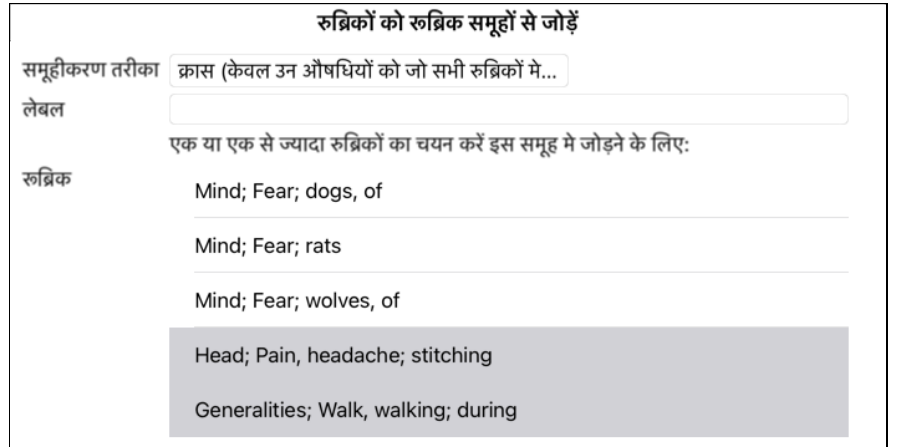

#### रद्द करें OK

 $\mathbf{l}$ 

दूसरे समूह केलिए हम दूसरा तरीका इस्तेमाल करेंगे| तीन रुब्रिक सेलेक्ट करें Mind; *fear* एक बार फिर दबाएँ **∞** 

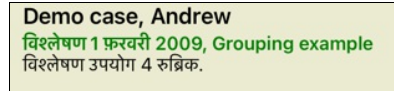

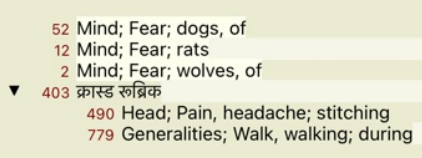

अब चुनें विकल्प *मिलाएं* और OK बटन दबायें|

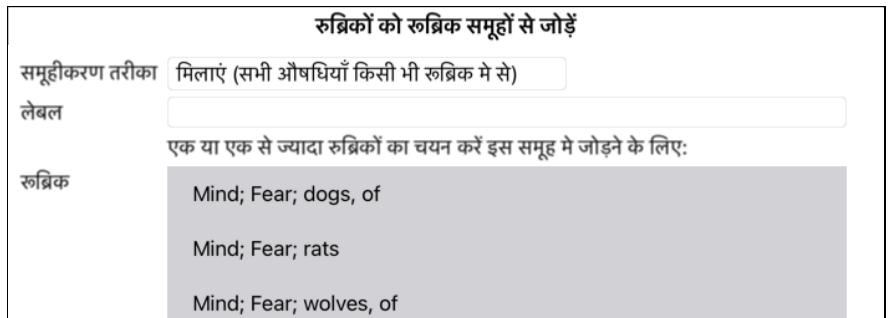

## रद्द करें OK

 $\mathbf{L}$ 

अब रूब्रिक सूची परिणाम अब बन जायेगी:

Demo case, Andrew Domo Gabo, Antaron<br>विश्लेषण 1 फ़रवरी 2009, Grouping example<br>विश्लेषण उपयोग 2 रुब्रिक.

- 61 इकट्ठा किए गए रूब्रिक<br>52 Mind; Fear; dogs, of<br>12 Mind; Fear; rats<br>200 क्यार फ़्विफ़ Fear; wolves, of  $\mathbf{v}$
- 403 क्रास्ड रूब्रिक 490 Head; Pain, headache; stitching
	- 779 Generalities; Walk, walking; during

एक समूह को बदलने केलिए, सिर्फक्लिक करें समूह केमुख्य रुबिक और खड़की पर अप्रैल करके अपर पत्ने कर पत्न कर पत्न कर पत्न कर दबा कर SP. (टूलबार बटन SP.) (टूलबार बटन SP.) (टूलबार बटन SP.) पॉपअप मेनू विकल्प *समूहीकरण / समूहीकरण हटाये*). समूह पूरी तरह हटाने केलिए, क्लिक करें समूह के समूह पर अप समूह करण *समूहीकरण / समूहीकरण / समूहीकरण / समूहीकरण हटाये*).

There are two menu options that allow you to quickly create a group, without having to select rubrics in the dialog, as shown above. *You can first select two or more rubrics, and then Combine them. (पॉपअप मेनू विकल्प <i>समूहीकरण / चयनित रूब्रिक को मिलाएं*). *You can first select two or more rubrics, and then Cross them. (पॉपअप मेनू विकल्प <i>समूहीकरण / क्रॉस चयनित रुब्रिक्स*).

*How rubric groups are used in an analysis*

When crossing multiple rubrics, the group contains only those remedies that occur in all the rubrics in that group. The remedy grade will be the lowest grade of the remedy in all *the rubrics.*

When combining multiple rubrics, the group contains the remedies that occur in <u>any</u> of the rubrics in the group. The remedy grade will be the highest grade found for the remedy *in any rubric in the group.*

#### **'ABक का सं<=> ववरण**

कभी कभी एक विश्लेषण में सभी रूब्रिकों का औषधियों केसाथ संक्षिप्त विवरण पाना आसान है| और, सामूहक U4क केउदाहरण मभी, आप समूहक पPरणाम मभी कौन सी औषधी आती हैदेखना चाहगे|

सभी रूब्रिकों का संक्षिप्त विवरण पाने केलिए, सिर्फचुनें रूब्रिक का संक्षिप्त विवरण दिखाएँ (पॉपअप मेनू विकल्प *ओर / रूब्रिक का संक्षिप्त विवरण दिखाएँ. खोजें* माड्यूल दिखाती है, निम्नदर्शित परिणाम:

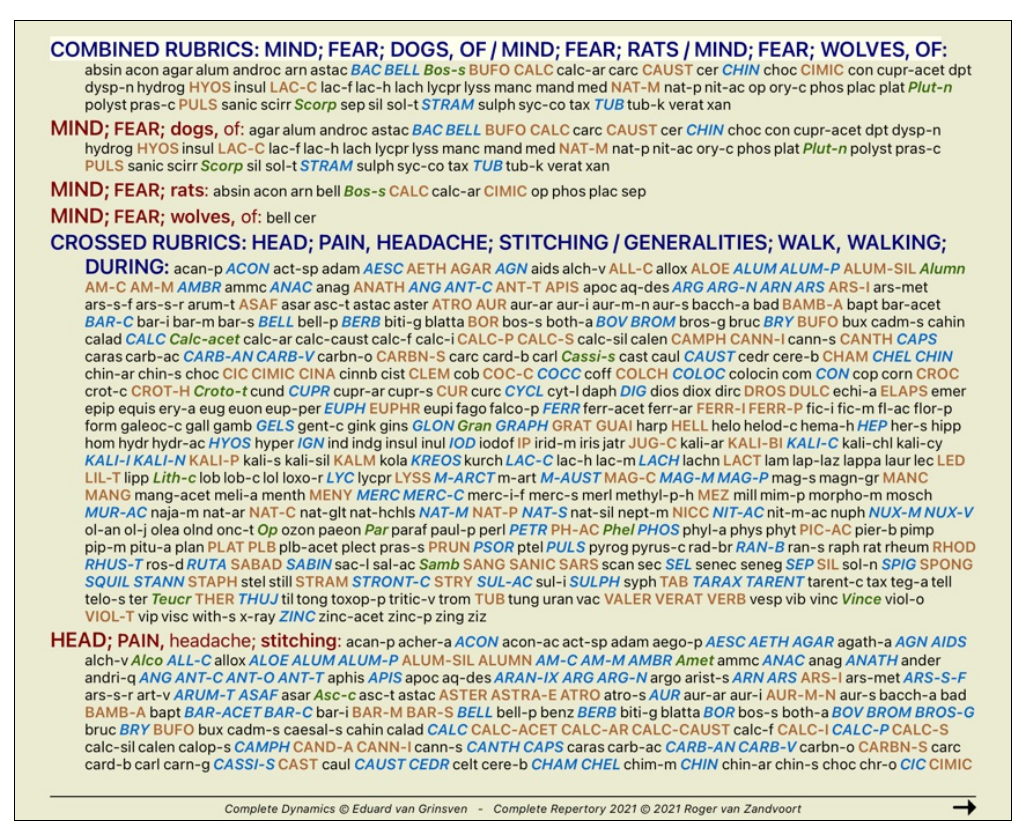

#### **ल=ण वगcकरण**

#### **ल=ण वगcकरण का पTरचय**

*सेमुअल हेनिमन की आर ्गेनन* तथा *क्रानिक डिज़ीज़* हमें बाताते हैं कि हेनिमन दावा का चयन सभी लक्षणों का चया पत्न करते थे, जो रोगी में पाए जाते हैं वर्तमान तथा पूर्व केस्थितियों में| वे रोगी केलक्षणों का वगlकरण कई भाग) मकरतेथेतथा रोग ~नदान इस वगlकरण केआधार पर करतेथ|े

हेनिमन केउप योगकर्त्ता वर्गीकरण केलिए अ, ब, स, ड तथा ई केरूप में आपकेअपने इस्तेमाल केलिए वर्गीकरण उपलब्ध हैं।

वर्गीकरण केविकल्प, स्क्रीन की बायीं तरफ विकल्प पट्टी पर उपलब्ध हैं:-

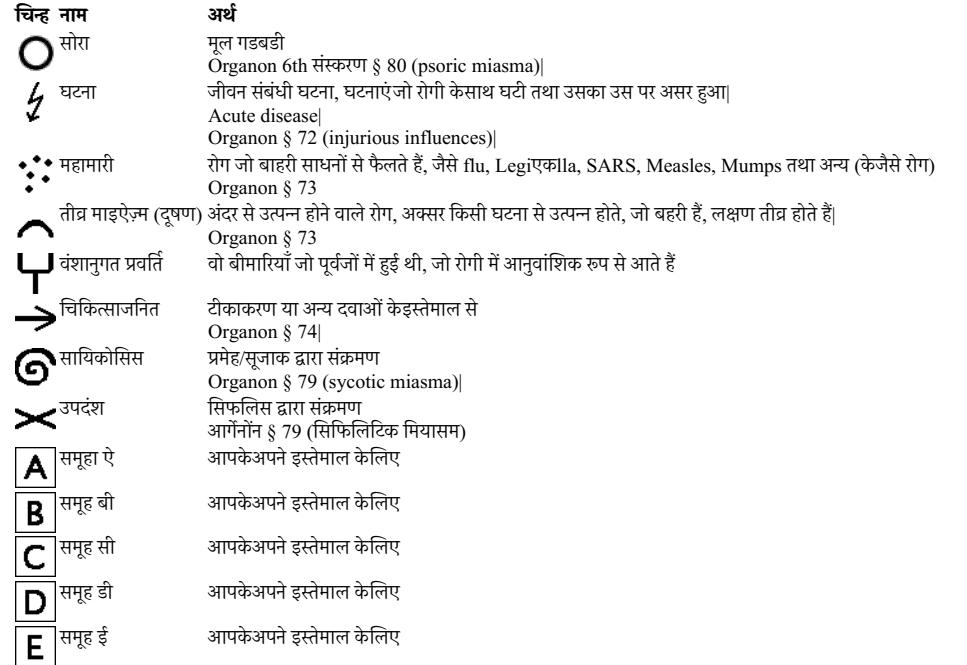

वगीकरण रुब्रिक या लक्षण केस्तर पर लागू किया जा सकता है<br>लक्षण पर वर्गीकरण की स्थापना लक्षण में सभी रुब्रिक पर सेटिंग लागू होगी।कोई भी सेटिंग जो रुब्रिक लागू किया गया था अब लागू नहीं होगा ।

#### *साधारण वर्गीकरण उदाहरण* का डेमो केस (केस (case)) देखें।

#### *Remedy filter and classification*

When classification of Symptoms or Rubrics is used in an analysis, the remedies for each analysis are automatically filtered. This filtering is done in accordance with the *information found in Hahnemann's writings.*

*For Psora, the remedies are: all minerals and nosodes, plus Lach, Lyc, Sep, but excluding Merc. For Incident, Acute Miasmatic, Epidemic, the remedies are: all plants and animals, plus Merc, Ars, Ant-c.* For Iatrogenic, the remedies are those found in rubrics Intoxication after medicaments, and Ailments from vaccination. *For Inherited tendency, the remedies are: all nosodes.*

#### **5कf्बोड:**

क्लास A-B-C-D-E भी clipboards रूप में इस्तेमाल किया जा सकता है।लक्षण या रुझिक अलग-अलग करने इन पर अलग करने करने पर बाज करने पर बाज करने कालए बहुत सहायक है।

#### **अSधक जानकारी**

#### ऊपर दी गई वर्गीकरण की जानकारी सिमित हैं| हेनिमन केवर्गीकरण की उतम जानकारी *www.classicalhomeopathy.eu* वेबसाईट पर प्राप्त की जा सकती हैं|

#### *Multiple Views*

You now know how to create an analysis. You also know how to fine-tune the analysis, based upon your interpretation of the symptoms in this particular case. You may have assigned weights to symptoms or rubrics. You may have assigned classifications to them. You have selected an analysis formula to weigh the importance of the *remedies for the rubrics used. And maybe you have filtered the results on a given remedy kingdom.*

All these settings have helped you obtain the best analysis result, based upon your interpretation of the case. But it is your interpretation, your view on the patient's symptoms. These symptoms are invariable, they are the observed facts that you have collected. No matter what opinion *you might have, the observed symptoms are the reality you have to work with.* (Organon §18)

However, you might consider looking at these same symptoms from a different perspective, with a different view, interpret them in a different way. You can of course change all the settings of the analysis and see what happens. But then your original analysis has changed, and to see it again you must change back all the settings you modified.

To enable you to modify the settings of your analysis, without losing the original settings, we have created Multiple Views.

#### *What is an Analysis View?*

*An Analysis View is the total of all the settings you can apply to an analysis.*

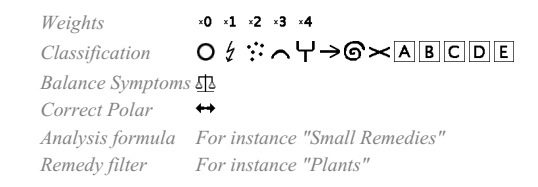

*You can create multiple views, each having their own collection of settings. As an example, look at Demo case Andrew, analysis Multiple views.*

#### *Creating a view*

*You can create a new view via the menu or the toolbar. (टूलबार बटन*  $\bigstar$ *, पॉपअप मेनू विकल्प <i>दिखाएँ/ एक नया दृश्य जोड़ें*).

The new view is a copy of the original view, having exactly the same settings. Any changes you make to the settings in the new view are exclusive to that view. All the other views *remain exactly like they were.*

*If you want, you can optionally give the new view a name.*

Note that all views use exactly the same collection of symptoms and rubrics. The patient's situation is the same, it is your interpretation that is different for each view.

*You can easily switch from one view to another via the menu.* (टूलबार बटन , पॉपअप मेनू वक| दखाएँ*/ Standard*).

If you no longer want to use the view you have selected, you can delete it. **(पॉपअप मेनू विकल्प** *दिखाएँ/ वर्तमान दूश्य हटा***एं).**  $\breve{Y}$ ou can always change the name you have given to the view. (पॉपअप मेनू विकल्प *दिखाएँ/ वर्तमान दृश्य का नाम बदले*). You can also change the order in which the views appear in the menu or the toolbar. **(पॉपअप मेंनू चिकल्प** *दिखाएँ/ वर्तमान दृश्य को बाई ओर ले जा***एँ.** 

#### *Looking at the analysis results of each view*

The analysis results area, at the right side of the screen, shows you the analysis results for the selected view. When you switch to another view, the results will change to those *for that view.*

*You can also look at all the view results at the same time.* (टूलबार बटन ). *It will look like this:*

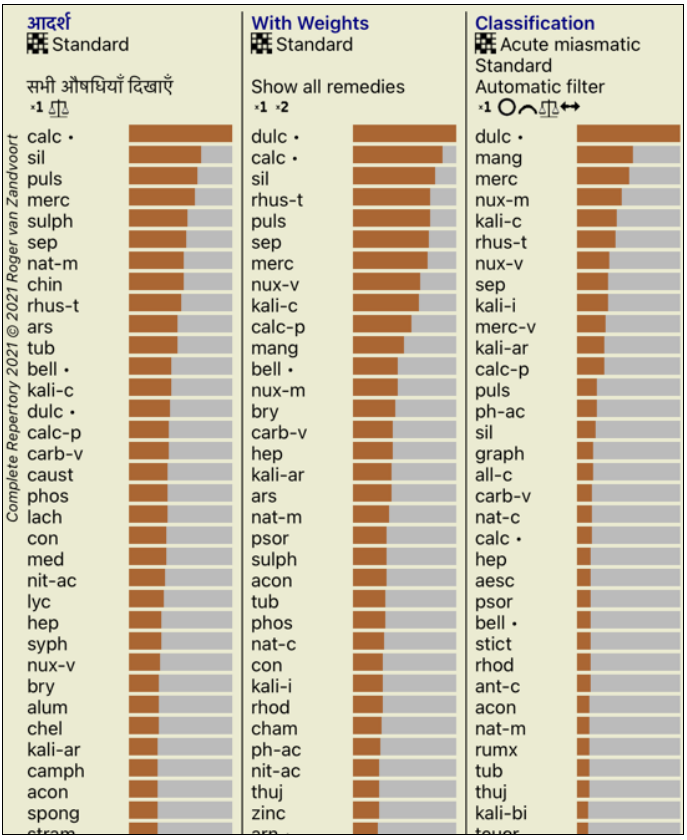

*It is similar to the list overview for an analysis, but shows one result list per view. At the top you see a summary of the settings used for each view.*

- *The analysis selected for the table output style.*
- *If the analysis uses classification, the analysis formula that is used.*
- *The remedy filter that is used.*
- *A small picture for each analysis setting in ef ect.*

### **बोनिंगहौसेन**

#### **बो5नMगहोसेन वLेषण केबारेम**

बोनिगहोसेन विश्लेषण विधि एक और प्रदर्शनों की सूची का उपयोग नहीं करता, यह बच्च विश्वास करता करता है।पुराणी बोनिगहोसेन रिपटरी केसभी रुब्रिक कम्पलीट रिपटरी मौजूद हैं। बोनिंगहोसेन विश्लेषणात्मक प्रणाली एक पद्धति है जिसमे मरीजों केलक्षण से उपयोग तय किया जाते है, यहाल के अन्नी को कार को की सूची में पाया जा सकता है किसी विशिष्ट प्रकार के<br>रिपर्टरी से कोई लेना न्दी है, किसी भी रुब्रिक में पा

गणना करने कि पध्यती में अंतर है ।

ये देखने कि बजाय केरुब्रिक में रेमेडी कैसे दर्शाया गया है, रेमेडी का रिपर्टरी केदसरे भागों में होने पर जोर दिया गया है

गणना ऐसे किया जाता है:

- रुब्रिक में दर्शाए रेमेडी श्रेणी को नकार दें

- 
- इसकी बजाय, मिलते जुलते रुब्रिक में रेमेडी केमिलने पर रेमेडी ग्रेड गणना करें<br>- रेमेडी को ज्यादा वजन दें अगर वह अधिक मिलते जुलते रुब्रिक में पाया जाता है, और वह भी अलग अलग सेक्शन में जैसे मस्तिष्क, सिर..

- पोलर रुब्रिक में पाए जाने को सही करें जैसे आराम अधिकता चाह या अन्निच्चा बोनिंगहोसेन विश्लेषण पध्यती में ज्यादा सामान्य तथा बड़े रुब्रिक इस्तेमाल करेंगे

योग रहेके पर गरिएको प्रसिद्ध केसाथ इस्तेमाल करना सामान्यतः जरूरी नहीं होता

## **मटेTरया मेडका मा2ूल**

## **मटेTरया मेडका मा2ूल को खोलना**

पट्टी बटन मटेरिया मेडिका पर क्लिक कर केमटेरिया मेडिका माड्यूल पर जायें या विकल्प सूची से होकर विकल्प सूची/ दिखाएँ/ मटेरिया मेडिका में जायें|

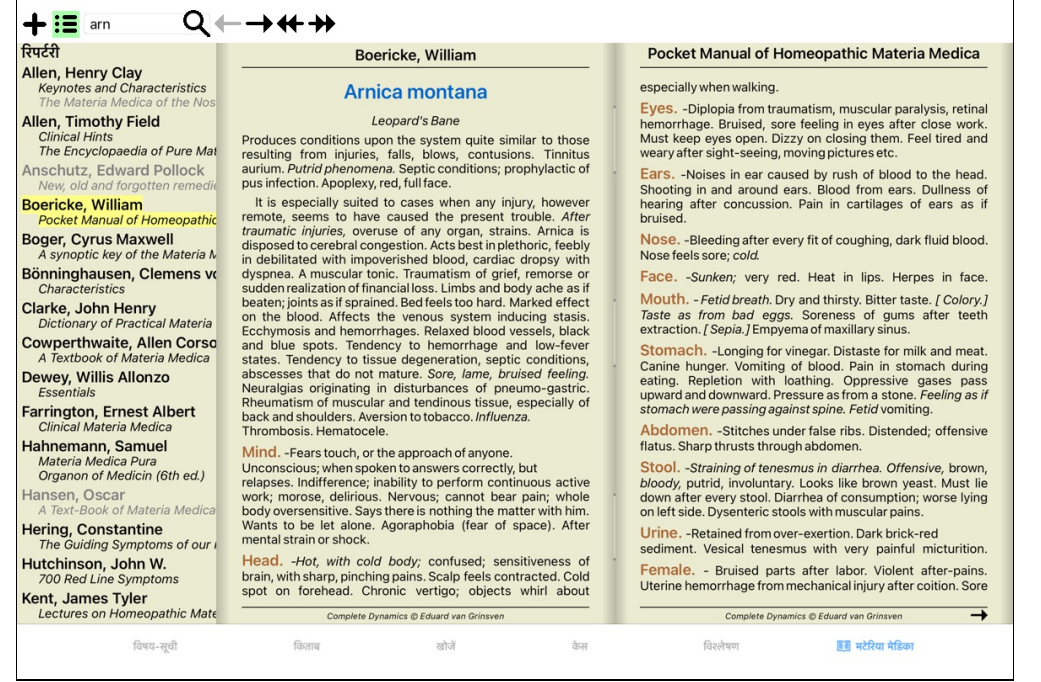

## **औषधी चुनना**

विकल्प पट्टी केउपर स्थान में आप औषधी का संकेताक्षर लिख सकते हैं| यदि आप औषधी का संकेताक्षर नहीं जानते हों तो स्थान केपीछे **प** बटन दबा कर औषधी देख सकते हैं|

#### *Selecting a book*

रिपर्टरी

After selecting a remedy, you can choose any of the Materia Medica sources, listed on the left side of the screen. If the selected remedy does not occur in a book, the book title is *printed in gray.*

 $\overline{\mathsf{I}}$ 

#### **Keynotes and Characteristics** The Materia Medica of the Nos **Allen, Timothy Field Clinical Hints** The Encyclopaedia of Pure Mat Anschutz, Edward Pollock New, old and forgotten remedie **Boericke, William** Pocket Manual of Homeopathic **Boger, Cyrus Maxwell** A synoptic key of the Materia M Bönninghausen, Clemens vo Characteristics Clarke, John Henry **Dictionary of Practical Materia**

Allen, Henry Clay

**Cowperthwaite, Allen Corso**<br>A Textbook of Materia Medica

Dewey, Willis Allonzo Essentials

**Farrington, Ernest Albert** Clinical Materia Medica

Hahnemann, Samuel Materia Medica Pura Organon of Medicin (6th ed.)

Hansen, Oscar A Text-Book of Materia Medica

**Hering, Constantine** The Guiding Symptoms of our I Hutchinson, John W.<br>700 Red Line Symptoms Kent, James Tyler Lectures on Homeopathic Mate

If you want to use the maximum space for reading, your can hide the index with toolbar button  $:=$ 

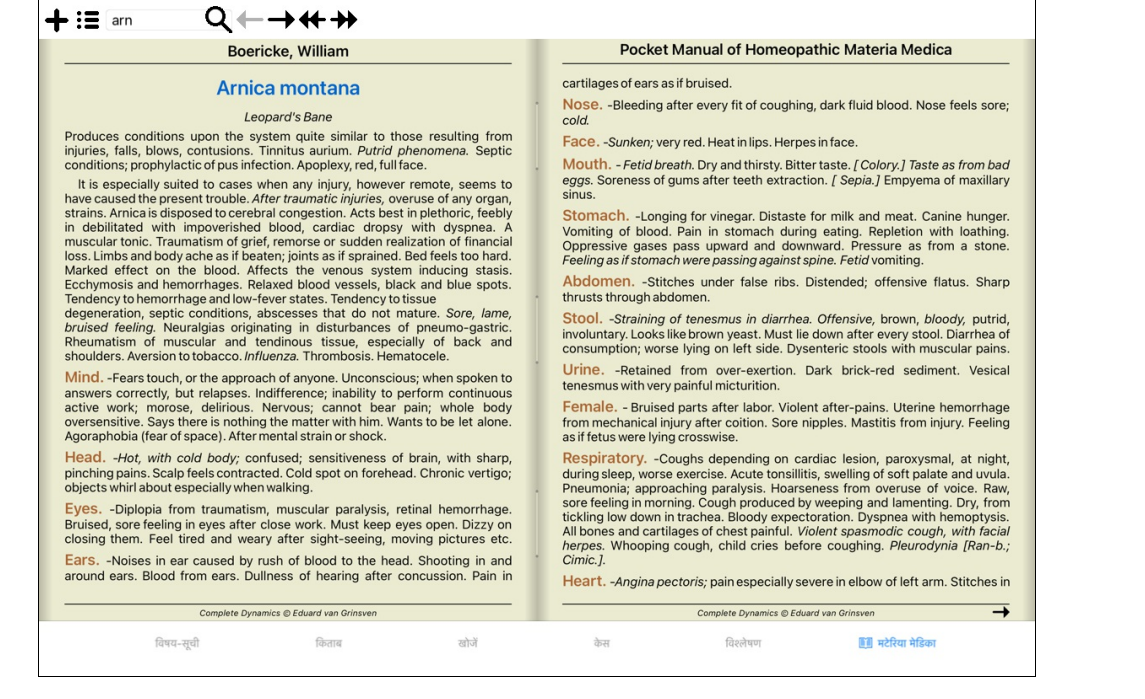

#### *Remedy index*

To get an overview of all remedies that are available in a book, open the popup menu on the book title. **(पॉपअप मेनू विकल्प** *विषय-सूची***).** 

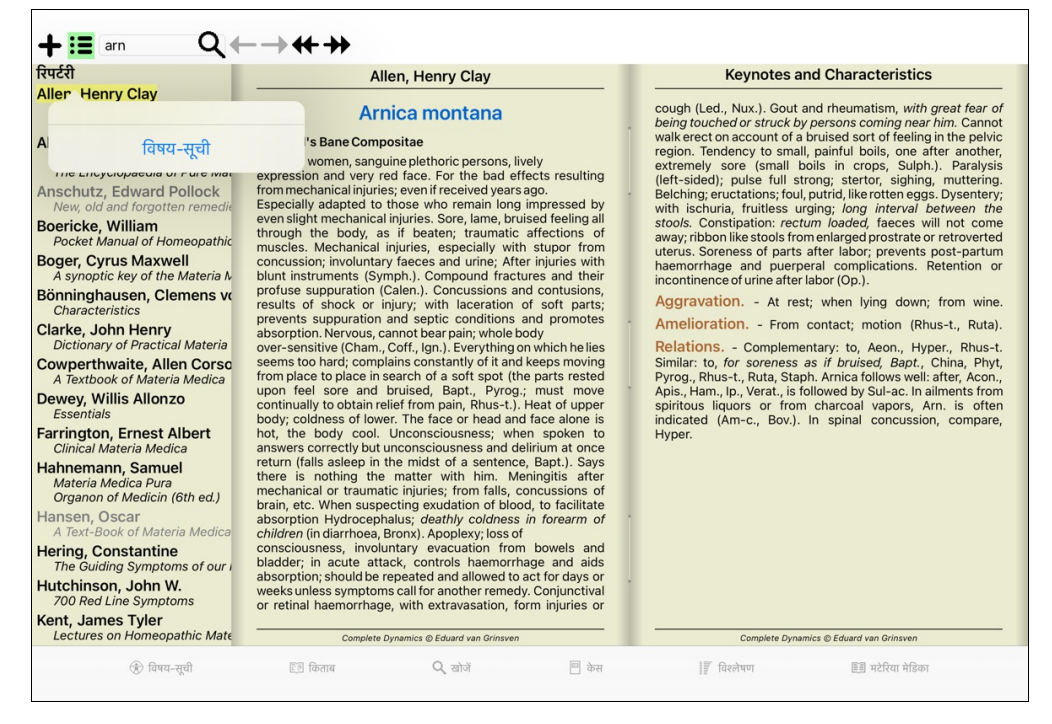

A list with all remedies in the book is shown. You can open the book for a remedy by clicking on the remedy name.

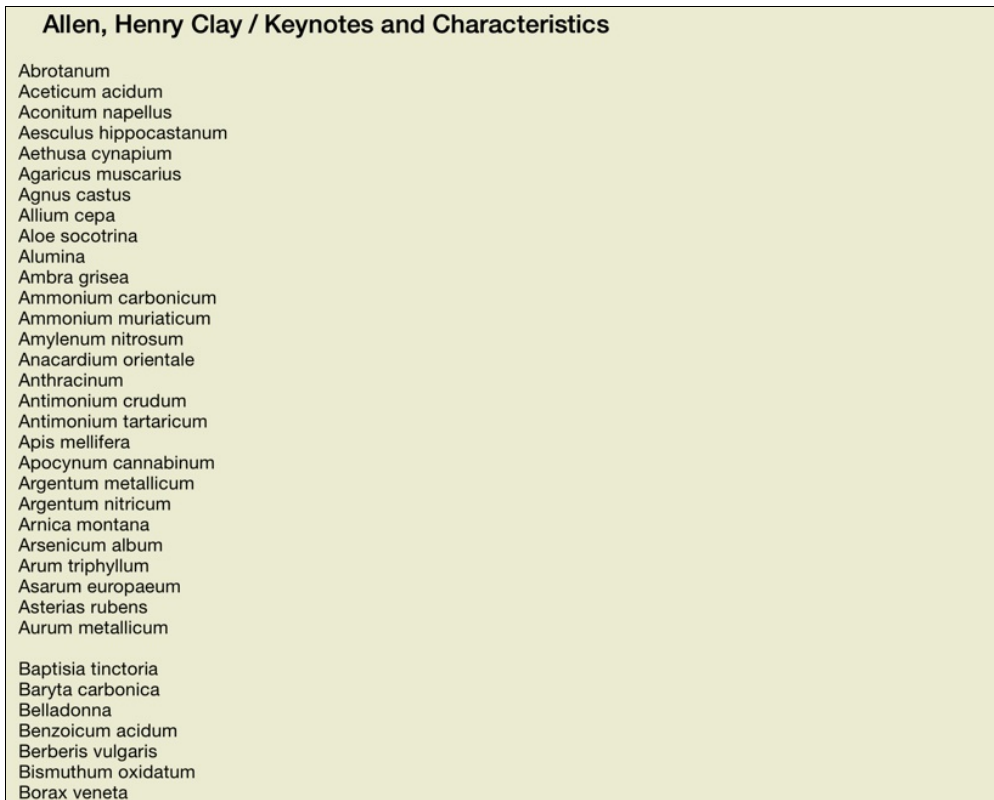

## **उपलi 5कताबतथा इंटरनेट साईट**

मटेरिया मेडिका माड्यल में कई किताबें उपलब्ध हैं | इनकी उपलब्धता अलग हो सकती है आपकेभाषा चयन केअनुसार|

मटेरिया मेडिका माड्यूल कई इंटरनेट वेबसाईट से औषधी जानकारी उपलब्ध करता है| आपकेभाषा चयन केअनुसार वेबसाईट की उपलब्धता निर्धारित होती है| कृपया ध्यान दें की इंटरनेट वेबसाईट कम्प्लीट डायनमिक्स का भाग नहीं है, लेकिन मटेरिया मेडिका माड्यूल में आपकी सुविधा केलिए दिखाया गया है| कुछ वेबसाईट आपसे जानकारी देखने की कीमत मांग सकते हैं| यह पूर्णतः वेबसाईट मालिक केऊपर निर्भर है, तथा इससे कम्लीट डायनमिक्स लाइसेंस का कोई लेना देना नहीं है|

## **Tरवस:मटेTरया मेडका**

*रिवर्स मटीरीया मेडिका* किसी विशेष औषधी केउन सबसे महत्वपूर्ण लक्षणों को दिखाता है जो *कम्प्लीट रिपर्टरी* में पाए जाते हैं| कोई भी विवेचना मानवीय विशेषज्ञों द्वारा नहीं की गई है, जैसा कि आमतौर पर पायी गया नाल में परा मेडका मंत्र करने हुए तरह से रिपटरी में संचित निपुणता पर आधारित है<br>कोई भी विवेचना मानवीय विशेषज्ञों द्वारा नहीं की आमतौर पर पायी *किताब* माड्यूल में किसी रुब्रिक पर जाने केलिये केवल डबल क्लिक करें

ज़्यादा महत्वपर्ण लक्षण कम महत्वपर्ण लक्षणों से बड़े छापे गए हैं. जिससे कि आप दोनों केमहत्व में आसानी से अंतर कर सके

आप परिणामों को निम्नलिखित बटनों से परिवर्तित कर सकते हैं

- कम लक्षण|
- $\ddotmark$ ज़्यादा लक्षण

*फ़िल्टर* फ़िल्टर सूची में आप रिवर्स मटेरिया मेडिका में दिखाए जाने वाले रूब्रिक का प्रकार निर्धारित कर सकते हैं|<br>- *स्वचालित* — सबसे जरूरी रूब्रिक का स्वत: चयन हो जाता है|

सबसे जरूरी रूब्रिक का स्वतः चयन हो जाता है|

*प्रमाणित लक्षण* सिर्फ3 और 4 ग्रेड की औषधी| ये दर्शाती हैं लक्षण जो कि व्यवहार/प्रक्टिस में प्रमाणित हुए|<br>*सम्पर्ण लक्षण* केवल सम्पर्ण लक्षण को लिया गया| लक्षण सम्पर्ण है जब कम से कम 3 अलग अलग प्रका *सम्पूर्ण लक्षण* केवल सम्पूर्ण लक्षण को लिया गया| लक्षण सम्पूर्ण है जब कम से कम 3 अलग अलग प्रकार की जानकारी सम्मिलित हों| उदहारण: समय+स्थान+विस्तार

*प्रमाणित एवं सम्पूर्ण के*वल *प्रमाणित* **एवं** *सम्पूर्ण* लक्षण ही यहाँ दर्शाये गये हैं|

*लाल रेखांकित लक्षण* यह उन लक्षणों को वरीयता देता है जो पूरे रिपर्टरी में एक या दूसरी तरीकेसे सम्बंधित है|<br>*अनठे रुब्रिक्स* सिर्फवो रूब्रिक जहाँ औषधी केवल एक ही है| सिर्फवो रूब्रिक जहाँ औषधी केवल एक ही है|

.<br>डिफरेन्शिअल डाएग्नोसिस यदि तो लक्षण केलिए अन्य महत्वपूर्ण औषधी दिखाता है|  $\mathfrak{P}$ 

#### **Tरवस:मटेTरया मेडका मवैकjfक उपायO**

विकल्प पट्टी में <sup>शुरू</sup> बटन दबाने केबाद लक्षणो केलिए अतिरिक्त औषधियाँ दिखाई देती हैं : (टूलबार बटन <sup>शुरू</sup>, पॉपअप मेनू विकल्प *औषधियाँ / डी डी औषधियाँ दिखा*एँ.

![](_page_53_Picture_579.jpeg)

#### प्रत्येक लक्षण केलिए सर्वाधिक 7 वैकल्पिक औषधियाँ दिखाई देती हैं|

उदाहरण में आपने देखा कि कभी-कभी 7 औषधियाँ और कभी-कभी 7 से कम दिखाई देती हैं| ऐसा इसलिए है क्यों कि की की अधियां दिखाई जाती है, यदि सभी दिखाई जा सकती है| यदि आप ग्रेड 4 और 3 की औषधियाँ देखते हैं तो इसका मतलब है कि उस रुब्रिक में 3 और 3 की अन्य अने में बन्नी का अपध

#### यदि आप सभी औषधियाँ नहीं देखते है तो रुब्रिक में 8 संभवतः से अधिक एक जैसे महत्वपूर्ण औषधियाँ सम्मलित रहती है और वहाँ पर उनकेकोई विकल्प नहीं होते है|

#### *Additional Materia Medica*

Additional Materia Medica books, created by other users, can easily be added to Complete Dynamics. A Materia Medica book is stored in a file, which can be shared with other users. To install the new book, copy the file to the folder Complete Dynamics, located under your Documents folder. Then stop and restart Complete Dynamics. The new book *should then automatically be visible in your MM section.*

*Creating new Materia Medica books requires a license for the Master Edition.*

#### *Materia Medica quick view*

It can be very convenient to quickly see the Materia Medica text of several books at the same time. The Materia Medica quick view window shows the text of several of the more compact Materia Medica books at the same time. **(पॉपअप मेनू विकल्प** *मटेरिया मेडिका जल्दी देखो***).** 

#### **Cyclamen Europaeum**

**Pharmacokinship - Remedy Relations (Nambison)** 

Followed well by: Phos., Puls., Rhus-t., Sep., Sulph. Antidoted by: Camph., Coff., Puls.<br>Duration of action: 14 - 20 d

## Dose: 3 attenuation

700 Red Line Symptoms (Hutchinson)

1. - Flickering before the eyes, as of various colours, glittering needles, fiery specks and sparks.

### Keynotes of the homeopathic Materia Medica (Lippe)

Sow Bread

Pressing, drawing and tearing pain, principally in the periosteum. Chilblains of the feet. As long as he walks about he feels well with the exception of languor, but as soon as he sits down, especially in the evening, he suffers various inconveniences. Thirstlessness. Menses too profuse. Bad effects from eating much fat food (pork).

Aggravation in the evening and while at rest. Amelioration whilst walking.

## **Keynotes and Characteristics (Allen)**

#### Sow Bread Primulaceae

Best suited for leucophlegmatic persons with anaemic or chlorotic conditions; easily fatigued, and in consequence not inclined to any kind of labor; feeble or suspended functions of organs or special senses. Pale, chlorotic; deranged menses (Ferr., Puls.), accompanied by vertigo, chronome, detailed in vision. Paints; pressive, drawing or tearing of parts where<br>boadche, dim vision. Paints; pressive, drawing or tearing of parts where<br>bone lie near the surface. Ailments: from suppressed grief and terr conscience; from duty not done or bad act committed. Great sadness and

बंद करे

## **औषधी ववरण**

## **व4ृत औषधी ववरण**

उदाहरण केलिए, सामान्योक्तियाँ रुब्रिक में; *Generalities; Food and drinks; apples; desires* देखते हैं :

![](_page_54_Picture_338.jpeg)

इससे भी अधिक विवरण केलिए, पर डबल क्लीक करें| ये औषधी विवरण की खिड़की खोल देगा:

### औषधि जानकारी

रुब्रिक: GENERALITIES; FOOD and drinks; apples; desires.

#### औषधि संक्षिप्तरूप: ant-t, ग्रेड 3.

आदर्श नाम: Antimonium tartaricum.

#### सम्बंधित रूब्रिक मे उपस्थितिः २, सामान्य ग्रेडः २.०.

#### स्त्रोत

![](_page_54_Picture_339.jpeg)

![](_page_54_Figure_12.jpeg)

### **सXंSधत 'ABक मउपjGत**

सम्बंधित रुब्रिक ऐसे रुब्रिक होते हैं जिनका औषधी केलिए प्रदर्शित रुब्रिक केसाथ किसी भी तरह का सम्बन्ध होता ह इस उदाहरण मऐसेU4क ह3: *Generalities; Food and drinks; cool things, like apples, desires*

*Generalities; Food and drinks; apples, desires; water, with desire for cold* दोनों ही रुब्रिक में Ant-t प्रदर्शित होती है

सम्बंधित रुब्रिक में प्रकट होने की अत्यधिक संख्या और इन रुब्रिक्स केऔसत वज़न में अधिकता उस औषधी को ज़्यादा महत्व प्रदान करता है |

## **kोत**

उन सभी स्त्रोतों की सूची दिखाता है जिनसे औषधी उत्पन्न हुई है| इसकेअंतर्गत लेखक का नाम, किताब या पत्रिका का शीर्षक और प्रकाशन का साल होता है|

अगर आप पहले से *Mac रिपर्टरी* पर काम करते है तो आपकी लेखक केनाम की जगह लेखक केअंक उपयोग करने कि आदत होगी| प्राथमिकताएं समायोजन में आप लेखक अंक का विकल्प चुन सकते हैं | विवरण केलिए प्राथमिकताएं वर्ग देखें|

फिर औषधी विवरण खिड़की लेखक अंक भी दिखाएगी:

#### औषधि जानकारी

रुब्रिक: GENERALITIES; FOOD and drinks; apples; desires.

औषधि संक्षिप्तरूप: ant-t, ग्रेड 3. आदर्श नाम: Antimonium tartaricum.

सम्बंधित रूब्रिक मे उपस्थिति: 2, सामान्य ग्रेड: 2.0.

स्त्रोत.

![](_page_55_Picture_130.jpeg)

Müller C

 $\overline{\phantom{a}}$ 

## पर जायें स्थान

#### **टेबलेट**

टलबार बटन केचनाव केबाद  $\blacklozenge$  आई पैड तथा एंड्राइड टेबलेट्स में *पर जाएँ*क्षेत्र स्क्रीन केऊपर बायीं तरफ है

#### उद्देश्य

*'पर जायें*' स्थान खिड़की बाएँ निचले भाग में है जिसका इस्तेमाल रिपर्टरी में मौजूद रुब्रिक पर तुरंत कूदने केल्लिये किया जाता है| आप इसका इस्तेमाल सीधे परिचित रूब्रिक पर कूदने किये कर सकते हैं| आप को नहीं पाता आप का कहना है. कहना *कि पाते खोजे* खोज करना कर; पर जायें स्थान आपकी मदद करता है आपको वहाँ पहुंचाने में जहाँ आप जाना चाहते हैं।<br>अगर आप को नहीं पाता आप क्या ढँढ रहे हैं तब *डसकी बजाये खोजें* स्थान का प्रयोग

#### **इस Gान का Jयोग**

*पर जाये* स्थान में. केवल रूब्रिक केपहले एक-दो अक्षर लिखें जिस पर आप सीधे जाना चाहते हैं। रूब्रिक केभाग सेस केमाध्यम से अलग होते हैं। ऊपर दए गयेउदाहरण म, U4क *Mind; Fear, dogs of* पर कूड़ा गया ह|ै

आपको सिर्फकम से कम अक्षर लिखने हैं किसी भी रूब्रिक को पहचानने केलिए| इस उदाहरण में, *m fe dog '*लिखना काफी होता|<br>टाइप करते समय, हमारा अनुमान आपको दिखाया जाता है, *पर जायें* स्थान केनीचे| साथ ही, जब आप टायप करते हैं, किताब तरंत नए रूब्रिक पर कद जाती है हर खटकेकेदबने पर|

चलिए रूब्रिक *Mind; Fear; dogs, of* का उदाहरण लेते है और देखें क्या होता है जब आप टायप करते हैं| पहला *m* का अनुमान *mind* होता है| आप कोष्ठक में 3 और विकल्प भी देख सकते हैं *m* केअनुमान| [ान दक श केभाग जसका अनुमान लगाया जाता हैवह सही है, वाही हरेसेदखाया गया है(*m* म*mind*, *mouth, male*, *mirilli's themes*)|

![](_page_56_Picture_1071.jpeg)

स्पेस खटका दबाने केबाद, यह भाग पूरा हो चुका है| *Mind* 4 संभावनाओं में चुन लिया गया है|

![](_page_56_Picture_1072.jpeg)

अब रूब्रिक का दूसरा भाग शुरू किया जाता है| *f* का अनुमान है forenoon, यह पहला संभावित विकल्प है|

![](_page_56_Picture_1073.jpeg)

अगर हम *forenoon* नहीं देख रहा है, तब एक और अक्षर टायप करें| अब *fear* चयनित है, कुछ और संभावनाओं केसाथ|

शब्दों केबाद … (eg*fed…, feeling…*) दर्शाता है की दरअसल रुब्रिक पंक्ति में और शब्द हैं (*fed, desires to be | feeling, loss of*), लेकिन अतिरिक्त शब्दों को अन्य विकल्पों केलिए अधिक जगह छोड़ने केलिए छोड़ दिए गए है

![](_page_56_Picture_1074.jpeg)

फिर से, स्पेस खटका दबाने से आप यह सही है इशारा करसकते हैं|

![](_page_56_Picture_1075.jpeg)

*d* \सफ*daytime* दशाता है|

![](_page_56_Picture_20.jpeg)

*do* आपको *doctors* पर लेजाता है|

पर जायें m fe do  $\odot$ mind; fear; doctors (dogs... / dominate... / dominated... / door /

और *dog* आपको देता हैजो आप चाह रहेथे| कताब खुल जाती है*Mind; Fear; dogs, of* पर|

![](_page_56_Picture_1076.jpeg)

केवल Enter खटका दबाएँऔर आप वहाँ हैं जहाँ आप जाना चाह रहे थे!

नुस्खा: dogs, of दिखाया हुआ है पूरी तरह हरे में| ऐसा इसलिए क्योंकी dog का यह एकमात्र अनुमान था इस शब्द / अक्षर मे *mind* छापा हुआ है सिर्फ*m* हरे में, क्योंकि उसकेकुछ और विकल्प *m* से शुरू होने वाले हैं|  $\emph{fear}$  छापा हुआ है पहले दो अक्षर हरे में, क्योंकि *fe* अनूठा है| उसकेविकल्प feces, fed, feeling, feigning आदि भी fe से शुरू होते हैं|

#### **गलती करना मानवीय है**

यह सच है की आपको परी रिपर्टरी कण्ठस्थ नहीं है| किसी को नहीं है| तब यह सामान्य है की आप बहुत बार गलती करेंगे और कुछ गलत टायप करेंगे| तब आप टायप करतेह3*m delu lion*

![](_page_57_Picture_546.jpeg)

आप देखते हैं की *lion* छापा हुआ है लाल में, क्योंकि वहाँ कोई मिलान नहीं है|

चिंता की कोई बात नहीं है, ख़ोज पर चले जायें बटन कूदबा कर जो की *पर जायें* और *खोजें* स्थान केबीच है| यह शब्द / अक्षर की *पर जायें* स्थान से नक़ल बनाता है और उसे *खोजें* स्थान पर भेज कर तुरंत आपकेलिए ख़ोज शुरू कर देता है| और *खोजें* माड्यूल अब आपको रूब्रिक दिखता हैं जो आप ढूँढ रहे थे :

![](_page_57_Picture_547.jpeg)

## सिर्फदो बार क्लिक करें पहले रूब्रिक पर, और किताब सीधे खुल जाती है जिस पन्ने पर आप जाना चाहते थे|

#### *The book module*

When you select a rubric in the Book module, the Jump to field automatically fills in the short text for that rubric for you. This way, it is easy to find related rubrics.

#### *Examples:*

When you select rubric Mind; fear; dogs, of; attacking him, in delirium, the Jump to field automatically fills in min fear dog att. When you select rubric Generalities; food and drinks; cold; drinks, water; agg., the Jump to field automatically fills in gen foo cold dri agg.

For every part of the rubric name, at least 3 characters are used. Often 1 or 2 can be enough, but then the text should become highly unreadable. *When 3 characters are not enough, more characters are used to distinguish the rubric from other rubrics.*

## खोजे **स्था**न

## **टेबलेट्स**

आईपैड और एंडायड टेबलेट पर, *टलबार बटन का चयन करने केबाद* क्षेत्र, स्क्रीन केऊपर दायीं ओर में प्रकट होगा  $\blacklozenge$ 

### **ताकतवर और आसान ख़ोज**

![](_page_58_Picture_1385.jpeg)

इस स्थान में आप सभी ख़ोज कर सकते हैं आप एक-एक स्थान में भी जानकारी बार सकते है (देखें मदद *खोजें माड्यूल*)| हालांकी, *खोजें*स्थान और भी प्रभावी साबित हो सकता है, क्योंकी आप और का इस्तेमाल कर आप क्या खोजना चाहते हैं ख़ोज सकते हैं बिना स्थान परिवर्तन के| ्ति करने तेज हो सकता हैं।<br>यह बहत तेज हो सकता हैं।

कछ बातें आपको पता होनी चाहिएयह दोनों तरह से काम करता ही;आप *खोजें* स्थान में कछ भी भर सकतें है जैसा की दिखाया गया है, वैसे ही अनमानित|

![](_page_58_Picture_1386.jpeg)

*खोजें* स्थान को इतना शक्तिशाली कौन/क्या बनाता है आप जो देखना चाहते हैं इसमें भर दे किसी भी इसलिए जब आप बहत सारे रुबिक खोजें, कुछ ज्यादा अक्षर भर दें ताकि परिणाम में संख्या कम हो जाये| आप उस ही स्थान पर अपने मानक (criteria) को दोहरा सकते हैं; पूर्व केमानक ले लिए जाते हैं (ग्रेड, रूब्रिक माप)|<br>*खोजें* स्थान तथा एक-एक स्थान को एक साथ कई ख़ोज योग में कर सकते हैं| जो आप एक स्थान पर बदलते हैं दूसरे स्थान पर वह

 $\overline{a}$ नियम निम्नलिखित हैं $\cdot$ 

*शब्द/ अक्षर* शब्द केटुकड़ों को शब्द/ अक्षर मान लिया जाता है, जैसे आप एक-एक *शब्द* स्थानमें भरते है|

ती हैं। उन्होंने का साल करने का साल करने हैं। उदाहरण देखें *खोजें माड्यूल* वर्ग में)|<br>वही / का इस्तेमाल, + और - यहाँ भी लागू होता है (उदाहरण देखें *खोजें माड्यूल* वर्ग में)|

ऊपर दिए उदाहरण में, ख़ोज शब्द *menses* केलिए क्या गया है *before* या *during* केयोग से पहले याँ बाद में|<br>औषधी संकेताक्षरों को पूर्णबिंद से खत्म करें|

*औषधी* औषधी संकेताक्षरों को पूर्णबिंदु से खत्म करें|<br>*औषधी स्था*न में यह एक विकल्प है, लेकिन यहाँ शब्द / अक्षर को औषधी संकेताक्षरों केभ्रम से बचाने केलिए पूर्णबिंदु से खत्म करें| (भ्रम का उदाहरण: *sep* का मतलब हो सकता है

*separation*)<br>वही / का इस्तेमाल, + और - यहाँ भी लागू होता है, उदाहरण देखें *खोजें माड्यूल* वर्ग में|

ऊपर दिए उदाहरण में, खोज यातो *sepia* या *cimicifuga में की जाती है*|

ध्यान दें: औषधी जो खुद संकेताक्षर नहीं है (जैसे *Apis* या Bufo) केबाद भी पूर्णबिदु लगाएं(apis. bufo.)|

*ग्रेडेशन* न्यूनतम औषधी ग्रेडेशन 1 से 4 को विशिष्ट कर सकतें हैं \*1, \*2, \*3, या \*4 लगा कर| इस अभिवको इस तरह भी पढ़ा जा सकता है: सभी (\*) अनुरोधित औषधी उक्त ग्रेड या उससे ज्यादा का होना चाहए|

-........<br>वैकल्पिक, अंक 1, 2, 3 और 4 बिना \* को न्यनतम औषधी ग्रेड अनमानित किया जाता है| इसलिए *4* वैसा ही है जैसे \*4|

*रूब्रिक माप* न्यूनतम और अधिकतम रूब्रिक माप को सुनिश्चित किया जा सकता है, प्रारंभ में लगाएं> या <|

- <50 का अथहै50 औषधी या कम|
- >10 का अर्थ है 10 औषधी या ज्यादा|

वैकल्पिक, कोई अंक जो 5 से शुरू होता है और ज्यादा रूब्रिक माप को स्वतः अनुमानित कर लिया जाता है| इसलिए *50* वैसा ही है जैसे <*50*|

#### **उदाहरण**

चलिए ऊपर दिए उदाहरण को रूब्रिक रोक लगा कर देखें जिसमे ज्यादा से ज्यादा 50 औषधी हों| निम्नलिखित तरीकों से से आप उपरोक्त उत्तर प्राप्त कर सकते हैं :

sep. cimic. menses before/during \*3 <50 sep. cimic. menses before/during 3 50 menses sep. before / during  $3 < 50$  cimic. 50 menses+before/during sep./cimic. 3 menses before /during sep. 2 cimic. 200 50 3

इस आखरी उदाहरण में, आप देखें की कैसे अग्रिम 2डेशन 2 को बाद में 3 से बदल दो जाता है, और अधिकता रुखित माथक पत्र को बता है, लेकिन यह वास्तव में बहुत उपयोगी/कारगर है जब आप अपने परिणामों को कम करना चाहते हैं| आप नया मानक को का अपने पाए पहले आप पहले का अपदेखा कर देता है|

नुस्खा: ना भूलें की शब्द / अक्षर ख़ोज कुछ विशेष चिन्ह का इस्तेमाल करता है =, \* और "": ,<br>*=dog* खोजेगा *dog*, पर *dogmatic* नहीं| *\*ation* खोजेगा *palpitation* साथ ही *perspiration* और *ovulation*| *"he is"* खोजेगा सिर्फ*he* और *is* अगर वे इसी क्रम में है तो|

## **Jाथमक ता जमाइए**

प्रोग्राम केबहुत सारे विकल्प को आप अपनी प्राथमिकता केअनुसार रूप दे सकते हैं | आप केमाध्यम से इन विकल्पों को बदल सकते डे *प्राथमिकताएं इंडेक्स* मॉड्यूल में बटन। इस उदाहरण से आप जल्दी कर सकते हैं:

*General settings*

![](_page_59_Picture_604.jpeg)

![](_page_59_Picture_605.jpeg)

*प्रोग्राम भाषाएँ* यहाँ विकल्प में विभिन्न भाषाएँउपलब्धहै आप चयन कर सकते है|

उपलब्ध भाषाएँकम्पलीट डायनामिक्स केप्रत्येक वर्जन केसाथ परिवर्तित की जा सकती हैं, नवीन विमोचन में भाषाएँउपलब्ध नहीं है तो जोड़ी जा सकती है| *एनिमेशंस* कम्पलीट डायनामिक्स केकुछ भागों मे एनीमेशन का उपयोग किया गया है उदाहरण केलिए जब केस खोलते और बंद करते है|

यह अच्छा दिखता है लेकिन समाप्त करने मे समय लगता हैयदि आप यह एनीमेशन नहीं चाहते तो इस विकल्प को ना चुनें|

*Standard font name Here you can select your prefered font, to be used by the program.*

*Optimize for This setting influences the memory usage of the iPad App.*

Higher speed. When selected, the program attempts to keep data in memory, to increase the speed. This option is recommended if you work mostly with Complete *Dynamics.*

Less memory usage. When selected, the program frees as much memory as possible when you switch to another program. This reduces the risk of being terminated by the iPad, but makes the program slower. This option is recommended when you work with multiple programs, or when you have an older iPad. *Include Check this option if you want Kent's Repertory, 6th edition to be available as separate repertory.*

*Kent's repertory* All of the contents of Kent's Repertory is already included in the Complete Repertory. However, some people prefer to consult Kent without all the additions from *other material.*

*After checking this option, Kent will be available in the Index module.*

<u>पु</u>स्तक सेटिंग

![](_page_60_Picture_425.jpeg)

![](_page_60_Picture_426.jpeg)

*Find settings*

ऑटोमेटिक लेआउट

प्राथमिकताएं

![](_page_60_Picture_427.jpeg)

Automatic layout If this option is checked, the Find results are automatically drawn in multiple columns, if there is enough space on the screen. *When not checked, all rubrics are drawn in a single column.*

*Case settings*

![](_page_61_Picture_488.jpeg)

![](_page_61_Picture_1.jpeg)

*Minutes until automatic lock of cases* In case you have set a password to protect your patient information, this option sets the number of minutes before the Case module will *automatically be locked. If you enter 0 here, no automatic locking is done. Automatically delete archived cases Select after how much time archived cases should be permanently deleted. If you select Never, archived cases will not be automatically deleted. Use Cloud server Store a copy of your cases in the Cloud Server.*

## *Analysis settings*

![](_page_61_Picture_489.jpeg)

![](_page_61_Picture_490.jpeg)

## Complete Dynamics 62

*Analysis formulas In the Analysis module, several analysis formulas can be used.*

*You can select which of these formulas are shown, and in which order.* To change the order in which the analyses are shown, select an analysis by clicking on its name. You can then move it up or down the list with the buttons  $and \rightarrow$ .

*To include or exclude an analysis, select in and then click on the checkbox Show analysis.*

### *Materia Medica settings*

![](_page_62_Picture_276.jpeg)

*प्रोग्राम भाषाएँ*यहाँ विकल्प में विभिन्न भाषाएँ उपलब्धहै आप चयन कर सकते है|

उपलब्ध भाषाएँ कम्पलीट डायनामिक्स केप्रत्येक वर्जन केसाथ परिवर्तित की जा सकती हैं, नवीन विमोचन में भाषाएँ उपलब्ध नहीं है तो जोड़ी जा सकती है| *You can select which book languages are shown in the Materia Medica module.*

## *Buying homeopathic remedies*

*From within the program, you can easily order your homeopathic remedies, directly from an online pharmacy.* The availability of a pharmacy can differ per country, depending on local and international regulations. This availability is determined at program startup.

To order a remedy, open the popup menu on a remedy name, anywhere in the Book or Analysis module, and select the option Buy remedy from pharmacy. **(पॉपअप मेनू विकल्प**<br>**फार्मेसी से रेमेडी खरीदें).** 

![](_page_63_Picture_290.jpeg)

*If the option is not available, no pharmacy is supported in your country.*

After selecting the option, you will automatically be guided to the online pharmacy that is available for you.

Please note that Complete Dynamics is independent of the pharmacy. We offer direct access to the pharmacy as a service to our customers.

## **JतपुAp/जानकारी देना**

## **हम आपकC मदद चाहतेह#और आपकC सलाह/जानकारी का आदर करतेह#!**

कंप्लीट डायनामिक्स बनाने वाले आपकेलिए सबसे अच्छी उत्क्रष्ट उपयोगी उत्पाद निरंतर बनाते रहने, साथ ही चिकित्सबीय संरजकर काने पर उपलब्ध कराने केलिए प्रतिबद्ध हैं | उत्क्रष्टता की दृष्टि से हमारा सिद्धांत है शून्य-कष्ठ दायक साफ्टवेयर माफ्टवर्ड मंभी पसंद नहीं है, और अगर पाए जाते हैं तब उन्हें पूरी तत्परता केसाथ ठीक किया जाएगा| साफ्टवेयर का आसान उपयोग एक दूसरा विषय है, क्योंकी आसान उपयोग निजी आमारत है| हम और हमार बने आपके लिए आपला काने केलिए प्रयासरत है, आपकेप्रतिपुष्टि का आंकलन हम करते रहते हैं|

आपकी मदद से कंप्लीट डायनामिक्स को निरंतर उत्क्रष्ट बना सकता है|

## **हमजानकारी कैसेद**

हमें अपनी प्रतिक्रिया भेजने केलिए, कृपया हमारी वेबसाइट पर जाने www.completedynamics.com, अनुभाग Contact. आप भी हमें एक ईमेल भेज सकते हैं *support@completedynamics.com*.